### Oracle® Retail Point-of-Service

Installation Guide, Volume 1 - Oracle Stack Release 13.4.8

E55834-02

May 2015

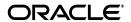

Oracle Retail Point-of-Service Installation Guide, Volume 1 - Oracle Stack, Release 13.4.8

E55834-02

Copyright © 2015, Oracle and/or its affiliates. All rights reserved.

Primary Author: Bernadette Goodman

This software and related documentation are provided under a license agreement containing restrictions on use and disclosure and are protected by intellectual property laws. Except as expressly permitted in your license agreement or allowed by law, you may not use, copy, reproduce, translate, broadcast, modify, license, transmit, distribute, exhibit, perform, publish, or display any part, in any form, or by any means. Reverse engineering, disassembly, or decompilation of this software, unless required by law for interoperability, is prohibited.

The information contained herein is subject to change without notice and is not warranted to be error-free. If you find any errors, please report them to us in writing.

If this is software or related documentation that is delivered to the U.S. Government or anyone licensing it on behalf of the U.S. Government, then the following notice is applicable:

U.S. GOVERNMENT END USERS: Oracle programs, including any operating system, integrated software, any programs installed on the hardware, and/or documentation, delivered to U.S. Government end users are "commercial computer software" pursuant to the applicable Federal Acquisition Regulation and agency-specific supplemental regulations. As such, use, duplication, disclosure, modification, and adaptation of the programs, including any operating system, integrated software, any programs installed on the hardware, and/or documentation, shall be subject to license terms and license restrictions applicable to the programs. No other rights are granted to the U.S. Government.

This software or hardware is developed for general use in a variety of information management applications. It is not developed or intended for use in any inherently dangerous applications, including applications that may create a risk of personal injury. If you use this software or hardware in dangerous applications, then you shall be responsible to take all appropriate fail-safe, backup, redundancy, and other measures to ensure its safe use. Oracle Corporation and its affiliates disclaim any liability for any damages caused by use of this software or hardware in dangerous applications.

Oracle and Java are registered trademarks of Oracle and/or its affiliates. Other names may be trademarks of their respective owners.

Intel and Intel Xeon are trademarks or registered trademarks of Intel Corporation. All SPARC trademarks are used under license and are trademarks or registered trademarks of SPARC International, Inc. AMD, Opteron, the AMD logo, and the AMD Opteron logo are trademarks or registered trademarks of Advanced Micro Devices. UNIX is a registered trademark of The Open Group.

This software or hardware and documentation may provide access to or information about content, products, and services from third parties. Oracle Corporation and its affiliates are not responsible for and expressly disclaim all warranties of any kind with respect to third-party content, products, and services unless otherwise set forth in an applicable agreement between you and Oracle. Oracle Corporation and its affiliates will not be responsible for any loss, costs, or damages incurred due to your access to or use of third-party content, products, or services, except as set forth in an applicable agreement between you and Oracle.

#### Value-Added Reseller (VAR) Language

#### **Oracle Retail VAR Applications**

The following restrictions and provisions only apply to the programs referred to in this section and licensed to you. You acknowledge that the programs may contain third party software (VAR applications) licensed to Oracle. Depending upon your product and its version number, the VAR applications may include:

- (i) the **MicroStrategy** Components developed and licensed by MicroStrategy Services Corporation (MicroStrategy) of McLean, Virginia to Oracle and imbedded in the MicroStrategy for Oracle Retail Data Warehouse and MicroStrategy for Oracle Retail Planning & Optimization applications.
- (ii) the **Wavelink** component developed and licensed by Wavelink Corporation (Wavelink) of Kirkland, Washington, to Oracle and imbedded in Oracle Retail Mobile Store Inventory Management.
- (iii) the software component known as **Access Via** Micensed by Access Via of Seattle, Washington, and imbedded in Oracle Retail Signs and Oracle Retail Labels and Tags.
- (iv) the software component known as **Adobe Flex™** licensed by Adobe Systems Incorporated of San Jose, California, and imbedded in Oracle Retail Promotion Planning & Optimization application.

You acknowledge and confirm that Oracle grants you use of only the object code of the VAR Applications. Oracle will not deliver source code to the VAR Applications to you. Notwithstanding any other term or condition of the agreement and this ordering document, you shall not cause or permit alteration of any VAR Applications. For purposes of this section, "alteration" refers to all alterations, translations, upgrades, enhancements, customizations or modifications of all or any portion of the VAR Applications including all

reconfigurations, reassembly or reverse assembly, re-engineering or reverse engineering and recompilations or reverse compilations of the VAR Applications or any derivatives of the VAR Applications. You acknowledge that it shall be a breach of the agreement to utilize the relationship, and/or confidential information of the VAR Applications for purposes of competitive discovery.

The VAR Applications contain trade secrets of Oracle and Oracle's licensors and Customer shall not attempt, cause, or permit the alteration, decompilation, reverse engineering, disassembly or other reduction of the VAR Applications to a human perceivable form. Oracle reserves the right to replace, with functional equivalent software, any of the VAR Applications in future releases of the applicable program.

# Contents

| Se  | nd Us Your Comments                                                        | xi    |
|-----|----------------------------------------------------------------------------|-------|
| Pro | eface                                                                      | X     |
|     | Audience                                                                   | . x   |
|     | Documentation Accessibility                                                | . x   |
|     | Related Documents                                                          | . x   |
|     | Customer Support                                                           | . x   |
|     | Review Patch Documentation                                                 | . x\  |
|     | Improved Process for Oracle Retail Documentation Corrections               | . X\  |
|     | Oracle Retail Documentation on the Oracle Technology Network               | . x\  |
|     | Conventions                                                                | ΧV    |
| 1   | Preinstallation Tasks                                                      |       |
|     | Requesting Infrastructure Software                                         | . 1-  |
|     | Check Supported Store Server Software Requirements                         |       |
|     | Check Supported Client Hardware and Software Requirements                  | . 1-  |
|     | Install Optional Components for Microsoft POSReady2009                     | . 1-: |
|     | Install DigitalPersona Software                                            | . 1-  |
|     | Check Supported Mobile Point-of-Service Hardware and Software Requirements | . 1-  |
|     | Install Required Patch for Oracle Retail Store Inventory Management        | . 1-  |
|     | Check for SSL Certificate                                                  | . 1-  |
|     | Check Oracle Retail Software Dependencies                                  | . 1-  |
|     | Check Additional Oracle Technologies                                       |       |
|     | Check Third-Party Software Dependencies                                    | . 1-  |
|     | Integration with Other Applications                                        |       |
|     | Oracle Retail Central Office and Back Office                               |       |
|     | Oracle Retail Store Inventory Management                                   |       |
|     | Siebel                                                                     | . 1-  |
|     | Oracle Retail Returns Management                                           | . 1-  |
|     | Bill Payment                                                               | . 1-  |
|     | Tender Authorization                                                       |       |
|     | Hardware Requirements                                                      | . 1-  |
|     | Store Server                                                               | . 1-  |
|     | Client                                                                     | . 1-  |

|   | Peripheral Devices for Clients                           | 1-7  |
|---|----------------------------------------------------------|------|
|   | Check Java Key Manager Requirement                       | 1-7  |
|   | Check Secure JDBC and Secure RMI                         | 1-8  |
|   | Tender Authorization Testing for Point-of-Service        | 1-8  |
|   | ACI PIN Comm                                             | 1-8  |
|   | PXP Solutions ANYpay POS                                 | 1-10 |
|   | Tender Authorization Testing for Mobile Point-of-Service | 1-11 |
|   | ACI PIN Comm                                             | 1-11 |
|   | PXP Solutions ANYpay POS                                 | 1-12 |
|   | Implementation Guidelines for Security                   | 1-13 |
| 2 | Secure Configuration                                     |      |
|   | Operating System                                         | 2-1  |
|   | Additional Resources                                     | 2-2  |
|   | Infrastructure/Middleware                                | 2-2  |
|   | Database                                                 | 2-2  |
|   | Messaging                                                | 2-2  |
|   | RSA Key Manager                                          | 2-3  |
|   | Java Cryptography Extension (JCE)                        | 2-3  |
|   | Network Considerations                                   | 2-3  |
|   | Oracle Retail POS Suite Application Configuration        | 2-3  |
|   | Technology Considerations                                | 2-3  |
|   | Credential Store Framework                               | 2-3  |
|   | Wireless Technology                                      | 2-4  |
|   | Application Specific Settings                            | 2-4  |
|   | Application Runtime Settings                             | 2-5  |
|   | Application Parameters                                   | 2-5  |
|   | Temporary Password Length                                | 2-5  |
|   | Database Configuration                                   | 2-5  |
|   | Integration with Other Applications                      | 2-5  |
|   | Scripts and Command Line Utilities                       | 2-5  |
|   | Wallet Management Tool                                   | 2-6  |
|   | Purge Scripts                                            | 2-6  |
|   |                                                          |      |
| 3 | Installation on the Oracle Stack using Windows           |      |
|   | Create the Database Schema Owner and Data Source Users   | 3-1  |
|   | Installing Point-of-Service                              | 3-2  |
|   | Determining Tier Type                                    |      |
|   | Installing the Database                                  |      |
|   | Required Settings for the Database                       |      |
|   | Installing Point-of-Service on Machines                  |      |
|   | Updating Device Configuration                            |      |
|   | Expand the Point-of-Service Distribution                 |      |
|   | Obtain the JRE Required for Client Install               |      |
|   | Increase the Heap Size on the Client                     |      |
|   | Secure Communication                                     |      |
|   | Database Install Options                                 | 3-5  |

| Ohtai                        | eate the Database Schema with Oracle Retail Back Office                                                                                                    |
|------------------------------|----------------------------------------------------------------------------------------------------|
| Obtai                        | n the Files Needed for RSA Data Protection Manager                                                                                                    |
|                              | otain the RSA Data Protection Manager Jar Files                                                                                                    |
|                              | stall the Java Cryptography Extension (JCE)                                                                                                    |
|                              | ne Point-of-Service Application Installer                                                                                                    |
|                              | ve Errors Encountered During Application Installation                                                                                                    |
|                              | the Database Schema                                                                                                    |
|                              | eate without Oracle Retail Back Office                                                                                                    |
| Resol                        | ve Issues with Misprinted Characters in eReceipts and Network Printed Reports and ots                                                                                                    |
|                              | esolve Misprinted Character Problems in eReceipts                                                                                                    |
|                              | esolve Misprinted Character Problems in Network Printed Receipts and Reports                                                                                                    |
|                              | e Browser Functionality in the Client Installation                                                                                                    |
|                              | ccessing Web Sites Through a Secure HTTP Connection                                                                                                    |
|                              | the Store Server for Tender Authorization                                                                                                    |
|                              | ts of a Point-of-Service Installation                                                                                                    |
|                              | ing Point-of-Service                                                                                                    |
|                              | ng a Custom Installation                                                                                                    |
|                              |                                                                                                    |
|                              | llation of Mobile Point-of-Service                                                                                                    |
|                              | e a New WebLogic Server Domain for Mobile Point-of-Service Server                                                                                                    |
| -                            | d the Mobile Point-of-Service Distribution                                                                                                    |
| -                            | o for Integration with Central Office                                                                                                    |
|                              | e Communication                                                                                                    |
|                              | n the Files Needed for RSA Data Protection Manager                                                                                                    |
|                              | otain the RSA Data Protection Manager Jar Files                                                                                                    |
|                              | stall the Java Cryptography Extension (JCE)                                                                                                    |
|                              | ne Mobile Point-of-Service Server Installer                                                                                                    |
|                              | vo Emparo Engoventared During Application Installation                                                                                                    |
|                              | ve Errors Encountered During Application Installation                                                                                                    |
| Disab                        | led Non-SSL Port                                                                                                    |
| Disab<br>Manu                | led Non-SSL Portal Deployment of the Mobile Point-of-Service Server Application                                                                                                    |
| Disab<br>Manu<br>Mobil       | led Non-SSL Portal Deployment of the Mobile Point-of-Service Server Applicatione POS Application                                                                                                    |
| Disab<br>Manu<br>Mobil       | led Non-SSL Portal Deployment of the Mobile Point-of-Service Server Applicatione POS Applicationtting Up the Mobile POS Application Xcode Project                                                                                                    |
| Disab<br>Manu<br>Mobil       | led Non-SSL Port                                                                                                    |
| Disab<br>Manu<br>Mobil       | led Non-SSL Portal Deployment of the Mobile Point-of-Service Server Applicatione POS Applicationtting Up the Mobile POS Application Xcode Project                                                                                                    |
| Disab<br>Manu<br>Mobil       | led Non-SSL Port                                                                                                    |
| Disab<br>Manu<br>Mobil       | led Non-SSL Port                                                                                                    |
| Disab<br>Manu<br>Mobil       | led Non-SSL Port                                                                                                    |
| Disab<br>Manu<br>Mobil       | led Non-SSL Port                                                                                                    |
| Disab<br>Manu<br>Mobil       | led Non-SSL Port                                                                                                    |
| Disab<br>Manu<br>Mobil       | led Non-SSL Port                                                                                                    |
| Disab<br>Manu<br>Mobil<br>Se | led Non-SSL Port al Deployment of the Mobile Point-of-Service Server Application e POS Application.  tting Up the Mobile POS Application Xcode Project  Extract the Xcode Project  Ensure MobilePOS.framework is in Place.  Install the Sled Framework.  Install the PhoneGap Library  Install the PhoneGap Library for an iOS Device  Install the PhoneGap Library for an iOS Simulator.  Verify the Build Settings                                                                                                    |
| Disab<br>Manu<br>Mobil<br>Se | led Non-SSL Port                                                                                                    |
| Disab<br>Manu<br>Mobil<br>Se | led Non-SSL Port al Deployment of the Mobile Point-of-Service Server Application e POS Application                                                                                                    |
| Disab<br>Manu<br>Mobil<br>Se | led Non-SSL Port al Deployment of the Mobile Point-of-Service Server Application e POS Application  tting Up the Mobile POS Application Xcode Project  Extract the Xcode Project  Ensure MobilePOS.framework is in Place  Install the Sled Framework  Install the PhoneGap Library  Install the PhoneGap Library for an iOS Device  Install the PhoneGap Library for an iOS Simulator  Verify the Build Settings  Build the Project  Onfiguring and Deploying the MPOS UI Certificate  Create the Development Certificate               |
| Disab<br>Manu<br>Mobil<br>Se | led Non-SSL Port al Deployment of the Mobile Point-of-Service Server Application e POS Application  tting Up the Mobile POS Application Xcode Project  Extract the Xcode Project  Ensure MobilePOS.framework is in Place  Install the Sled Framework  Install the PhoneGap Library  Install the PhoneGap Library for an iOS Device  Install the PhoneGap Library for an iOS Simulator  Verify the Build Settings  Build the Project  onfiguring and Deploying the MPOS UI Certificate  Create the Development Certificate  Distribution |

|   | Create the Application for Distribution                                          |     |
|---|----------------------------------------------------------------------------------|-----|
|   | Configuring the Mobile Point-of-Service Application on a Mobile Device           |     |
|   | Obtaining the UVID after Installation                                            |     |
| A | Appendix: Installer Screens for Server Installation on Windows                   |     |
| В | Appendix: Installer Screens for Client Installation on the Oracle Stack          |     |
| С | Appendix: Installer Screens for Mobile Point-of-Service Server                   |     |
| D | Appendix: Installer Silent Mode                                                  |     |
| Ε | Appendix: URL Reference                                                          |     |
|   | JDBC URL for an Oracle 11g Database                                              | E-1 |
|   | URL for the Siebel Web Service                                                   | E-1 |
|   | JNDI Provider URL for an Application                                             |     |
|   | Deployer URI                                                                     | E-2 |
| F | Appendix: Common Installation Errors                                             |     |
|   | "Pos installer finished with errors"                                             | F-1 |
|   | "Dispatcher.main, Exception: java.security.AccessControlException: access denied |     |
|   | (java.util.PropertyPermission * read,write)"                                     |     |
|   | "java.lang.NullPointerException"                                                 |     |
|   | WebLogic Domain Server is Not Started                                            |     |
|   | Web Bogie Bollum Server is 1101 started                                          |     |
| G | Appendix: Troubleshooting Problems on the Oracle Stack                           |     |
|   | jndi.properties File Name                                                        | G-1 |
|   | Secure RMI and Secure JDBC                                                       | G-1 |
| Н | Appendix: Device Configuration                                                   |     |
|   | Configuring Devices for an HP Register                                           | H-1 |
|   | Configuring a Device for ACI PIN Comm                                            | H-4 |
| I | Appendix: Installation Order                                                     |     |
|   | Enterprise Installation Order                                                    | I-1 |

## **List of Figures**

| 4–1          | Mobile POS Settings Screen                             | 4-13 |
|--------------|--------------------------------------------------------|------|
| A-1          | Introduction                                           | A-1  |
| A-2          | Previous POS Install                                   | A-2  |
| A-3          | License Agreement                                      | A-2  |
| A-4          | Supported Languages                                    |      |
| A-5          | Enter Default Locale                                   |      |
| A-6          | Tier Type                                              |      |
| A-7          | Installation Location                                  |      |
| A–8          | JRE Location                                           |      |
| A-9          | JRE Vendor                                             |      |
| A-10         | Store Server Details                                   |      |
| A-11         | Store ID                                               |      |
| A-11         |                                                        |      |
| A-12<br>A-13 | Integrate Applications                                 |      |
| _            | Oracle Returns Management Messaging.                   |      |
| A-14         | Application Server Type                                |      |
| A-15         | Database Type                                          |      |
| A-16         | Database Owner                                         |      |
| A-17         | Database Source User                                   |      |
| A–18         | Install Database Option                                |      |
| A–19         | Sample Dataset                                         |      |
| A-20         | Secure Options                                         |      |
| A-21         | Data Source SSL Configuration                          | A-21 |
| A-22         | Transaction Retrieval Location                         | A-22 |
| A-23         | Scratchpad Database Information                        | A-23 |
| A-24         | Scratchpad Database Install Options                    | A-24 |
| A-25         | POS Administrator User                                 |      |
| A-26         | Enable Transaction and Customer Retrieval Web Services | A-26 |
| A-27         | POS-CO WebService Details                              | A-27 |
| A-28         | Server Journal Configuration                           |      |
| A-29         | Enter ORSIM Webservice URL                             |      |
| A-30         | ORSIM Integration Properties                           |      |
| A-31         | ORSIM Integration                                      |      |
| A-32         | Enable POS-Siebel Webservice Access Over SSL           |      |
| A-33         | POS-Siebel Webservice Authentication Type              |      |
| A-34         | POS-Siebel Configuration                               |      |
| A-35         | Oracle Returns Management JMS Configuration            |      |
| A-36         | RM-POS WebService Details                              |      |
| A-37         |                                                        | A-38 |
| A-38         |                                                        |      |
| A-39         | Enable RTLog Export                                    |      |
|              | Security Setup: Key Manager Settings                   |      |
| A-40         | RSA Data Protection Manager Requirements               |      |
| A-41         | Security Setup: RSA Client JAR Files                   |      |
| A-42         | RSA Client Configuration                               |      |
| A-43         | Key Store Pass Phrase for Simulator Key Manager        |      |
| A-44         | Logging Detail Options                                 | A-45 |
| A-45         | Logging Export Options                                 | A-46 |
| A-46         | Data Replication Options                               | A-47 |
| A-47         | E-mail Notification for Communication Failures         | A-48 |
| A-48         | Data Replication Transport JMS Options                 | A-49 |
| A-49         | Back Office Security                                   | A-50 |
| A-50         | Central Office Security Information                    | A-51 |
| A-51         | Back Office Server Information                         | A-52 |
| A-52         | Central Office Server Information                      | A-53 |
| <b>A_53</b>  | Tender Authorization                                   | Δ-54 |

| A-54                 | Tender Authorization: ISD PIN Comm              |      |
|----------------------|-------------------------------------------------|------|
| A-55                 | SSL Key Store Details                           | A-57 |
| A-56                 | SSL Trust Store Details                         | A-58 |
| A-57                 | Installation Progress                           | A-59 |
| A-58                 | Install Complete                                | A-59 |
| B–1                  | Introduction                                    | B-2  |
| B–2                  | Previous POS Install                            | B-2  |
| B-3                  | License Agreement                               | B-3  |
| B-4                  | Supported Languages                             |      |
| B-5                  | Enter Default Locale                            |      |
| B–6                  | Tier Type                                       | B-6  |
| B–7                  | Installation Location                           |      |
| B–8                  | IRE Location                                    |      |
| B-9                  | JRE Vendor                                      |      |
| B-10                 | Store Server Details                            |      |
| B–11                 | Store ID.                                       |      |
| B-12                 | Register Number                                 |      |
| B–13                 | Integrate Applications                          |      |
| B–14                 | Application Server Type                         |      |
| B–15                 | Transaction Retrieval Location                  |      |
| B–16                 | Enable Client Secure RMI                        |      |
| B–17                 | ORSIM Integration                               |      |
| B–18                 | Enable eReceipt                                 |      |
| B-19                 | eReceipt Properties                             |      |
| B-20                 | Value-Added Tax (VAT)                           |      |
| B–20<br>B–21         | Security Setup: Key Manager Settings            |      |
| B–21                 | RSA Data Protection Manager Requirements        | B-22 |
| B-23                 | Security Setup: RSA Client JAR Files            |      |
| Б-23<br>В-24         | RSA Client Configuration                        | B-24 |
| B-25                 | Key Store Pass Phrase for Simulator Key Manager |      |
| B-26                 | Logging Detail Options                          |      |
| Б–20<br>В–27         | POS Platform Components                         |      |
| Б–2 <i>1</i><br>В–28 |                                                 |      |
| Б-20<br>В-29         | JPOS Device Setup: Library Files                |      |
|                      |                                                 |      |
| B-30                 | HP Environment Libraries                        |      |
| B-31                 | JPOS Device Setup: jpos.xml directory           |      |
| B-32                 | POS Printer Support                             |      |
| B-33                 | Network Printer Support Configuration           |      |
| B-34                 | Fingerprint Devices                             |      |
| B-35                 | Digital Persona Libraries                       |      |
| B-36                 | EJournal Options                                |      |
| B-37                 | JMS / Webservice Queue Journal Support          |      |
| B-38                 | Back Office Security                            |      |
| B-39                 | Parameter Distribution Information              |      |
| B-40                 | Back Office Server Information                  |      |
| B-41                 |                                                 | B-41 |
| B-42                 | Tender Authorization: ISD PIN Comm              |      |
| B-43                 | Tender Authorization: Servebase PC-EFT          |      |
| B-44                 | SSL Key Store Details                           |      |
| B-45                 |                                                 | B-45 |
| B–46                 |                                                 | B-46 |
| B–47                 | -0                                              | B-47 |
| B–48                 |                                                 | B-47 |
| C-1                  | Introduction                                    | C-1  |
| C-2                  | Requirements                                    | C-2  |

| C-3  | License Agreement                                                                                                    | C-2  |
|------|----------------------------------------------------------------------------------------------------|------|
| C-4  | Supported Languages                                                                                                    | C-3  |
| C-5  | Enter Default Locale                                                                                                    | C-4  |
| C-6  | Store Server Details                                                                                                    | C-5  |
| C-7  | Store ID                                                                                                    | C-6  |
| C–8  | Database Source User                                                                                                    | C-7  |
| C-9  | Enable Secure JDBC                                                                                                    | C-8  |
| C-10 | Data Source SSL Configuration                                                                                                    | C-9  |
| C-11 | Mobile Point-of-Service Administrator User                                                                                                    | C-10 |
| C-12 | App Server WL_HOME                                                                                                    | C-11 |
| C-13 | Security Setup: Key Manager                                                                                                    | C-12 |
| C-14 | RSA Data Protection Manager Requirements                                                                                                    |      |
| C-15 | Security Setup: RSA Client JAR Files                                                                                                    |      |
| C-16 | RSA Client Configuration                                                                                                    | C-15 |
| C-17 | Key Store Pass Phrase for Simulator Key Manager                                                                                                    | C-16 |
| C-18 | JRE Location                                                                                                    |      |
| C-19 | Domain Details                                                                                                    | C-18 |
| C-20 | Weblogic Administrative User                                                                                                    | C-19 |
| C-21 | Configure Weblogic Admin Server SSL Key Store                                                                                                    | C-20 |
| C-22 | Weblogic Admin Server SSL Key Store Details                                                                                                    | C-21 |
| C-23 | Mail Session Details                                                                                                    | C-23 |
| C-24 | Enable eReceipt                                                                                                    |      |
| C-25 | eReceipt Properties                                                                                                    | C-25 |
| C-26 | Value-Added Tax (VAT)                                                                                                    |      |
| C-27 | Tender Authorization                                                                                                    | C-27 |
| C-28 | Tender Authorization: ISD PIN Comm                                                                                                    |      |
| C-29 | Tender Authorization: Servebase PC-EFT                                                                                                    |      |
| C-30 | Network Printer Support                                                                                                    |      |
| C-31 | Network Printer Support Configuration for Page Printer                                                                                                    | C-31 |
| C-32 | Network Printer Support Configuration for Roll Receipt Printer                                                                                                    | C-32 |
| C-33 | Mobile Device Configuration                                                                                                    |      |
| C-34 | Mobile Device PED/CPOI Configuration Topology                                                                                                    |      |
| C-35 | Mobile Devices Single PED Configuration (PXP Solutions)                                                                                                    | C-35 |
| C-36 | Mobile Devices Multiple PED Configuration (PXP Solutions)                                                                                                    | C-36 |
| C-37 | Integrate Applications                                                                                                    |      |
| C-38 | Back Office Security                                                                                                    |      |
| C-39 | Parameter Distribution Information                                                                                                    |      |
| C-40 | Back Office Server Information                                                                                                    |      |
| C-41 | ORSIM Integration                                                                                                    |      |
| C-42 | Enable Client Secure RMI                                                                                                    |      |
| C-43 | SSL Trust Store Details                                                                                                    |      |
| C-44 | Manual Deployment Option                                                                                                    |      |
| C-45 | Application Deployment Details                                                                                                    |      |
| C-46 | 11                                                                                                    | C-46 |
| C-47 | 00 0 1                                                                                                    | C-47 |
| C-48 | O Company of the company of the comp | C-48 |
| C-49 | Install Complete                                                                                                    | C-48 |

### **List of Tables**

| 1–1  | Store Server Requirements                                                      | . 1-1 |
|------|--------------------------------------------------------------------------------|-------|
| 1–2  | Client Requirements                                                            | . 1-2 |
| 1–3  | Mobile Point-of-Service Server Requirements                                    | . 1-3 |
| 1–4  | Mobile Point-of-Service Device Requirements                                    |       |
| 1–5  | Supported Oracle Retail Products                                               |       |
| 1–6  | Additional Oracle Technologies                                                 | . 1-4 |
| 1–7  | ACI PIN Comm Authorization Set Tested with Point-of-Service                    | . 1-8 |
| 1–8  | PXP Solutions ANYpay POS Authorization Set Tested with Point-of-Service        | 1-10  |
| 1–9  | * *                                                                            | 1-12  |
| 1-10 | PXP Solutions ANYpay POS Authorization Set Tested with Mobile Point-of-Service | 1-12  |
| 3–1  | Server Tier Logical Components                                                 | 3-2   |
| 3–2  |                                                                                | 3-13  |
| 3–3  | ·                                                                              | 3-13  |

## **Send Us Your Comments**

Oracle Retail Point-of-Service Installation Guide, Volume 1 - Oracle Stack, Release 13.4.8

Oracle welcomes customers' comments and suggestions on the quality and usefulness of this document.

Your feedback is important, and helps us to best meet your needs as a user of our products. For example:

- Are the implementation steps correct and complete?
- Did you understand the context of the procedures?
- Did you find any errors in the information?
- Does the structure of the information help you with your tasks?
- Do you need different information or graphics? If so, where, and in what format?
- Are the examples correct? Do you need more examples?

If you find any errors or have any other suggestions for improvement, then please tell us your name, the name of the company who has licensed our products, the title and part number of the documentation and the chapter, section, and page number (if available).

**Note:** Before sending us your comments, you might like to check that you have the latest version of the document and if any concerns are already addressed. To do this, access the Online Documentation available on the Oracle Technology Network Web site. It contains the most current Documentation Library plus all documents revised or released recently.

Send your comments to us using the electronic mail address: retail-doc\_us@oracle.com

Please give your name, address, electronic mail address, and telephone number (optional).

If you need assistance with Oracle software, then please contact your support representative or Oracle Support Services.

If you require training or instruction in using Oracle software, then please contact your Oracle local office and inquire about our Oracle University offerings. A list of Oracle offices is available on our Web site at http://www.oracle.com.

## **Preface**

This Installation Guide describes the requirements and procedures to install the Oracle Retail Point-of-Service and Oracle Retail Mobile Point-of-Service releases.

### **Audience**

This Installation Guide is written for the following audiences:

- Database Administrators (DBA)
- System analysts and designers
- Integrators and implementation staff

## **Documentation Accessibility**

For information about Oracle's commitment to accessibility, visit the Oracle Accessibility Program website at

http://www.oracle.com/pls/topic/lookup?ctx=acc&id=docacc.

#### **Access to Oracle Support**

Oracle customers that have purchased support have access to electronic support through My Oracle Support. For information, visit

http://www.oracle.com/pls/topic/lookup?ctx=acc&id=info or visit http://www.oracle.com/pls/topic/lookup?ctx=acc&id=trs if you are hearing impaired.

### **Related Documents**

For more information, see the following documents in the Oracle Retail Point-of-Service Release 13.4.8 documentation set:

- Oracle Retail Point-of-Service Installation Guide, Volume 2 IBM Stack
- Oracle Retail Point-of-Service Release Notes

### **Customer Support**

To contact Oracle Customer Support, access My Oracle Support at the following URL:

https://support.oracle.com

When contacting Customer Support, please provide the following:

- Product version and program/module name
- Functional and technical description of the problem (include business impact)
- Detailed step-by-step instructions to re-create
- Exact error message received
- Screen shots of each step you take

### **Review Patch Documentation**

When you install the application for the first time, you install either a base release (for example, 13.4) or a later patch release (for example, 13.4.8). If you are installing the base release or additional patch releases, read the documentation for all releases that have occurred since the base release before you begin installation. Documentation for patch releases can contain critical information related to the base release, as well as information about code changes since the base release.

## Improved Process for Oracle Retail Documentation Corrections

To more quickly address critical corrections to Oracle Retail documentation content, Oracle Retail documentation may be republished whenever a critical correction is needed. For critical corrections, the republication of an Oracle Retail document may at times not be attached to a numbered software release; instead, the Oracle Retail document will simply be replaced on the Oracle Technology Network Web site, or, in the case of Data Models, to the applicable My Oracle Support Documentation container where they reside.

This process will prevent delays in making critical corrections available to customers. For the customer, it means that before you begin installation, you must verify that you have the most recent version of the Oracle Retail documentation set. Oracle Retail documentation is available on the Oracle Technology Network at the following URL:

 $\verb|http://www.oracle.com/technetwork/documentation/oracle-retail-100266.html|$ 

An updated version of the applicable Oracle Retail document is indicated by Oracle part number, as well as print date (month and year). An updated version uses the same part number, with a higher-numbered suffix. For example, part number E123456-02 is an updated version of a document with part number E123456-01.

If a more recent version of a document is available, that version supersedes all previous versions.

## Oracle Retail Documentation on the Oracle Technology Network

Documentation is packaged with each Oracle Retail product release. Oracle Retail product documentation is also available on the following Web site:

http://www.oracle.com/technetwork/documentation/oracle-retail-100266.ht
ml

(Data Model documents are not available through Oracle Technology Network. These documents are packaged with released code, or you can obtain them through My Oracle Support.)

Documentation should be available on this Web site within a month after a product release.

# **Conventions**

The following text conventions are used in this document:

| Convention | Meaning                                                                                                    |
|------------|----------------------------------------------------------------------------------------------------|
| boldface   | Boldface type indicates graphical user interface elements associated with an action, or terms defined in text or the glossary.         |
| italic     | Italic type indicates book titles, emphasis, or placeholder variables for which you supply particular values.                          |
| monospace  | Monospace type indicates commands within a paragraph, URLs, code in examples, text that appears on the screen, or text that you enter. |

## **Preinstallation Tasks**

This chapter describes the requirements for the Oracle stack that must be met before Oracle Retail Point-of-Service can be installed.

**Note:** This is the Oracle stack configuration that was tested for this release. While Point-of-Service may work in other configurations, this configuration was tested.

If you are installing multiple Oracle Retail applications, see Appendix I for a guideline for the order in which the applications should be installed.

### **Requesting Infrastructure Software**

If you are unable to find the necessary version of the required Oracle infrastructure software (database server, application server, WebLogic, and so on) on the Oracle Software Delivery Cloud, you should file a non-technical 'Contact Us' Service Request (SR) and request access to the media. For instructions on filing a non-technical SR, see My Oracle Support Note 1071023.1 - Requesting Physical Shipment or Download URL for Software Media.

### **Check Supported Store Server Software Requirements**

Table 1–1 lists the general requirements for a store server capable of running Point-of-Service and the versions supported for this release.

Table 1–1 Store Server Requirements

| Supported on     | Versions Supported                                                                                 |
|------------------|----------------------------------------------------------------------------------------------------|
| Operating System | Microsoft Windows 2012 Server R2 Standard Edition (64-bit)                                         |
| Database         | Oracle Database 11gR2 Enterprise Edition 11.2.0.4 (64-bit)                                         |
|                  | <b>Note:</b> Oracle Retail Point-of-Service is not certified with Real Application Clusters (RAC). |
| JDK/JRE          | Oracle Java Standard Edition 7 or later within the Java 7 code line                                |

## **Check Supported Client Hardware and Software Requirements**

Table 1–2 lists the general requirements for a client capable of running Point-of-Service and the versions supported for this release. A computer mouse is not supported for Point-of-Service. A touch screen may be used, but a keyboard is required for some functions. The configuration tested for this release included touch screens.

**Note:** It is the responsibility of the retailer to select peripheral devices that support the languages the retailer is using.

Table 1-2 Client Requirements

| Supported on       | Register Versions Supported                                                                                                    |
|--------------------|----------------------------------------------------------------------------------------------------|
| Register           | HP POS RP5700, RP3000                                                                                                    |
| Operating System   | ■ Microsoft Windows Embedded POSReady 2009 (32-bit)                                                                                    |
|                    | <b>Note:</b> POSReady2009 must be installed with command-line utilities. See "Install Optional Components for Microsoft POSReady2009". |
|                    | ■ Microsoft Windows 7 Pro FP-1 (32-bit)                                                                                                |
| JVM                | Oracle Java Standard Edition 7 or later within the Java 7 code line                                                                    |
| Persistent Storage | Apache Derby 10.5.3                                                                                                    |
| Cash drawer        | HP Cash Drawer #EY024AA                                                                                                    |
| Pole Display       | VFD LD220                                                                                                    |
| Keyboard           | HP USB POS Keyboard Model SPOS                                                                                                    |
| Scanner            | HP USB Barcode Scanner LS2208                                                                                                    |
| PIN Pad            | ■ VeriFone MX860                                                                                                    |
|                    | ■ VeriFone VX810 (EMV)                                                                                                    |
| Receipt Printer    | HP USB Hybrid Receipt Printer with MICR Model A776                                                                                     |
| Biometric Device   | DigitalPersona U.are.U UPOS for JavaPOS for Windows Version 1.1.0                                                                      |

### Install Optional Components for Microsoft POSReady2009

To successfully use the install scripts, findstr must be available in Microsoft POSReady 2009. It is not available in a minimum installation of Microsoft POSReady, but is available in the Command-Line Utilities optional component. By default, the Command-Line Utilities optional component is included in the Accessories and Utilities optional component. For more information, see the following Web site:

http://msdn.microsoft.com/en-us/library/dd458846(v=winembedded.20).aspx

### Install DigitalPersona Software

Registers that support a fingerprint device require the installation of the following software:

- DigitalPersona Windows SDK (otwsdk1401.zip)
- DigitalPersona JavaPOS drivers (uareu-upos-javapos-win.zip)

These installers should be included with your fingerprint readers or can be downloaded from the following Web site:

http://www.digitalpersona.com/oracle/biometrics/

After the installation is complete, use the Windows Device Manager to verify that you see the device.

You must update the PATH environment variable to include the pointers to the dynamic link library (dll) files. Following is an example of how to set the PATH variable:

SET FP\_PATH=C:\DigitalPersona\Bin;C:\DigitalPersona\Bin\Java SET PATH=%FP\_PATH%;%PATH%

## **Check Supported Mobile Point-of-Service Hardware and Software** Requirements

Table 1–3 lists the general requirements for the Mobile Point-of-Service server capable of running Mobile Point-of-Service and the versions supported for this release.

Table 1–3 Mobile Point-of-Service Server Requirements

| Supported on                | Versions Supported                                                  |
|-----------------------------|---------------------------------------------------------------------|
| Operating System            | Microsoft Windows 2012 Server R2 Standard Edition (64-bit)          |
| J2EE Application Server     | Oracle WebLogic Server 10.3.6.0 Standard Edition (32-bit)           |
| J2EE Application Server JVM | Oracle Java Standard Edition 7 or later within the Java 7 code line |
| Messaging Provider          | included in Oracle WebLogic Server                                  |

Table 1-4 lists the general requirements for a mobile device capable of running Mobile Point-of-Service and the versions supported for this release.

Table 1–4 Mobile Point-of-Service Device Requirements

| Supported on     | Mobile Device Versions Supported                                                                                       |
|------------------|----------------------------------------------------------------------------------------------------|
| Device           | Apple iPod Touch (5th Generation)                                                                                      |
| Operating System | iOS 7.1                                                                                                    |
| Sled             | Verifone PAYware Mobile E315                                                                                           |
|                  | VMF Framework 10.4.240                                                                                                 |
|                  | <b>Note:</b> Mobile Point-of-Service can be run without a sled, but this is not suitable for a production environment. |
| PIN Pad          | ■ VeriFone MX860                                                                                                    |
|                  | ■ VeriFone VX810 (EMV)                                                                                                 |
| Network Printer  | Programmable Logical Control System (PLCS) and Postscript                                                              |

### Install Required Patch for Oracle Retail Store Inventory Management

If Mobile Point-of-Service is integrated with Oracle Retail Store Inventory Management and you are selling items with serial numbers, you must download and apply patch number 13845833. Download the patch from My Oracle Support:

https://support.oracle.com

### **Check for SSL Certificate**

The Mobile Point-of-Service server is accessed through a secure HTTP connection. The installation of an SSL Certificate is required on your WebLogic Server. If the certificate is not installed, Mobile Point-of-Service will not work.

For information on installing the SSL Certificate, refer to your Oracle WebLogic Server documentation.

## **Check Oracle Retail Software Dependencies**

Table 1–5 lists the Oracle Retail products that Oracle Retail Point-of-Service is integrated with and the required versions.

Table 1–5 Supported Oracle Retail Products

| Integrates with                          | Version                            |
|------------------------------------------|------------------------------------|
| Oracle Retail Back Office                | 13.4.8                             |
| Oracle Retail Central Office             | 13.4.8                             |
| Oracle Retail Merchandising System       | 13.2.8                             |
| Oracle Retail Price Management           | 13.2.8                             |
| Oracle Retail Returns Management         | 2.4.8                              |
| Oracle Retail Sales Audit                | 13.2.8                             |
| Oracle Retail Store Inventory Management | 13.2.8 (on Oracle WebLogic Server) |

## **Check Additional Oracle Technologies**

Table 1-6 lists the Oracle technologies used by Oracle Retail Point-of-Service and the required versions.

Table 1-6 Additional Oracle Technologies

| Integrates with | Version |
|-----------------|---------|
| Siebel          | 8.1.1.3 |

## **Check Third-Party Software Dependencies**

If you are using the RSA Key Manager, you must download specific jar files. For more information, see "Check Java Key Manager Requirement".

### Integration with Other Applications

On the Integrate Applications screen, you select the applications that Oracle Retail Point-of-Service is integrated with.

- When installing the server, select all the applications that Point-of-Service is integrated with. See Figure A-12. You are prompted for any details needed for each selected application. For the server installer screens, see Appendix A.
- When installing a client, select the applications that the register is integrated with. See Figure B–13.
- When installing the Mobile Point-of-Service server, select the applications that the server is integrated with. See Figure C–37.

On the Tender Authorization screen, you select whether Oracle Retail Point-of-Service is integrated with a payment application for tender authorization. See Figure A-53.

See the following sections for more information.

"Oracle Retail Central Office and Back Office"

- "Oracle Retail Store Inventory Management"
- "Siebel"
- "Oracle Retail Returns Management"
- "Bill Payment"
- "Tender Authorization"

### Oracle Retail Central Office and Back Office

Integration with Oracle Retail Central Office enables Centralized Transaction Retrieval and sending journal entries to the corporate office. The following details are required:

- Whether secure communication over HTTPS is used
- Details needed to access the Central Office server: host name, port number, User ID, and password

For integration with Oracle Retail Back Office, the following details are required:

- Whether secure communication over HTTPS is used
- Details needed to access the Back Office server: server name and port number

### Oracle Retail Store Inventory Management

Integration with Oracle Retail Store Inventory Management is required to use the available features of Store Inventory Management. The following details are required:

- URL to access the Web service
- User ID and password to access the Web service if password-enabled access is selected
- Store Inventory Management features to be integrated

#### Siebel

Siebel can be used for order management. The following details are required:

- Whether secure communication over HTTPS is used
- Type of Web service authentication
- URL to access the Web service
- User ID and password to access this store and all stores

### Oracle Retail Returns Management

Oracle Retail Returns Management can be used to authorize returns. The following details are required:

- If JMS is the method used for sending return result messages, the port number is needed
- The following is needed for accessing the Returns Management Web service:
  - User ID and password
  - Whether secure communication over HTTPS is used
  - Port number

### Bill Payment

The bill payment feature enables the retailer to capture bill payments made by their subscribers or customers at a Point-of-Service register. The retailer is responsible for setting up and maintaining the integration with the bill payment application. For information on the parameters available for bill payment, see the Oracle Retail POS Suite Configuration Guide.

#### **Tender Authorization**

If Oracle Retail Point-of-Service is integrated with a payment application for tender authorization, you provide the details required for the payment application selected.

If the payment application selected is ACI PIN Comm, the following details are required:

- Location of the ISD ToolKit JAR file
- Name of the IMSRTRIBSpecSDK JAR file
- Name of the isdcrypt JAR file
- Name of the MSPCommAPI JAR file
- Four digit numeric value for the location
- Primary IP address and port number used for the communication between the store server and the tender authorizer
- Secondary IP address and port number used for the communication between the store server and the tender authorizer
- Tertiary IP address and port number used for the communication between the store server and the tender authorizer
- Address of the Image Capture Web service

If the payment application selected is PXP Solutions ANYpay POS (selected as Servebase PC-EFT POS on the installer screen), the following details are required:

- Host name of the machine running ANYpay POS
- Port number at which ANYpay POS is listening
- Merchant ID provided by the bank
- Customer Code provided by the bank
- Store's site identification
- ANYpay POS user name and password

For additional information:

- For the steps performed after the server installation, see "Set up the Store Server for Tender Authorization" in Chapter 3.
- For the list of transactions tested for this release, see "Tender Authorization Testing for Point-of-Service" in this chapter.

### **Hardware Requirements**

The hardware requirements for the store server and client depend on different variables.

You need to determine your hardware requirements, based on the variables mentioned here, as well as any additional variables specific to your environment.

#### Store Server

Specific hardware requirements for the machines running the Oracle Retail Point-of-Service store server depend on variables including the number of users and other applications running on the same machine.

Please note the following about the hardware requirements:

- The CPU requirement depends on variables including the number of Point-of-Service clients and the operating system and middleware selected.
- Memory requirements and performance depend on variables including the number of active promotions and best deal calculations.
- Disk size can vary based on the operating system and middleware requirements as well as the amount of data storage needed. Data storage depends on variables including the number of items and promotions defined, data retention period, and so on.

#### Client

Specific hardware requirements for the machines running the Oracle Retail Point-of-Service client depend upon the point-of-sale system/register manufacturer and other applications and utilities running on the client.

### **Peripheral Devices for Clients**

JavaPOS is the industry standard for Java compatibility for retail-oriented devices. A committee of prominent retail vendors and end users maintains the standard. Some of the more common devices used with point-of-sale applications include bar code scanners, cash drawers, printers, keyboards, magnetic stripe readers (MSR), wedge keyboards, hard totals, and magnetic ink check readers (MICR). Any JavaPOS-compliant peripheral devices should work with Oracle Retail Point-of-Service, however, some may require software modifications to work properly.

### **Check Java Key Manager Requirement**

Oracle Retail Point-of-Service requires that a Java Key Manager system is available prior to installation. Up to five jar files can be provided by the retailer to enable the connection between Oracle Retail Point-of-Service and the Key Manager. Specific information for configuring the Key Manager is entered on the Security Setup: Key Manager installer screens.

If you are using the RSA Data Protection Manager, you must use version 3.5. You must obtain specific jar files for version 3.5 and install the Java Cryptography Extension Unlimited Strength Jurisdiction Policy Files 7.0. See "Obtain the Files Needed for RSA Data Protection Manager" in Chapter 3.

**Note:** If you are using the simulator key manager, a pass phrase is used to access the Key Manager simulator. The pass phrase is entered on the Key Store Pass Phrase installer screen.

Use the same pass phrase for all Oracle Retail POS Suite applications in your configuration.

**Caution:** A simulated key management package is bundled with Oracle Retail Point-of-Service. It is not compliant with either the Payment Application Data Security Standard (PA-DSS) or Payment Card Industry Data Security Standard (PCI-DSS). It is made available as a convenience for retailers and integrators. If you use the simulated key manager, you will not be PCI-DSS compliant. Therefore, the simulated key manager should be replaced with a compliant key manager.

### Check Secure JDBC and Secure RMI

For information on enabling secure JDBC and RMI, see "Secure Communication" in Chapter 3.

## Tender Authorization Testing for Point-of-Service

Tender authorization testing was done with ACI PIN Comm and PXP Solutions ANYpay POS. For each payment application, the version used for the testing and the transaction types and messages that were tested are listed below.

For testing done for Mobile Point-of-Service, see "Tender Authorization Testing for Mobile Point-of-Service".

### **ACI PIN Comm**

The following ACI versions were used for testing:

- PIN Comm 6.4.4.008 and toolkit (ITK) version 335b
- SAF/TOR 6.4.2.005 and toolkit (ITK) version 335b

Table 1–7 shows the transaction types and messages that were tested.

Table 1-7 ACI PIN Comm Authorization Set Tested with Point-of-Service

| Transaction Type | Transaction Type Message Sent from ACI PIN Comm to Point-of-Service |  |
|------------------|---------------------------------------------------------------------|--|
| Check Tender     | ■ Check Sale Approval                                               |  |
|                  | ■ Check Sale Authorization Offline                                  |  |
|                  | ■ Check Sale Authorization Timeout                                  |  |
|                  | ■ Check Sale Decline                                                |  |
|                  | ■ Check Sale Post Void                                              |  |
|                  | ■ Check Sale Referral                                               |  |

Table 1–7 (Cont.) ACI PIN Comm Authorization Set Tested with Point-of-Service

| Transaction Type             | Transaction Type Message Sent from ACI PIN Comm to Point-of-Service |  |
|------------------------------|---------------------------------------------------------------------|--|
| Credit Card Tender           | Credit Card Return Approval                                         |  |
|                              | Credit Card Return Authorization Offline                            |  |
|                              | Credit Card Return Authorization Timeout                            |  |
|                              | Credit Card Return Decline                                          |  |
|                              | ■ Credit Card Return Post Void                                      |  |
|                              | Credit Card Return Referral                                         |  |
|                              | ■ Credit Card Sale Approval                                         |  |
|                              | ■ Credit Card Sale Authorization Offline                            |  |
|                              | ■ Credit Card Sale Authorization Timeout                            |  |
|                              | ■ Credit Card Sale Decline                                          |  |
|                              | Credit Card Sale Partial Approval                                   |  |
|                              | ■ Credit Card Sale Post Void                                        |  |
|                              | ■ Credit Card Sale Referral                                         |  |
| Debit Card Tender            | ■ Debit Card Sale Approval                                          |  |
|                              | ■ Debit Card Sale Authorization Offline                             |  |
|                              | ■ Debit Card Sale Authorization Timeout                             |  |
|                              | ■ Debit Card Sale Decline                                           |  |
|                              | ■ Debit Card Sale Partial Approval                                  |  |
|                              | ■ Debit Card Post Void                                              |  |
| Gift Card Issue              | ■ Gift Card Issue Approval                                          |  |
|                              | ■ Gift Card Issue Authorization Offline                             |  |
|                              | ■ Gift Card Issue Authorization Timeout                             |  |
|                              | ■ Gift Card Issue Decline                                           |  |
| Gift Card Redeem             | ■ Gift Card Redeem Approval                                         |  |
|                              | ■ Gift Card Redeem Authorization Offline                            |  |
|                              | ■ Gift Card Redeem Authorization Timeout                            |  |
| Gift Card Refund             | ■ Gift Card Issue Approval                                          |  |
| Issue new gift card or       | ■ Gift Card Issue Authorization Offline                             |  |
| reload to existing gift card | ■ Gift Card Issue Authorization Timeout                             |  |
|                              | ■ Gift Card Issue Decline                                           |  |
|                              | ■ Gift Card Reload Approval                                         |  |
|                              | ■ Gift Card Reload Authorization Offline                            |  |
|                              | ■ Gift Card Reload Authorization Timeout                            |  |
|                              | ■ Gift Card Reload Decline                                          |  |
| Gift Card Reload             | ■ Gift Card Reload Approval                                         |  |
|                              | ■ Gift Card Reload Authorization Offline                            |  |
|                              | ■ Gift Card Reload Authorization Timeout                            |  |
|                              | ■ Gift Card Reload Decline                                          |  |

Table 1–7 (Cont.) ACI PIN Comm Authorization Set Tested with Point-of-Service

| Transaction Type     | Transaction Type Message Sent from ACI PIN Comm to Point-of-Service |
|----------------------|---------------------------------------------------------------------|
| Gift Card Tender     | ■ Gift Card Sale Approval                                           |
|                      | ■ Gift Card Sale Authorization Offline                              |
|                      | ■ Gift Card Sale Authorization Timeout                              |
|                      | ■ Gift Card Sale Decline                                            |
|                      | ■ Gift Card Post Void                                               |
|                      | ■ Gift Card Sale Referral                                           |
| House Account Tender | ■ House Account Return Approval                                     |
|                      | ■ House Account Return Authorization Offline                        |
|                      | ■ House Account Return Authorization Timeout                        |
|                      | ■ House Account Return Decline                                      |
|                      | ■ House Account Sale Approval                                       |
|                      | ■ House Account Sale Authorization Offline                          |
|                      | ■ House Account Sale Authorization Timeout                          |
|                      | ■ House Account Sale Decline                                        |
|                      | ■ House Account Sale Post Void                                      |
|                      | ■ House Account Sale Referral                                       |

## **PXP Solutions ANYpay POS**

The version used for testing was 2.0.0.52.

Table 1–8 shows the transaction types and messages that were tested.

Table 1–8 PXP Solutions ANYpay POS Authorization Set Tested with Point-of-Service

| Transaction Type         | Transaction Type Message Sent from PXP Solutions ANYpay POS to Point-of-Service                |  |
|--------------------------|------------------------------------------------------------------------------------------------|--|
| Check Tender             | Check Sale Decline                                                                             |  |
|                          | <b>Note:</b> Tendering with a check is declined when PXP Solutions is the payment application. |  |
| Chip and Pin Credit Card | Chip and Pin Card Return Approval                                                              |  |
| and Debit Card Tender    | Chip and Pin Card Return Authorization Offline                                                 |  |
|                          | Chip and Pin Card Return Authorization Timeout                                                 |  |
|                          | ■ Chip and Pin Card Return Post Void                                                           |  |
|                          | Chip and Pin Card Return Referral                                                              |  |
|                          | ■ Chip and Pin Card Sale Approval                                                              |  |
|                          | Chip and Pin Card Sale Authorization Offline                                                   |  |
|                          | Chip and Pin Card Sale Authorization Timeout                                                   |  |
|                          | ■ Chip and Pin Card Sale Decline                                                               |  |
|                          | ■ Chip and Pin Card Sale Post Void                                                             |  |
|                          | Chip and Pin Card Sale Referral                                                                |  |

Table 1–8 (Cont.) PXP Solutions ANYpay POS Authorization Set Tested with

| Transaction Type     | Transaction Type Message Sent from PXP Solutions ANYpay POS to Point-of-Service                        |
|----------------------|----------------------------------------------------------------------------------------------------|
| Credit Card Tender   | Credit Card Return Approval                                                                            |
|                      | Credit Card Return Authorization Offline                                                               |
|                      | Credit Card Return Authorization Timeout                                                               |
|                      | Credit Card Return Post Void                                                                           |
|                      | Credit Card Return Referral                                                                            |
|                      | Credit Card Sale Approval                                                                              |
|                      | Credit Card Sale Authorization Offline                                                                 |
|                      | Credit Card Sale Authorization Timeout                                                                 |
|                      | Credit Card Sale Decline                                                                               |
|                      | ■ Credit Card Sale Post Void                                                                           |
|                      | Credit Card Sale Referral                                                                              |
| Debit Card Tender    | Debit Card Return Approval                                                                             |
|                      | Debit Card Return Authorization Offline                                                                |
|                      | Debit Card Return Authorization Timeout                                                                |
|                      | Debit Card Return Post Void                                                                            |
|                      | Debit Card Return Referral                                                                             |
|                      | Debit Card Sale Approval                                                                               |
|                      | ■ Debit Card Sale Authorization Offline                                                                |
|                      | ■ Debit Card Sale Authorization Timeout                                                                |
|                      | ■ Debit Card Sale Decline                                                                              |
|                      | ■ Debit Card Sale Post Void                                                                            |
|                      | ■ Debit Card Sale Referral                                                                             |
| Gift Card Tender     | ■ Gift Card Sale Decline                                                                               |
|                      | <b>Note:</b> Tendering with a gift card is declined when PXP Solutions is the payment application.     |
| House Account Tender | House Account Sale Decline                                                                             |
|                      | <b>Note:</b> Tendering with a house account is declined when PXP Solutions is the payment application. |

### **Tender Authorization Testing for Mobile Point-of-Service**

Tender authorization testing was done with ACI PIN Comm and PXP Solutions ANYpay POS. For each payment application, the version used for the testing and the transaction types and messages that were tested are listed below.

### **ACI PIN Comm**

The following ACI versions were used for testing:

- PIN Comm 6.4.4.008 and toolkit (ITK) version 335b
- SAF/TOR 6.4.2.005 and toolkit (ITK) version 335b

Table 1–9 shows the transaction types and messages that were tested.

Table 1–9 ACI PIN Comm Authorization Set Tested with Mobile Point-of-Service

| Transaction Type   | Transaction Type Message Sent from ACI PIN Comm to Mobile Point-of-Service |
|--------------------|----------------------------------------------------------------------------|
| Credit Card Tender | Credit Card Sale Approval                                                  |
|                    | Credit Card Sale Authorization Offline                                     |
|                    | Credit Card Sale Authorization Timeout                                     |
|                    | Credit Card Sale Decline                                                   |
|                    | Credit Card Sale Partial Approval                                          |
|                    | Credit Card Sale Referral                                                  |
| Debit Card Tender  | Debit Card Sale Approval                                                   |
|                    | Debit Card Sale Authorization Offline                                      |
|                    | Debit Card Sale Authorization Timeout                                      |
|                    | ■ Debit Card Sale Decline                                                  |
|                    | ■ Debit Card Sale Partial Approval                                         |
| Gift Card Issue    | Gift Card Issue Approval                                                   |
|                    | Gift Card Issue Authorization Offline                                      |
|                    | ■ Gift Card Issue Authorization Timeout                                    |
|                    | ■ Gift Card Issue Decline                                                  |
| Gift Card Tender   | ■ Gift Card Sale Approval                                                  |
|                    | Gift Card Sale Authorization Offline                                       |
|                    | Gift Card Sale Authorization Timeout                                       |
|                    | ■ Gift Card Sale Decline                                                   |
|                    | ■ Gift Card Sale Referral                                                  |

## **PXP Solutions ANYpay POS**

The version used for testing was v2.0.0.52, Vx810 PEDs wired using TCP/IP.

Table 1–10 shows the transaction types and messages that were tested.

Table 1–10 PXP Solutions ANYpay POS Authorization Set Tested with Mobile Point-of-Service

| Transaction Type                   | Transaction Type Message Sent from PXP Solutions ANYpay POS to Mobile Point-of-Service |
|------------------------------------|----------------------------------------------------------------------------------------|
| Chip and Pin Credit Card<br>Tender | Chip and Pin Credit Card Sale Approval                                                 |
|                                    | <ul> <li>Chip and Pin Credit Card Sale Authorization Offline<br/>(Decline)</li> </ul>  |
|                                    | Chip and Pin Credit Card Sale Authorization Offline (Store and Forward)                |
|                                    | Chip and Pin Credit Card Sale Authorization Timeout                                    |
|                                    | Chip and Pin Credit Card Sale Decline                                                  |
|                                    | Chip and Pin Credit Card Sale Referral                                                 |

Table 1–10 (Cont.) PXP Solutions ANYpay POS Authorization Set Tested with Mobile Point-of-Service

| Transaction Type        | Transaction Type Message Sent from PXP Solutions ANYpay POS to Mobile Point-of-Service         |  |
|-------------------------|------------------------------------------------------------------------------------------------|--|
| Chip and Pin Debit Card | Chip and Pin Debit Card Sale Approval                                                          |  |
| Tender                  | Chip and Pin Debit Card Sale Authorization Offline (Decline)                                   |  |
|                         | <ul> <li>Chip and Pin Debit Card Sale Authorization Offline (Store<br/>and Forward)</li> </ul> |  |
|                         | ■ Chip and Pin Debit Card Sale Authorization Timeout                                           |  |
|                         | ■ Chip and Pin Debit Card Sale Decline                                                         |  |
| Credit Card Tender      | ■ Credit Card Sale Approval                                                                    |  |
|                         | ■ Credit Card Sale Authorization Offline (Decline)                                             |  |
|                         | ■ Credit Card Sale Authorization Offline (Store and Forward)                                   |  |
|                         | ■ Credit Card Sale Authorization Timeout                                                       |  |
|                         | <ul> <li>Credit Card Sale Decline</li> </ul>                                                   |  |
|                         | ■ Credit Card Sale Referral                                                                    |  |

## Implementation Guidelines for Security

**Note:** It is recommended that the passwords for key stores and trust stores are changed from the values set by default. If this is not done, the system could be vulnerable to access by any unauthorized user with knowledge of the default passwords.

For information on implementing security, see the Oracle Retail POS Suite Security Guide. This guide describes specific security features and implementation guidelines for the POS Suite products.

# **Secure Configuration**

This chapter serves as a guide for administrators and people installing the product to securely configure Oracle Retail Point-of-Service. To see a broader spectrum of suggested security-related practices for this application, see the Oracle Retail POS Suite *Security Guide.* 

**Note:** All the Oracle Retail POS Suite applications should follow the same practices for configuring a secure environment.

This chapter is intended for security administrators and people installing the products who will deploy and configure the Oracle Retail POS Suite applications. These users perform the following tasks:

- Install and deploy the applications
- Configure the applications
- Apply patches to the applications

It is assumed that the readers of this chapter have a general knowledge of administering the underlying technologies and the application.

This chapter begins with the operating system and moves through the supporting middleware to the application, and its connections with other resources.

> **Note:** The options set by default for the installer are the most secure selection. If you choose to not use any of the default selections, you need to consider the implications of that change on the security of your installed product.

Any references to Payment Card Industry Data Security Standard (PCI-DSS) requirements are from PCI-DSS version 2.0.

## Operating System

To see the operating systems and browsers supported for this release of Point-of-Service, see Chapter 1.

The Oracle Retail POS Suite applications do not rely on insecure services or protocols. If the retailer or systems integrator customizes or extends the applications, these extensions must not rely on insecure services or protocols.

When using Microsoft Windows XP, the system restore point must be disabled. This restore point may possibly contain sensitive data (test or real) in previous versions of the operating system. To disable the system restore point:

- Open the Control Panel.
- Select **System** and then the **System Restore** tab.
- Check the **Turn off System Restore** box and click **OK**.

For more information about securing services and protocols, see the *Oracle Retail POS* Suite Security Guide.

### **Additional Resources**

The Center for Internet Security has published benchmarks for securing your systems at the operating system level. You can find the benchmark for Microsoft Windows 2008 at the following link:

http://benchmarks.cisecurity.org/en-us/?route=downloads.browse.category .benchmarks.os.windows.2008

You can find the benchmark for Apple iOS, which maps to iOS 5.0.x, at the following

https://benchmarks.cisecurity.org/tools2/iphone/CIS\_Apple\_iOS\_ Benchmark\_v1.4.0.pdf

### Infrastructure/Middleware

To see the database and application server supported for this release of Point-of-Service, see Chapter 1.

#### **Database**

For recommendations on securing the database as well as JDBC communications between the POS Suite applications and the database, see the Oracle Retail POS Suite *Security Guide.* 

Do not store sensitive data on Internet-accessible systems. For example, your Web server and database server must not be on the same physical server. Oracle Retail POS Suite applications do not require the database server and Web server to be hosted on the same physical server machine.

For information about secure configuration of Oracle Database, see the Oracle Database 2 Day + Security Guide. The guide is available at the following link on the Oracle Technology Network Web site:

http://download.oracle.com/docs/cd/E11882\_01/server.112/e10575.pdf

## Messaging

Secure JMS messaging configuration is specific to the application server. For information about securing the JMS messaging, see the Oracle Retail POS Suite Security Guide.

The Oracle Retail POS Suite applications do not permit a user to send unencrypted sensitive data by end-user messaging technologies, such as e-mail. If you customize an application to permit sending sensitive data, by end-user messaging technologies, you

must use a solution that renders the sensitive data unreadable or implements strong cryptography.

The embedded Browser feature in Point-of-Service provides the facility to access a Web URL within the application. Care must be taken that the URL set in the Point-of-Service Browser URL parameter is not a public e-mail Web site.

### RSA Key Manager

The Oracle Retail POS Suite applications are designed to be easily integrated with an external key management service selected by the retailer. The applications perform no encryption, decryption, or key management. Many enterprise applications are available to perform those functions. Because of this, the applications require integration with a key management service in order to start properly.

The applications are designed to plug into a key management service with the addition of a thin layer that wraps the interface to a key manager of your choice, such as RSA and so on. The adaptor can be instantiated by an application framework such as Spring, so that it is easy to write and deploy an adaptor for a different key manager without modifying application code. Point-of-Service provides an adapter for RSA Key Manager Java Client, version 3.5. See the following file:

oracle.retail.stores.rsakeystore.rsainterface.RSAKeyStoreEncryptionService.java

This does not create a dependency on the RSA product, as a similar adapter could be developed for a different key management product. However, Point-of-Service is a Secured by RSA Certified Partner Solution, certified with RSA Key Manager, as documented at the following Web site:

https://gallery.emc.com/community/marketplace/rsa?view=overview

For information on installing Point-of-Service with the RSA Key Manager, see "Check Java Key Manager Requirement" in Chapter 1.

## Java Cryptography Extension (JCE)

For information on JCE, see "Install the Java Cryptography Extension (JCE)" in Chapter 3.

#### **Network Considerations**

For recommendations on securing the network and other enterprise security considerations, see the Oracle Retail POS Suite Security Guide.

## Oracle Retail POS Suite Application Configuration

This section covers secure configuration that is recommended for all Oracle Retail POS Suite applications.

## **Technology Considerations**

These technologies should be considered.

#### **Credential Store Framework**

A credential store is used for the secure storage of application-to-application credentials. It is not used for storing user credentials. The credential store framework (CSF) API is used to access and perform operations on the credential store. CSF provides the following capabilities:

- Enables the secure management of credentials.
- Provides an API for the storage, retrieval, and maintenance of credentials.
- Supports file-based, such as Oracle wallet, and LDAP-based credential management.

For information about the design of the credential store framework, see the *Oracle* Retail POS Suite Security Guide.

### Wireless Technology

Except for Oracle Retail Mobile Point-of-Service, Oracle Retail POS Suite applications are not designed as wireless applications. Where wireless technology is used, you must adhere to PCI-DSS compliant wireless settings, per PCI-DSS Requirements 1.2.3, 2.1.1, and 4.1.1.

### Application Specific Settings

The Release 13.4.8 Oracle Retail POS Suite applications enable out-of-the-box audit logging by default. These logs should not be disabled.

Application log files are configurable. If you modify the settings, you must ensure they are compliant with PCI-DSS requirements 10.2 and 10.3.

The POS Suite applications implement automated audit trails for all system components to reconstruct the following events:

- All actions taken by any individual with administrative privileges as assigned in the application
- Access to application audit trails managed by or within the application
- Invalid logical access attempts
- Use of application's identification and authentication mechanisms
- Initialization of the application audit logs
- Creation and deletion of system-level objects within or by the application

The Release 13.4.8 Oracle Retail POS Suite applications implement an automated audit trail logging of various events happening on the system. The audit trail logging is configured in the log4j configuration file maintained for each application. The various events that need to be logged and the file where the audit logging information will be captured are configured in the log4j configuration file.

**Caution:** Do not comment out any of the entries or prevent the logging from occurring.

For each event, the Oracle Retail Audit log service logs the point of Origination of the event. In addition, the audit log framework logs the Initialization of the Audit log itself.

The log files are created with the following names and in following locations:

File Name: audit.log

Location (in each register):

<POS\_install\_directory>\<client>\pos\logs

The following events should be captured at the system level:

- Login or logoff
- Start or stop a process
- Use of user rights
- Account administration
- Change the security policy
- Restart and shut down the system
- USB events and Mount and Unmount events
- Access a file or directory (create a file, remove a file, read a file, or change file descriptors)

Various tools are available to collect audit trail information. Audit trails should be maintained for the applications and for external system events.

### Application Runtime Settings

After installation, these settings should be used.

#### **Application Parameters**

Set these application parameters before running Point-of-Service.

Temporary Password Length The Temporary Password Length parameter is used to determine the length of system generated temporary passwords. This parameter resides in the application XML parameter file.

> **Caution:** This parameter can be set to generate passwords to have a length between 7 and 12 characters. In order to comply with PCI-DSS section 8.5.10, the Oracle Retail POS Suite applications must not be modified to allow fewer than 7 characters.

**Database Configuration** Password policy settings are configured through the database. By default, the password policy is compliant with PCI-DSS section 8.5.

**Caution:** If you change the password policy, ensure the modified settings comply with the PCI-DSS.

## Integration with Other Applications

The Oracle Retail POS Suite applications integrate through the use of Web services and Java RMI. For information about securing these interface protocols, see the Oracle Retail POS Suite Security Guide.

## Scripts and Command Line Utilities

This section covers scripts and utilities used after installation.

#### **Wallet Management Tool**

When installing an Oracle Retail POS Suite application, the installer creates the cwallet.sso file and stores application-to-application credentials that were entered on the installer screens in the file. If the credentials change once the application is installed, the cwallet.sso file must be updated with the new passwords.

The Wallet Management Tool is provided to update an existing credential and add a new credential in the wallet file. It prompts for the required information.

For information on using the Wallet Management Tool, see the Oracle Retail POS Suite Security Guide.

#### **Purge Scripts**

The Oracle Retail POS Suite applications come with stored procedures and scripts that permit a DBA to purge the databases of data that the retailer determines are no longer necessary to store. Access to these scripts should be restricted. For more information about the purge scripts, see the Oracle Retail POS Suite Security Guide.

# Installation on the Oracle Stack using Windows

This chapter provides information about the installation procedures for Oracle Retail Point-of-Service on the Oracle Stack using Windows. For a list of tested components and supported versions for the Oracle stack, see Chapter 1.

Oracle Retail provides an installer for Point-of-Service, but customer installations typically develop custom procedures. Note that the installer is not appropriate for all installations. Oracle Retail expects implementation teams to develop custom procedures for actual register installations, which may or may not be based on the installer described here. For guidelines, see "Creating a Custom Installation".

#### Create the Database Schema Owner and Data Source Users

The following recommendations should be considered for schema owners:

- Database administrators should create an individual schema owner for each application, unless the applications share the same data. In the case of Oracle Retail Back Office and Point-of-Service, the database schema owner is the same because these applications share a database.
- The schema owners should only have enough privileges to install the database.

For information on the best practices for passwords, see the Oracle Retail POS Suite Security Guide.

Whether the database schema owner user and the data source user need to be created is dependent on whether Point-of-Service shares the database with Back Office:

- If Point-of-Service is sharing the database with Back Office, the same database schema owner is used for both products. Point-of-Service and Back Office can use the same data source user or a separate data source user can be created for each
- If Point-of-Service is not sharing the database with Back Office, both the database schema owner and data source user need to be created.

To create the database schema owner:

- Log in using the database administrator user ID.
- **2.** Create a role in the database to be used for the schema owner.

```
CREATE ROLE <schema_owner_role>;
```

**3.** Grant the privileges, shown in the following example, to the role.

```
GRANT CREATE TABLE, CREATE VIEW, CREATE SEQUENCE, CREATE PROCEDURE, ALTER
```

```
SESSION, CONNECT, SELECT_CATALOG_ROLE TO <schema_owner_role>;
```

**4.** Create the schema owner user in the database.

```
CREATE USER <schema_username>
IDENTIFIED BY <schema_password>
DEFAULT TABLESPACE users
TEMPORARY TABLESPACE TEMP
QUOTA UNLIMITED ON users;
```

**5.** Grant the schema owner role to the user.

```
GRANT <schema_owner_role> TO <schema_username>;
```

To create the data source user:

- If not already logged in, log in using the database administrator user ID.
- Create a role in the database to be used for the data source user.

```
CREATE ROLE <data_source_role>;
```

**3.** Grant the privileges, shown in the following example, to the role.

```
GRANT CONNECT, CREATE SYNONYM, SELECT_CATALOG_ROLE TO
<data_source_role>;
```

**4.** Create the data source user.

```
CREATE USER <data_source_username>
IDENTIFIED BY <data_source_password>
DEFAULT TABLESPACE users
TEMPORARY TABLESPACE TEMP
OUOTA UNLIMITED ON users;
```

**5.** Grant the data source role to the user.

```
GRANT <data_source_role> TO <data_source_username>;
```

The installer grants the data source user access to the application database objects.

## **Installing Point-of-Service**

To establish an initial Oracle Retail Point-of-Service installation or to create a demonstration system, use the Point-of-Service installer as described in this section.

## **Determining Tier Type**

Machines and logical components of the Oracle Retail Point-of-Service application are defined in Table 3–1:

Table 3-1 Server Tier Logical Components

| Machine                  | Description                                                                                                    |
|--------------------------|----------------------------------------------------------------------------------------------------|
| Store Server             | The machine that runs the server component of Oracle Retail Point-of-Service. There is at least one store server for each store. This component runs as a service. This machine may also house the Back Office Server and other Oracle Retail POS Suite components such as the OracleRetailStore database. |
| Point-of-Service Clients | The machines that execute the Point-of-Service transactions; they are typically cash registers.                                                                                                    |

Table 3–1 (Cont.) Server Tier Logical Components

| Machine         | Description                                                                                                    |
|-----------------|----------------------------------------------------------------------------------------------------|
| Database Server | The machine that houses the OracleRetailStore databases. This machine may or may not be the same as the store server. |
| JMS Server      | The machine that houses the JMS server software.                                                                      |

When you run the installer, it asks you to specify a Tier Type. The following types are available:

- N-Tier Client—Choose this when installing the client component.
- N-Tier Store Server—Choose this when installing the store server component.

#### Installing the Database

Oracle Retail products such as Point-of-Service and Back Office use the OracleRetailStore database. One OracleRetailStore database is typically installed in each store. Data stored in the OracleRetailStore database includes employee names, logon information, and transaction data. The database can be located on the store server or on a separate machine acting as the database server. The database must be installed before Point-of-Service can be installed.

If you are using Centralized Transaction Retrieval, an additional database called the Scratchpad database is used. This database holds retrieved transactions. For more information on Centralized Transaction Retrieval, see the Oracle Retail POS Suite *Operations Guide.* 

#### Required Settings for the Database

The following settings must be made during database creation:

- The database must be set to UTF8.
- When using the Oracle 11g database server, make the following changes to the system settings:

```
ALTER SYSTEM SET NLS_NUMERIC_CHARACTERS = '.,-' SCOPE=SPFILE;
ALTER SYSTEM SET NLS_DATE_FORMAT ='YYYY-MM-DD' SCOPE=SPFILE;
ALTER SYSTEM SET NLS_TIMESTAMP_FORMAT = 'YYYY-MM-DD HH24:MI:SS.FF'
SCOPE=SPFILE;
```

## Installing Point-of-Service on Machines

If a previous version of Point-of-Service is installed on a machine, uninstall it by deleting the installation directory (the default directory is c:\OracleRetailStore) or choose a different installation directory from the default.

Run the installer one time for each machine in the Server Tier and once for each register.

The installer performs the following steps. Not all steps apply to client and server installations.

- Installs Foundation, Retail Domain, and Oracle Retail Point-of-Service jar files.
- Installs database build scripts and start-up files.
- Defines Server Tier in the conduit script that starts Point-of-Service for the given machine.

- Defines hostnames or IP addresses and port numbers for the Store Server and database server.
- Defines device availability.
- Defines application properties for Store ID and Register Number.

### **Updating Device Configuration**

Instructions for configuring peripheral devices are in Appendix H:

- "Configuring Devices for an HP Register"
- "Configuring a Device for ACI PIN Comm"

## **Expand the Point-of-Service Distribution**

To extract the Point-of-Service files:

- Extract the Point-of-Service 13.4.8 distribution zip file.
- Create a new staging directory for the Point-of-Service application distribution ORPOS-13.4.8.zip file, for example, c:\tmp\orpos\orpos-staging.

**Note:** The staging area (*<staging\_directory>*) can exist anywhere on the system. It does not need to be under tmp.

**3.** Copy or upload ORPOS-13.4.8.zip to *<staging\_directory>* and extract its contents. The following files and directories should be created under <staging\_directory>\ORPOS-13.4.8:

```
ant.\
ant-ext\
antinstall\
installer-resources\
installer-templates\
product\
antinstall-config.xml
build.xml
build-antinstall.xml
build-common.xml
build-common-esapi.xml
build-common-oas.xml
build-common-retailinv.xml
build-common-was.xml
build-common-wl.xml
build-conditions.xml
build-filesets.xml
build-filters.xml
build-properties.xml
checkdeps.cmd
checkdeps.sh
install.cmd
install.sh
prepare.xml
wallet.xml
```

For the remainder of this chapter, <staging\_directory>\ORPOS-13.4.8 is referred to as <INSTALL\_DIR>.

## Obtain the JRE Required for Client Install

This release requires Oracle Java Standard Edition 7 for client installs on HP registers. The download is available at the following Web site:

http://www.oracle.com/technetwork/java/javase/downloads/index.html

## Increase the Heap Size on the Client

If Microsoft Windows 7 Pro FP-1 is being used for the client operating system, set the heap size in the <INSTALL\_DIR>/product/client/bin/ClientConduit.bat file to the following:

set JAVA\_MEM\_OPTIONS=-Xms84m -Xmx256m

### Secure Communication

Communication with the database and communication between the store server and registers can be secured.

- When running the installer for a server, you select whether secure JDBC will be used for communication with the database and whether secure RMI will be used for communication between the store server and registers on the Secure Options screen. See Figure A-20.
  - If **Enable Secure JDBC** is selected, the installer sets up the secure JDBC. If you do not select this and you want to manually set up the secure JDBC after the installer completes, see the Oracle Retail POS Suite Security Guide.
  - If **Enable Secure RMI** is selected, the installer sets up the secure RMI. If you do not select this and you want to manually set up the secure JDBC after the installer completes, see the Oracle Retail POS Suite Security Guide.
- When running the installer for a client, you select whether secure RMI will be used for communication between the store server and register on the Enable Client Secure RMI screen. See Figure B–16.
  - If **Yes** is selected, the installer sets up the secure RMI.
  - If **No** is selected and you want to manually set up the secure RMI after the installer completes, see the Oracle Retail POS Suite Security Guide.

## **Database Install Options**

On the Install Database Option screen, you select whether the installer creates and populates the database schema or if you want to do this manually. See Figure A-18.

**Caution:** If the database schema is already created and populated, select **Skip schema creation and data loading**. Selecting one of the other options will result in the loss of the data already in the database. If the database schema was created and populated using Back Office, reports data, and Back Office parameters will be lost.

If you choose **Create schema with sample dataset**, the installer creates and populates the database schema with sample data, such as item data. The sample dataset includes the minimum dataset. If you want data available to use for

demonstrating Point-of-Service functionality after installation, you can select this

To use this option, you must provide the location of the zip file containing the sample dataset on the Sample Dataset installer screen. See Figure A-19. You can obtain the sample-dataset-13.4.1.zip file from the Oracle Software Delivery Cloud at the following Web site:

https://edelivery.oracle.com/

- If you choose Create schema with minimum dataset, the installer creates and populates the database schema with the minimum amount of data needed to launch and run Point-of-Service. If you want to load your own data after installation, you can select this option.
- If you choose Skip schema creation and data loading, the installer does not create and populate the database schema. This is the default selection on the screen. You choose this option if you want to create and populate the database schema manually or the database schema was created using Back Office. For information on manually creating and populating the database schema, see "Create the Database Schema".

**Note:** If Point-of-Service is being installed for the first time and a clean schema is being used, do not select the **Skip schema creation** and data loading option. The installer will fail at some point if there is no data available in the database. You must populate the database schema before running the installer by selecting one of the other options.

If the schema is already populated and you want to manually restore or update the data, select the Skip schema creation and data loading option.

#### Create the Database Schema with Oracle Retail Back Office

When Point-of-Service will be used with Back Office, create the database schema during the Back Office installation. See the Oracle Retail Back Office Installation Guide for information.

## Obtain the Files Needed for RSA Data Protection Manager

If you are using the RSA Data Protection Manager, you must do the following:

- "Obtain the RSA Data Protection Manager Jar Files"
- "Install the Java Cryptography Extension (JCE)"

### Obtain the RSA Data Protection Manager Jar Files

You must obtain the required jar files from your RSA Data Protection Manager provider.

- 1. Obtain the following jar files from your RSA Data Protection Manager provider:
  - certj.jar
  - cryptojce.jar
  - cryptojcommon.jar

- jcm.jar
- kmsclient.jar
- sslj.jar
- Copy the jar files into <INSTALL\_DIR>/rsa-jars.

### Install the Java Cryptography Extension (JCE)

You must update the security for your JRE. You need to obtain version 7.0 of the Java Cryptography Extension (JCE) Unlimited Strength Jurisdiction Policy Files.

- Make a backup copy of local\_policy.jar and US\_export\_policy.jar.
  - On the server:

```
cd %JRE_HOME%\lib\security
copy local_policy.jar local_policy.jar.bak
copy US_export_policy.jar US_export_policy.jar.bak
```

On the client:

```
cd %JRE_HOME%\lib\security
copy local_policy.jar local_policy.jar.bak
copy US_export_policy.jar US_export_policy.jar.bak
```

- **2.** Download version 7 of the JCE.
  - **a.** Go to the following web site:

```
http://www.oracle.com/technetwork/java/javase/downloads/index.ht
```

- b. Under Additional Resources, find Java Cryptography Extension (JCE) **Unlimited Strength Jurisdiction Policy Files 7.**
- c. Click Download.
- **d.** Follow the instructions to download the JCE.
- Copy the local\_policy.jar and US\_export\_policy.jar files into the JRE security directory. The files are bundled as UnlimitedJCEPolicyJDK7.zip.

## Run the Point-of-Service Application Installer

This installer will configure and deploy the Point-of-Service application.

**Note:** To see details on every screen and field for a server installation, see Appendix A. To see details for a client installation, see Appendix B.

- **1.** Change to the *<INSTALL\_DIR>* directory.
- Set the JAVA\_HOME environment variable to the location of the Java JRE.

**Note:** The installer is not compatible with versions of Java earlier than Java 7.

- **3.** When installing the store server, set the account of the user running the installer to run as an administrator. Set the account using Microsoft Windows 2008 Server.
- 4. Run the install.cmd script. This will launch the installer. After installation is complete, a detailed installation log file is created at <POS\_install\_directory>\pos-install-yyyyMMddHHmm.log

In the log file name, yyyyMMddHHmm is the timestamp of the install.

```
Note: The typical usage for GUI mode does not use arguments.
install.cmd
```

- 5. If this is a client install and you are using a fingerprint device, verify the following:
  - The fingerprint device properties are correct in the following file:

```
<POS_install_
directory>\<client>\pos\config\technician\PosDeviceTechnician.xml
```

#### Verify the following properties:

```
## Properties from Page:fingerPrintDevice
input.client.device.dpfingerprint = true
## Properties from Page:DPEnvironmentClasspath
input.dpfingerprint.dpjavapos =
C:\\DigitalPersona\\Bin\\JavaPOS\\dpjavapos.jar
input.dpfingerprint.jpos = C:\\DigitalPersona\\Bin\\JavaPOS\\jpos111.jar
input.dpfingerprint.dpotjni = C:\\DigitalPersona\\Bin\\Java\\dpotjni.jar
```

- The fingerprint device is enabled in the jpos.xml file.
- The following is correct in the <*POS\_install\_directory*>\<*client*>\pos\bin\posenv.bat file:

```
SET FP_PATH=C:\DigitalPersona\Bin;C:\DigitalPersona\Bin\Java
SET PATH=%FP_PATH%;%PATH%
```

## **Resolve Errors Encountered During Application Installation**

If the application installer encounters any errors, you can read them in the above mentioned log file.

For a list of common installation errors, see Appendix F.

### Create the Database Schema

The scripts that create the database schema can be run from the *<INSTALL\_DIR>* directory. The database server can be on the same system as the application server or on a different system.

#### Create without Oracle Retail Back Office

When the database schema is not created with Back Office, perform the following steps to create the database schema:

- **1.** Change to the *<INSTALL\_DIR>* directory.
- **2.** Set the JAVA\_HOME and ANT\_HOME environment variables.

```
SET JAVA_HOME=<JDK_INSTALL_DIR>\jre
```

SET ANT\_HOME=<INSTALL\_DIR>\ant

3. Add %JAVA\_HOME%\bin and %ANT\_HOME%\bin to the front of the PATH environment variable.

SET PATH=%JAVA\_HOME%\bin;%ANT\_HOME%\bin;%PATH%

- Run ant targets to create the database schema and load data:
  - no: no action occurs.
  - schema: creates the schema but does not load any data.
  - sample: creates the database schema containing the sample dataset. The sample dataset includes the minimum dataset.

To use this option, you must provide the location of the zip file containing the sample dataset on the Sample Dataset installer screen. You can obtain the sample-dataset-13.4.1.zip file from the Oracle Software Delivery Cloud at the following Web site:

https://edelivery.oracle.com/

minimum: creates the database schema containing the minimum dataset.

To create the database schema:

- In the ant.install.properties file, set the database information and set the input.install.database property to one of the above values.
- Run install.cmd ant install-database.
- 5. If you are using Centralized Transaction Retrieval, create the Scratchpad database schema if it is not already created. If Central or Central, Local Failover is selected for the Transaction Retrieval Location and No is selected for the Scratchpad Database Install Options, the installer assumes the Scratchpad database schema already exists and does not create it.

To create the Scratchpad database schema:

- **a.** In the ant.install.properties file, set the scratchpad database information and set the input.install.scratchpad.database property to true.
- **b.** Run install.cmd ant install-scratchpad.
- **6.** To load the purge procedures:

For information on the procedures provided for purging aged data, see the Oracle *Retail POS Suite Operations Guide.* 

- Change to the <POS\_install\_directory> directory.
- b. In the ant.install.properties file, set the input.install.database property to load\_purge\_procedures.
- c. Run install.cmd ant install-database.

## Resolve Issues with Misprinted Characters in eReceipts and Network **Printed Reports and Receipts**

Fonts are not included in the installation of Point-of-Service. They are provided by the operating system and specialty font vendors. Common problems encountered with eReceipts and network printed receipts and reports include misprinted characters

(such as a number sign instead of a multibyte character), illegible characters, and incorrect text alignment. These issues are often resolved by insuring that the Point-of-Service client is configured for the best font available for the language on the operating system.

To resolve issues with misprinted characters, see the following sections:

- "Resolve Misprinted Character Problems in eReceipts"
- "Resolve Misprinted Character Problems in Network Printed Receipts and Reports"

#### **Resolve Misprinted Character Problems in eReceipts**

To resolve misprinted character problems in eReceipts:

1. Verify that the operating system is installed with a fixed-width font capable of cleanly displaying the misprinted character. For example on Microsoft Windows, MS Gothic can be used to display Chinese characters and Courier New can be used to display Russian characters.

**Note:** Point-of-Service assumes fonts are fixed-width for receipts. If variable-width fonts are used, the fields in an eReceipt will not align properly.

- **2.** If the client is running, shut down the client.
- In the style-sheet used by the Point-of-Service client for eReceipts, specify the best font available for the language on the operating system. Point-of-Service uses Extensible Style-sheet Language Formatting Objects (XSL-FO) to transform each line of receipt data into PDF output. The following file contains the style-sheet:

```
<POS_install_directory>\<client>\pos\receipts\printing\templates\xsl\ipp_
default.xsl
```

The style-sheet used for eReceipts specifies the Courier font family. To specify a different font, such as MS Gothic or Courier New, replace the reference to Courier with the new font name as shown in the following example:

```
<xsl:template match="text">
   <fo:block text-align="left" font-family="MS Gothic" font-size="10pt"
       linefeed-treatment="preserve" white-space-collapse="false"
       white-space-treatment="preserve" wrap-option="no-wrap">
```

**4.** Set the receipt line size in the following file:

```
<POS_install_directory>\<client>\config\context\DeviceContext.xml
```

Change the value of receiptLineSize to a number that results in the correct alignment of the text. There are four occurrences of receiptLineSize in the file. Make the same change to all the occurrences. In the following example, the value is changed to 44:

```
cproperty name="receiptLineSize" value="44" />
```

**5.** Set the printing of line feeds in the following file:

```
<POS_install_directory>\<client>\pos\config\technician\PosDeviceTechnician.xml
```

Set the value of the alwaysPrintLineFeeds property to true:

```
<PROPERTY propname="alwaysPrintLineFeeds" propvalue="true" proptype="BOOLEAN"
/>
```

Point-of-Service is configured to automatically search for fonts in the default paths for your operating system. Point-of-Service uses the Apache Formatting Objects Processor (FOP) to generate eReceipt PDF files. If the font identified in the style-sheet for eReceipts cannot be automatically found, it can be manually registered in the Apache FOP advanced configuration file:

```
<POS_install_
directory>\<client>\pos\receipts\printing\templates\fonts\FopFontConfig.xml
```

For more information about Apache FOP fonts, see the following Web site:

http://xmlgraphics.apache.org/fop/1.0/fonts.html

#### Resolve Misprinted Character Problems in Network Printed Receipts and Reports

To resolve misprinted character problems in network printed receipts and reports:

Verify that the operating system is installed with a fixed-width font capable of cleanly displaying the misprinted character. For example on Microsoft Windows, MS Gothic can be used to display Chinese characters and Courier New can be used to display Russian characters.

**Note:** Point-of-Service assumes fonts are fixed-width for receipts and reports. If variable-width fonts are used, the fields in a network printed receipt or report will not align properly.

- **2.** If the client is running, shut down the client.
- In the style-sheet used by the Point-of-Service client for network printing, specify the best font available for the language on the operating system. Point-of-Service uses Extensible Style-sheet Language Formatting Objects (XSL-FO) to transform each line receipt or report data into the type of output designated for the configured network printer. The following file contains the style-sheet:

```
<POS_install_directory>\<client>\pos\receipts\printing\templates\xsl\ipp_
default.xsl
```

The style-sheet used for network printing specifies the Courier font family. To specify a different font, such as MS Gothic or Courier New, replace the reference to Courier with the new font name as shown in the following example:

```
<xsl:template match="text">
    <fo:block text-align="left" font-family="MS Gothic" font-size="10pt"
        linefeed-treatment="preserve" white-space-collapse="false"
        white-space-treatment="preserve" wrap-option="no-wrap">
```

**4.** Set the receipt line size in the following file:

```
<POS_install_directory>\<client>\config\context\DeviceContext.xml
```

Change the value of receiptLineSize to a number that results in the correct alignment of the text. There are four occurrences of receiptLineSize in the file. Make the same change to all the occurrences. In the following example, the value is changed to 44:

```
cproperty name="receiptLineSize" value="44" />
```

**5.** Set the printing of line feeds in the following file:

```
<POS_install_directory>\<client>\pos\config\technician\PosDeviceTechnician.xml
```

Set the value of the alwaysPrintLineFeeds property to true:

```
<PROPERTY propname="alwaysPrintLineFeeds" propvalue="true" proptype="BOOLEAN"
```

## **Enable Browser Functionality in the Client Installation**

Point-of-Service provides the capability to access a Web site from a register using the **Browser** button on the Main Options screen. JDIC is required for this functionality.

To enable browser functionality:

**1.** Install JDIC on the client:

JDIC version 0.9.5 is available at the following Web site:

```
http://java.net/projects/jdic/sources/svn/show/tags/RELEASE_JDIC_0_
9_5/src/jdic/ndist?rev=1736
```

- **a.** Download the jdic.jar file.
- **b.** Download the windows folder and its contents into a local windows folder keeping the same directories and files that you see on the Web site:

```
windows\
 x86\
   IeEmbed.exe
    jdic.dll
    jdic_native.jar
    MozEmbed.exe
    tray.dll
```

- **c.** Copy the jdic.jar file and windows directory to the <POS\_install\_directory>\<client>\common\lib\ext directory.
- 2. Set up the Browser URL parameter. For information on this parameter, see the Oracle Retail POS Suite Configuration Guide.
- **3.** Verify that the desired browser is the system default.

## Accessing Web Sites Through a Secure HTTP Connection

If a Web site is accessed through a secure HTTP connection, an SSL certificate is required. A non-trusted SSL certificate can be installed, but the JDIC does not handle certificate errors that occur for secured Web sites. To avoid the certificate errors on Microsoft Internet Explorer, the Internet options security settings for Trusted sites need to be set as follows:

- 1. Add the server or IP address, on which the secured application is deployed, to the list of Trusted sites.
- **2.** Uncheck the option to require server verification (https:) for all sites in the zone.

## Set up the Store Server for Tender Authorization

If ACI PIN Comm was selected on the Tender Authorization screen, you must update the security for your store server JRE. For more information, see "Install the Java Cryptography Extension (JCE)".

**Note:** This update is only needed on the store server.

### Results of a Point-of-Service Installation

The default root directory for OracleRetailStore applications on Windows for the store server is C:\OracleRetailStore\Server. For the client, the default directory is C:\OracleRetailStore\Client. In this guide, these directories are referred to as <POS\_install\_directory>. The subdirectories listed in Table 3–2 are created:

Table 3–2 <POS\_install\_directory> Subdirectories

| Name   | Contents                                                                                                    |
|--------|----------------------------------------------------------------------------------------------------|
| common | Files shared by multiple Oracle Retail POS Suite applications including Foundation or 360Platform, Domain, and third-party jar files |
| pos    | Point-of-Service files                                                                                                    |

Important subdirectories of the \pos directory are shown in Table 3–3:

Table 3–3 <POS\_install\_directory>\pos Subdirectories

| Name        | Contents                                                   |
|-------------|------------------------------------------------------------|
| bin         | Startup batch files and shell scripts                      |
| config      | XML configuration files, .properties files, and .dat files |
| lib         | Point-of-Service application and resource jar files        |
| lib/locales | Text bundles for localization                              |
| logs        | Log files (additional log files are in the bin directory)  |
| receipts    | Files for printing of receipts and blueprint jar file      |

## **Running Point-of-Service**

You run the Oracle Retail Point-of-Service system by executing batch files or shell scripts, found in your installation's bin directory, to launch various components.

> **Note:** For each command, a Windows batch file (such as dbstart.bat) exists.

To run Point-of-Service:

**1.** Start the store server:

StoreServerConduit.bat

When the message TierManager Started appears, the server has started. The server component does not have a user interface.

**2.** Start the registers.

For each of the Point-of-Service registers, execute the conduit script that starts the Point-of-Service client component. Use the following command:

ClientConduit.bat

**3.** Verify the installation on each register by logging in to Point-of-Service.

If the login is successful and the status bar indicates the database is online, the installation is complete.

## Creating a Custom Installation

A custom installation of Point-of-Service can use one of several approaches:

- Install Point-of-Service using the installer on a reference machine, and copy the resulting installation to other machines.
  - With this method, you can change the configuration settings of the installation as described in the Oracle Retail POS Suite Implementation Guide, Volume 2 -Extension Solutions until the installation works as desired, then propagate those configurations to other machines.
  - You can copy just the installation directory to a new machine, or if the hardware is sufficiently similar, you can copy the entire hard drive image to the machine. Copying the entire hard drive retains the JavaPOS installation as well as any other customizations.
  - You must change the WorkstationID value for the target machines to a unique number. This value can be found in <POS\_install\_directory>\pos\config\application.properties.
- Create a custom installer that allows for various hardware options but specifies the software choices your company has chosen.

# Installation of Mobile Point-of-Service

This chapter provides information about the installation procedures for the Mobile Point-of-Service server on the Oracle Stack using Windows. For a list of tested components and supported versions for the Oracle stack, see Chapter 1.

During installation, the Mobile Point-of-Service server application will be deployed to an Oracle WebLogic Server domain. When the domain was created, the JDK was selected. This is the JDK that is used to run the Mobile Point-of-Service server application. For the remainder of this chapter, the JDK installation directory is referred to as

<JDK\_INSTALL\_DIR>.

This chapter also includes information on setting up the Mobile POS application on the mobile device. See "Mobile POS Application".

## Create a New WebLogic Server Domain for Mobile Point-of-Service Server

You can skip this section if you are redeploying to an existing domain.

The Mobile Point-of-Service server application must be deployed to its own dedicated domain. For information on how to perform the following steps, consult your Oracle WebLogic Server documentation.

**Note:** Back Office, Central Office, Returns Management, and the Mobile Point-of-Service server must have all unique domain names and server names in order to integrate successfully.

#### To create a new domain:

- 1. Log on to the server, which is running your WebLogic Server installation, as the user who owns the WebLogic Server installation.
- Choose a name for the new domain. In the remainder of this installation guide, <ormpos-domain> is used for the name.
- Create this domain.
  - The Mobile Point-of-Service server is accessed through a secure HTTP connection. You need to enable SSL when creating the domain.
  - Set the listen port and SSL listen port numbers so that the numbers are unique for each domain in your configuration.

**Note:** All domains running Oracle Retail applications must have the same domain credentials.

Verify that the administration domain is started and is in running mode.

## **Expand the Mobile Point-of-Service Distribution**

To extract the Mobile Point-of-Service files:

- 1. Extract the Mobile Point-of-Service Release 13.4.8 distribution zip file.
- Create a new staging directory for the Mobile Point-of-Service application distribution ORMPOS-13.4.8.zip file, for example, c:\tmp\ormpos\ormpos-staging.

**Note:** The staging area (*<staging\_directory>*) can exist anywhere on the system. It does not need to be under tmp.

**3.** Copy or upload ORMPOS-13.4.8.zip to *<staging\_directory>* and extract its contents. The following files and directories should be created under <staging\_directory>\ORMPOS-13.4.8:

```
ant-ext\
antinstall\
connectors\
external-lib\
installer-resources\
mobilepos\
.postinstall.cmd
.postinstall.sh
.preinstall.cmd
.preinstall.sh
.preinstall-oas.cmd
.preinstall-oas.sh
.preinstall-was.cmd
.preinstall-was.sh
.preinstall-wl.cmd
.preinstall-wl.sh
antinstall-config.xml
build.xml
build-antinstall.xml
build-common.xml
build-common-esapi.xml
build-common-oas.xml
build-common-retailinv.xml
build-common-was.xml
build-common-webapps.xml
build-common-wl.xml
checkdeps.cmd
checkdeps.sh
install.cmd
install.sh
prepare.xml
wallet.xml
```

For the remainder of this chapter, <staging\_directory>\ORMPOS-13.4.8 is referred to as <INSTALL DIR>.

## Set Up for Integration with Central Office

On the Integrate Applications screen, you select the applications that the Mobile Point-of-Service server is integrated with. See Figure C-37. If Central Office is selected on the screen, that application must be running in order for the Mobile Point-of-Service files to be installed correctly.

### Secure Communication

Communication with the database and communication between the store server and registers can be secured. When running the installer for a server, you select whether secure JDBC will be used for communication with the database and whether secure RMI will be used for communication with the store server.

- If Yes is selected on the Enable Secure JDBC screen, the installer sets up the secure JDBC. If you do not select this and you want to manually set up the secure JDBC after the installer completes, see the Oracle Retail POS Suite Security Guide. See Figure C-9.
- If **Yes** is selected on the Enable Secure RMI, the installer sets up the secure RMI. If you do not select this and you want to manually set up the secure JDBC after the installer completes, see the Oracle Retail POS Suite Security Guide. See Figure C-42.

## Obtain the Files Needed for RSA Data Protection Manager

If you are using the RSA Data Protection Manager, you must do the following:

- "Obtain the RSA Data Protection Manager Jar Files"
- "Install the Java Cryptography Extension (JCE)"

## Obtain the RSA Data Protection Manager Jar Files

You must obtain the required jar files from your RSA Data Protection Manager provider.

- 1. Obtain the following jar files from your RSA Data Protection Manager provider:
  - certj.jar
  - cryptojce.jar
  - cryptojcommon.jar
  - jcm.jar
  - kmsclient.jar
  - sslj.jar
- Copy the jar files into <INSTALL\_DIR>/rsa-jars.

## Install the Java Cryptography Extension (JCE)

You must update the security for your JRE. You need to obtain version 7.0 of the Java Cryptography Extension (JCE) Unlimited Strength Jurisdiction Policy Files.

Make a backup copy of local\_policy.jar and US\_export\_policy.jar.

```
cd <WEBLOGIC_INSTALL_DIR>/<jdk>/jre/lib/security
mv local_policy.jar local_policy.jar.bak
mv US_export_policy.jar US_export_policy.jar.bak
```

- Download version 7 of the JCE.
  - **a.** Go to the following web site:

http://www.oracle.com/technetwork/java/javase/downloads/index.ht

- **b.** Under Additional Resources, find Java Cryptography Extension (JCE) **Unlimited Strength Jurisdiction Policy Files 7.**
- c. Click Download.
- **d.** Follow the instructions to download the JCE.
- 3. Copy the local\_policy.jar and US\_export\_policy.jar files into the JRE security directory. The files are bundled as UnlimitedJCEPolicyJDK7.zip.

#### Run the Mobile Point-of-Service Server Installer

A WebLogic Server domain must be configured and started before you can run the Mobile Point-of-Service server installer. This installer will configure and deploy the Mobile Point-of-Service server.

This installer will configure and deploy the Mobile Point-of-Service server.

**Note:** To see details on every screen and field for the installation, see Appendix C.

- **1.** Change to the *<INSTALL\_DIR>* directory.
- Set the JAVA\_HOME environment variable to the location of the Java JRE used by the WebLogic Server instance for the Mobile Point-of-Service server.

**Note:** The installer is not compatible with versions of Java earlier than Java 7.

- 3. When installing the server, set the account of the user running the installer to run as an administrator. Set the account using Microsoft Windows 2008 Server.
- 4. Run the install.cmd script. This will launch the installer. After installation is complete, a detailed installation log file is created at <ORMPOS\_install\_directory>\ormpos-install-yyyyMMddHHmm.log

In the log file name, yyyyMMddHHmm is the timestamp of the install.

**Note:** The typical usage for GUI mode does not use arguments. install.cmd

## **Resolve Errors Encountered During Application Installation**

If the application installer encounters any errors, you can see them in the above mentioned log file.

For a list of common installation errors, see Appendix F.

#### Disabled Non-SSL Port

You can choose to disable the non-SSL port on the Turn Off the Application Server's Non-SSL Port screen. See Figure C-46. If you select **Yes** on the screen, you must delete the transaction log files.

To delete the files:

- Stop the application server.
- Delete the transaction log files:

```
<ormpos-domain>/server/<serverName>/data/store/default/WLS*.dat
```

Start the application server.

For more information, see the following Web site. Refer to the *Moving a Server* section.

```
http://download.oracle.com/docs/cd/E12839_
01/web.1111/e13731/trxman.htm#i1053371
```

## Manual Deployment of the Mobile Point-of-Service Server Application

Skip this section if you chose the default option of allowing the installer to complete installation to the application server on the Manual Deployment Option screen. See Figure C-44.

The installer includes the option to configure the application locally and skip deployment to the application server. If this option is chosen, the installer will make the configured application files available under

```
<INSTALL_DIR>\mobilepos\configured-output\.
```

If you chose this installer option, you complete the installation by following these steps:

- To deploy using the ant target:
  - 1. Update the following property in the ant.install.properties file.

```
input.install.to.appserver = true
```

**2.** Run the following ant target:

```
install.cmd ant init app-ear-deploy -propertyfile ant.install.properties
```

- To deploy from the application server console:
  - **1.** Run the following target:

```
install.cmd ant init-app-ear-deploy
```

**2.** Deploy the ear file from the following location:

```
<INSTALL_DIR>\mobilepos\mobilepos.war
```

**Note:** When deploying the war file, provide the same application name and context root you gave to the installer. These values were stored in the <INSTALL DIR>\ant.install.properties file by the installer.

## Mobile POS Application

This section contains information for setting up the Mobile POS application. The following information is included:

- "Setting Up the Mobile POS Application Xcode Project"
- "Configuring and Deploying the MPOS UI Certificate"
- "Configuring the Mobile Point-of-Service Application on a Mobile Device"

### **Setting Up the Mobile POS Application Xcode Project**

This section describes how to set up the Mobile POS Xcode project included in the Mobile Point-of-Service Release 13.4.7 distribution zip file.

The ORMPOS-13.4.8\_client.zip file in the distribution zip file contains the Xcode project used for building the Mobile POS iOS application that runs on the Apple iPod Touch (5th Generation) devices.

The following sections describe the steps needed to set up the project. The instructions are for an Apple computer, since Xcode runs only on Apple OS.

#### Extract the Xcode Project

To extract the Xcode project:

- 1. Create a directory to hold the extracted contents of the ORMPOS-13.4.8\_ client.zip file.
- Copy the ORMPOS-13.4.8\_client.zip file into the new directory.
- Unzip the file into the new directory.
- Open the mobilepos directory created in Step 3.

The mobilepos directory structure is a typical iOS application. This is a hybrid application in that most of the business logic and presentation are run in a Web view, with most programming done in Web technologies (HTML, CSS, and JavaScript) rather than native iOS Objective C. For best practices in extending, adding, and changing functionality and presentation in Mobile POS, see the Oracle Retail POS Suite *Implementation Guide, Volume 5 - Mobile Point-of-Service.* 

Most application files are in the mobilepos/www directory, including the following:

- HTML files used by the Web view
- JavaScript in the mobilepos/www/js directory
- CSS files in the mobilepos/www/css directory
- Translation bundles in the mobilepos/www/js/translations directory

Adding new JavaScript and CSS files to the project requires referencing those files in the mobilepos/www/index.html file.

#### **Ensure MobilePOS.framework is in Place**

To ensure that MobilePOS. framework is in place:

In the mobilepos directory, verify that there is a MobilePOS.framework directory. This is a native iOS package that enables communication with the internal hardware of the iPod Touch.

2. In the mobilepos/Classes directory, verify that the following four files are present:

**Note:** Do not edit these files.

- AppDelegate.h
- AppDelegate.m
- MobilePOSPlugins.h
- MobilePOSPlugins.m

#### Install the Sled Framework

Mobile POS requires that a sled framework be in place before the application can be built. A *null* sled framework is provided that enables compilation of the Mobile POS UI without a vendor sled framework. The application can also be built using a sled framework from VeriFone to enable Mobile POS to run with a VeriFone VX600 sled attached.

To configure the sled framework to enable compilation of the Mobile POS UI without a vendor sled framework:

- Open the vmf directory that was created when the ORMPOS-13.4.8\_ client.zip file was unzipped.
- 2. Inside the vmf directory, there is a subdirectory named VMF. framework. Copy the VMF. framework directory into the /Developer/Library/Frameworks directory.

To use Mobile POS with a VeriFone VX600 sled, install the VeriFone sled framework:

- Obtain the supported version of the VeriFone framework, 1.0.4.240, directly from VeriFone.
- **2.** Unzip the package from Step 1. Inside, there should a directory named VMF.framework.
- Copy the VMF. framework directory into the /Developer/Library/Frameworks directory.

#### Install the PhoneGap Library

Mobile POS also has an external dependency on the PhoneGap library, specifically PhoneGap 2.1. To install the PhoneGap library, see the appropriate section:

- "Install the PhoneGap Library for an iOS Device"
- "Install the PhoneGap Library for an iOS Simulator"

**Install the PhoneGap Library for an iOS Device** To install the PhoneGap library:

- Download the PhoneGap 2.1 package from the following web site: http://phonegap.com/download
- 2. Unzip the PhoneGap 2.1 package that was downloaded in Step 1. This creates a directory named phonegap-phonegap-26d211b.
- 3. In Finder, navigate to phonegap-phonegap-26d211b/lib/ios/Cordovalib.

- 4. Double-click CordovaLib.xcodeproj to open the CordovaLib project in
- **5.** Within Xcode, click the CordovaLib project in the Project Navigator.
- **6.** Click the CordovaLib target in the main panel.
- **7.** Click the Build Settings tab.
- Change the Architectures setting to armv7 and armv7s.
- Change the Valid Architectures to armv7 and armv7s.
- **10.** Select Product and then Build from the Xcode menu by setting the target to ios Device. This creates the PhoneGap 2.1 library, libCordova.a.
- 11. In the Project Navigator, expand the Products folder. Right click libCordova.a and select **Show in Finder**.
- **12.** A new Finder window opens showing a directory with libCordova.a and a directory named include. Copy include and libCordova. a to the mobilepos/cordova directory created in the "Extract the Xcode Project" section.
- 13. Double-click the mobilepos-13.4.8.xcodeproj file in the mobilepos directory. This opens the project in Xcode.
- **14.** In the Project Navigator, click the mobilepos project. From the menu, select **File** and then **Add Files** to mobilepos.
- **15.** In the Finder window, navigate to the same cordova folder as in Step 12. Select libcordova.a and click Add.

#### **Install the PhoneGap Library for an iOS Simulator** To install the PhoneGap library:

- 1. Download the PhoneGap 2.1 package from the following web site: http://phonegap.com/download
- **2.** Unzip the PhoneGap 2.1 package that was downloaded in Step 1. This creates a directory named phonegap-phonegap-26d211b.
- 3. In Finder, navigate to phonegap-phonegap-26d211b/lib/ios/Cordovalib.
- Double-click CordovaLib.xcodeproj to open the CordovaLib project in Xcode.
- **5.** Within Xcode, click the CordovaLib project in the Project Navigator.
- **6.** Click the CordovaLib target in the main panel.
- **7.** Click the Build Settings tab.
- Change the Architectures setting to armv7, armv7s, and i386.
- Change the Valid Architectures to armv7 and armv7s, and i386.
- **10.** Select Product and then Build from the Xcode menu by setting the target to the iPhone Simulator. This creates the PhoneGap 2.1 library, libCordova.a.
- **11.** In the Project Navigator, expand the Products folder. Right click libCordova.a and select Show in Finder.
- 12. A new Finder window opens showing a directory with libCordova.a and a directory named include. Copy include and libCordova.a, created in the Debug-iphonesimulator, to the mobilepos/cordova directory created in the "Extract the Xcode Project" section.

- 13. Double-click the mobilepos-13.4.8.xcodeproj file in the mobilepos directory. This opens the project in Xcode.
- **14.** In the Project Navigator, click the mobilepos project. From the menu, select **File** and then **Add Files** to mobilepos.
- **15.** In the Finder window, navigate to the same cordova folder as in Step 12. Select libcordova.a and click Add.

#### Verify the Build Settings

To verify the build settings:

- Double-click the mobilepos-13.4.8.xcodeproj file in the mobilepos directory. This opens the project in Xcode. There should be no build errors after opening the project if the PhoneGap library and VMF and Mobile POS frameworks are in the locations specified in the previous steps.
  - If there are build errors or warnings that Xcode cannot find any of those frameworks, verify their locations and update the Framework Search Path after any changes in framework location.
- In the Xcode Navigator panel, click the mobilepos project. Then, in the Xcode main panel, click the mobilepos build target.
- Click the **Build Settings** tab and scroll down to the Search Paths heading. Verify that /Developer/Library/Frameworks/VMF is in the Framework Search Paths field. If any of the frameworks were put in a different location, that location must be added to the Framework Search Paths value.
- Scroll to Architectures. Set the value of Valid Architectures to army7. Depending on your version of Xcode, the value of Valid Architectures may default to armv7 armv7s. However, armv7s is not a valid architecture for Mobile POS 13.4.8.

#### **Build the Project**

By following the steps in the preceding sections, the mobilepos project is ready to be run in an iOS Simulator. For information on setting up and using the simulator, see the following Web site:

https://developer.apple.com

Before running the application on a device, install and configure two code signing identities. For instructions, see "Configuring and Deploying the MPOS UI Certificate".

## Configuring and Deploying the MPOS UI Certificate

Before using the Mobile POS Xcode workspace to develop, test, or distribute a customized Mobile POS application, all developers need certificates and provisioning profiles in place to perform code signing.

In order to run the Mobile POS application on an iOS device, the tasks described in this section are performed in the iOS Provisioning Portal. An Apple ID and password is needed to access the iOS Provisioning Portal. The iOS Provisioning Portal is accessed at the following Web site:

https://developer.apple.com/ios/my/overview/index.action

The information in this section is based on the *iOS Team Administration Guide*. The guide describes how to use the iOS Provisioning Portal. It is available at the following Web site:

https://developer.apple.com/library/ios/documentation/IDEs/Conceptual/A ppDistributionGuide/ManagingYourTeam/ManagingYourTeam.html#//apple\_ ref/doc/uid/TP40012582-CH16-SW1

The iOS Team Administration Guide uses the concepts of development team, team administrator, and team member. These concepts are also used in this section.

The team administrator needs to be involved in completing all steps in this section. Creating provisioning profiles is covered, but steps for administrating the team's settings are not included in this section. For specific information, see the iOS Team Administration Guide.

#### Create the Development Certificate

Running the Mobile POS application on a device requires a development certificate for each development team member. A developer creates a development certificate request in Xcode by following these steps:

- 1. Plug in an iOS device to the development computer.
- **2.** Start Xcode.
- **3.** Go to the Organizer. In the Xcode menu, go to Window/Organizer.
- **4.** Select the device from the list on the left side of the Organizer.
- **5.** Click Use for Development.
- **6.** Copy the Unique Device Identifier (UDID) from the Organizer. This is a 40-digit hexadecimal number. Send this UDID to the team administrator and request that the device be added to the team's list of development devices in the iOS Provisioning Portal.

The team member must wait until the team administrator adds the device to the team provisioning portal. The team administrator should notify the team member when the device is added. For steps used by the team administrator to add a team member's device, see the iOS Team Administration Guide.

Once the team administrator notifies the team member that the device is added to the team's provisioning portal, the team member should go back to the Organizer in Xcode:

- 1. In the Organizer's left column, click **Provisioning Profiles** under the Library heading.
- **2.** Make sure the **Automatic Provisioning** check box is selected.
- **3.** Click **Refresh**. If there is not a development certificate in the keychain, Xcode prompts to request one. Click **yes** on this request.

The team administrator is notified of this development certificate request. The team administrator must approve this request before the team member can proceed.

If the team administrator has not already done so, the team administrator should use the iOS Provisioning Portal to create a development provisioning profile for the team. See the iOS Team Administration Guide for information on creating and configuring application IDs and creating and downloading development provisioning profiles.

After approving the developer certificate, the team administrator should notify the team member. The team member can then follow these steps:

Plug in the iOS device to the development computer and return to the Xcode Organizer.

- 2. Select **Provisioning Profiles** under the Library section. Click **Refresh** at the bottom of the Organizer. The developer certificate for Xcode and the provisioning profile are installed on the device.
- 3. Return to the Xcode project in the main window. Click the project in the Navigator view and then click the build target.
- 4. In the Build Settings tab, scroll down to the Code Signing section. Under Code Signing Identity, there should be Debug and Release options. Click the value next to Debug and choose the newly installed iOS developer identity from the list.
- **5.** Make sure the project is built for debug and not release. In the Xcode scheme editor, click the build target and select **Edit Scheme**.
- Click **Run** <*project name*>. In the Info tab, choose **Debug** for the Build Configuration setting.
- **7.** Click **OK**. Development setup is complete.

#### Distribution

With the Enterprise Program, a team can sign iOS applications for distribution such that each device it runs on does not require a developer certificate and provisioning profile. This allows a company to use their own distribution procedure, whether it is through email, a customized Web store, simple URLs, or manually adding the application to a device through Apple iTunes.

#### Create the Distribution Certificate

The team administrator must create and manage the distribution certificate and provisioning profile. Only the team administrator can perform these tasks.

- If the team administrator has access to Xcode, the team administrator should follow the instructions in the iOS Team Administration Guide for using Xcode to create a distribution certificate.
- If the team administrator does not have access to Xcode, the team administrator should follow the instructions for manually managing a distribution certificate in the iOS Team Administration Guide.

**Note:** When downloading and installing distribution certificates, be sure to keep the distribution certificate in a safe place.

#### Create the Distribution Provisioning Profile

After the team administrator creates a distribution certificate, the team administrator should create a distribution provisioning profile. Developer and distribution provisioning profiles are different. The team administrator should follow the instructions for creating and downloading a distribution provisioning profile in the iOS Team Administration Guide.

**Note:** Keep the downloaded distribution provisioning profile in a safe place.

#### Install the Distribution Certificate and Provisioning Profile

If the team administrator is not going to sign and package the iOS application for distribution, the team administrator should send the distribution certificate and distribution provisioning profile to a team member to be responsible for these actions. The responsible team member should first install the distribution certificate by double clicking it. This installs the certificate into the keychain. The team member should then install the distribution provisioning profile by double clicking it. This installs the provisioning profile in the Organizer.

#### Create the Application for Distribution

To create the application for distribution:

- Return to the Xcode project in the main window. Click the project in the Navigator view and then click the build target.
- 2. In the Build Settings tab, scroll down to the Code Signing section. Under Code Signing Identity are Debug and Release options. Click the value next to Release and choose the newly installed iOS distribution identity from the list.
- **3.** Make sure the project is built for release and not debug. In the Xcode scheme editor, click the build target and select **Edit Scheme**.
- Click **Run** <*project name*>. In the Info tab, choose Release for the Build Configuration setting.
- In the Main Window, select **Product**, **Build For**, and then **Archiving**.
- Click **Product** and then **Archive**. A list of archived builds appears. The distributable application is based on the build just created.
- Select the build that was just created based on its timestamp. Click **Share**. A pop-up menu appears.
  - a. For the Contents option, select iOS App Store Package (.ipa).
  - **b.** For the Identity option, make sure the iOS distribution identity is selected. Click Next.
  - **c.** Choose a location where to save the application file and enter a name.
  - **d.** Depending on the distribution method, select the appropriate option. Check the **Save for Enterprise Distribution** option and fill in the required fields. If the application is going to be installed through iTunes, do not check this option.
- Click **Save**. There is now a fully functional and signed iOS application ready for distribution.

#### **Additional Notes**

Note the following:

For all Mobile POS servers, only valid certificates from a trusted third-party signing authority will work. Self-signed certificates will not work. The trusted root certificates for iOS 7.1 are listed here:

http://support.apple.com/kb/HT5012

The application requires a valid UVID, even for the simulator. The UVID for the simulator is like any other Mobile POS UVID and needs to be registered with the server. Unlike the previous versions of XCODE, the UVID of the simulator is not the same as the UVID of the Mac. For more information, see "Obtaining the UVID after Installation".

### Configuring the Mobile Point-of-Service Application on a Mobile Device

The Mobile Point-of-Service application must be downloaded and installed on the mobile devices. To configure the mobile device after installation:

Open the Settings screen for the Mobile POS application.

Figure 4-1 Mobile POS Settings Screen

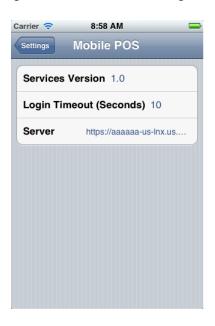

Set the address of the server that the device uses to communicate with the Mobile POS server.

## Obtaining the UVID after Installation

UVID is the Unique Vendor ID; in Apple terms, Identifier for Vendor (IDFV). If the UVID for a device was not added to the server, an error occurs when trying to log on the device. You can add the UVID after installation. To add the UVID to the MPOS Server:

- Log on to the device using a valid user name and password. An invalid user ID or password error occurs.
- Find the error in the log of the *<ormpos-domain>* domain. The log file is found in the following location:

```
<WEBLOGIC_INSTALL_DIR>/user_
projects/domains/<ormpos-domain>/registers/logs/orpos.log
```

#### Look for the line shown in the following example:

No configuration profile found for hardware ID: 51B4C782-12A5-49C3-9391-A19F71C10F05

Add the UVID, obtained from the orpos.log file, to the DeviceContext.xml found in the following location:

<WEBLOGIC\_INSTALL\_DIR>/user\_projects/domains/<ormpos-domain>/servers/<mpos\_</pre> AdminServer>/tmp/\_WL\_user/mobilepos/g9eznq/war/WEB-INF/lib

Following is an example of an entry in the DeviceContext.xml file:

```
<!-- BEGIN devicemapping for UVID -->
<entry key="51B4C782-12A5-49C3-9391-A19F71C10F05">
\verb|class="oracle.retail.stores.mobilepos.status.register.RegisterProfileConfiguration of the configuration of the configuration of the
ion.StoreRegisterPair">
cproperty name="storeID" value="04241" />
cproperty name="registerID" value="101" />
cproperty name="printerID" value="device_IppReceiptPrinter" />
</bean>
</entry>
<!-- END devicemapping for UVID1 -->
```

**4.** Once the UVID is added, log on to the device using a valid user name and password.

> **Note:** The UVID changes all the time when an application is removed and deployed. The Vendor ID is unique for an application per device and vendor. So, the tablet and handheld on a specific iOS device will have different UVIDs.

# **Appendix: Installer Screens for Server Installation on Windows**

You need specific details about your environment for the installer to successfully install the Point-of-Service application on the Oracle Stack on Microsoft Windows. This appendix shows the screens that are displayed during the installation of the Point-of-Service server. Depending on the options you select, you may not see some screens or fields.

For each field on a screen, a table is included in this appendix that describes the field. For the installer screens for a client installation, see Appendix B.

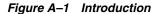

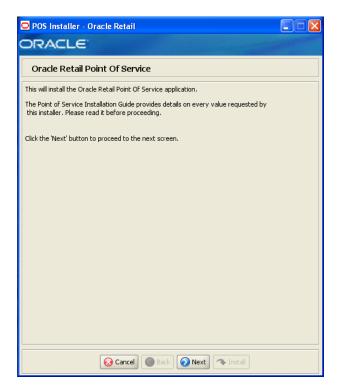

Figure A-2 Previous POS Install

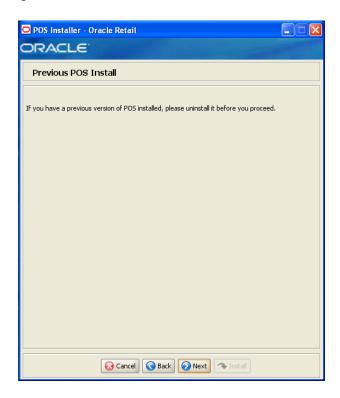

Figure A-3 License Agreement

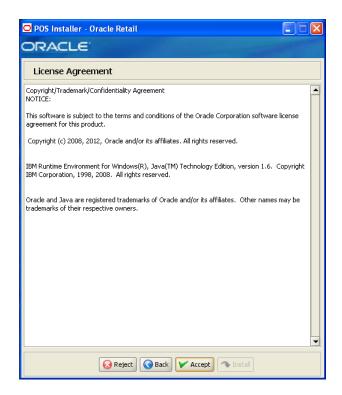

**Note:** You must choose to accept the terms of the license agreement in order for the installation to continue.

Figure A-4 Supported Languages

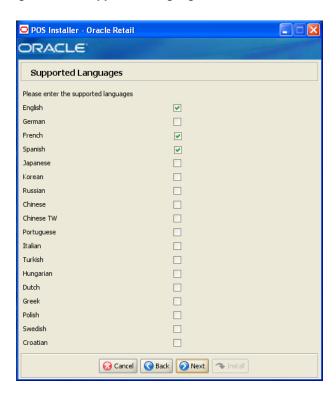

| Details           | Content                                                                                                   |
|-------------------|----------------------------------------------------------------------------------------------------|
| Field Title       | Please enter the supported languages                                                                      |
| Field Description | Select the languages that will be available for the Point-of-Service application.                         |
|                   | The languages selected on this screen determine the available choices on the Enter Default Locale screen. |
| Example           | English, French, and Spanish                                                                              |

Figure A-5 Enter Default Locale

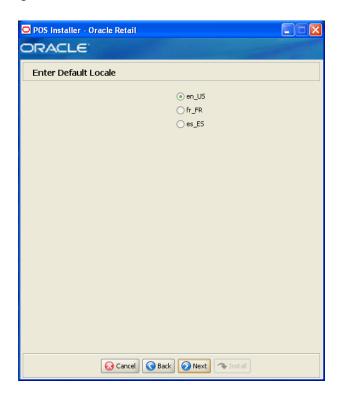

| Details           | Content                                                                                                    |
|-------------------|----------------------------------------------------------------------------------------------------|
| Field Title       | Enter Default Locale                                                                                                    |
| Field Description | Locale support in Point-of-Service enables the date, time, currency, calendar, address, and phone number to be displayed in the format for the selected default locale.                                                                                                    |
|                   | The choices for default locale are dependent on the selections made on the Supported Languages screen. For each selected language, the default locale for that language is displayed on the Enter Default Locale screen. For example, if English and French are selected on the Supported Languages screen, en_US and fr_FR are the available choices for the default locale. |
| Example           | en_US                                                                                                    |

Figure A-6 Tier Type

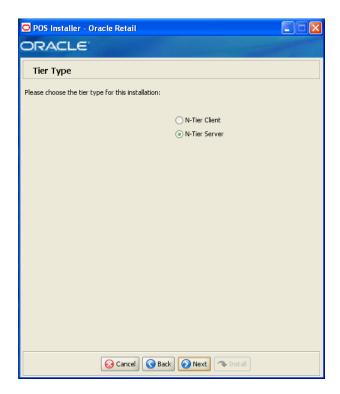

| Details           | Content                                                                                                    |
|-------------------|----------------------------------------------------------------------------------------------------|
| Field Title       | Tier Type                                                                                                    |
| Field Description | Choose the server tier type for this installation. For more information, see "Determining Tier Type" in Chapter 3. |
|                   | To install the N-Tier version of the server, choose <b>N-Tier Server</b> .                                         |
| Example           | N-Tier Server                                                                                                    |

Figure A-7 Installation Location

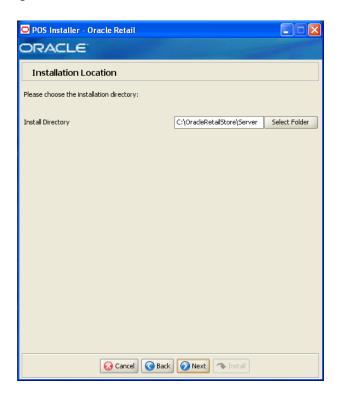

| Details           | Content                                                                                                    |
|-------------------|----------------------------------------------------------------------------------------------------|
| Field Title       | Install Directory                                                                                                    |
| Field Description | Choose the directory into which the Point-of-Service files are copied. The default for the first directory in the path is OracleRetailStore. This directory should be the same for all Oracle Retail POS Suite products. |
|                   | When installing for Windows and <b>N-Tier Server</b> is selected for the Tier Type, the default installation directory is OracleRetailStore\Server.                                                                      |
|                   | <b>Note:</b> The server and the client must not be installed into the same directory.                                                                                                    |
|                   | In this guide, <pre><pos_install_directory< pre=""> refers to the selected installation directory for the server or client.</pos_install_directory<></pre>                                                               |
|                   | Files specific to Point-of-Service are copied to the \pos subdirectory of <pos_install_directory>.</pos_install_directory>                                                                                               |
| Example           | C:\OracleRetailStore\Server                                                                                                    |

Figure A-8 JRE Location

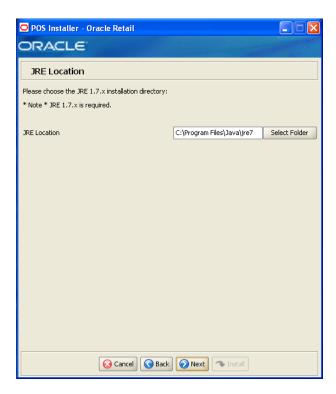

| Details           | Content                                        |
|-------------------|------------------------------------------------|
| Field Title       | JRE Location                                   |
| Field Description | Enter the location where the JRE is installed. |
| Example           | C:\Program Files\Java\jre7                     |

Figure A-9 JRE Vendor

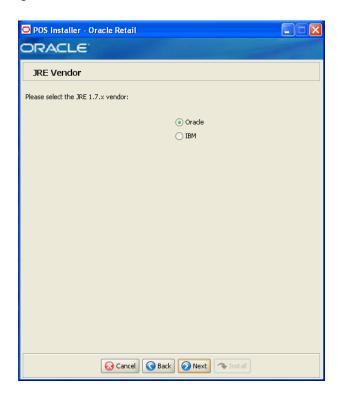

| Details           | Content                                                           |
|-------------------|-------------------------------------------------------------------|
| Field Title       | Please select the JRE 1.7.x vendor                                |
| Field Description | Select the vendor for the JRE entered on the JRE Location screen: |
|                   | ■ Oracle                                                          |
|                   | ■ IBM                                                             |
|                   | Choose Oracle.                                                    |

Figure A-10 Store Server Details

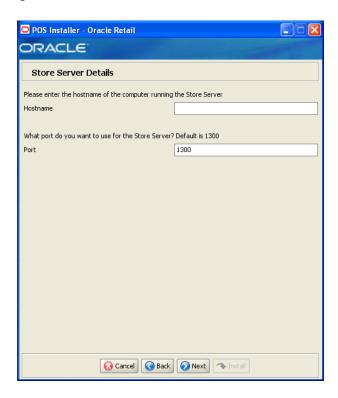

| Details           | Content                                  |
|-------------------|------------------------------------------|
| Field Title       | Hostname                                 |
| Field Description | Enter the host name of the store server. |

| Details           | Content                                                                                                    |
|-------------------|----------------------------------------------------------------------------------------------------|
| Field Title       | Port                                                                                                    |
| Field Description | Enter the port number of the store server used for the communication between the store server and the host computer. |
| Example           | 1300                                                                                                    |

Figure A-11 Store ID

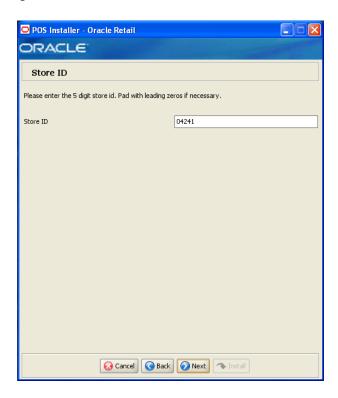

| Details           | Content                                                                                                    |
|-------------------|----------------------------------------------------------------------------------------------------|
| Field Title       | Store ID                                                                                                    |
| Field Description | Enter the store ID.                                                                                                    |
|                   | <b>Note:</b> The store ID must be five digits. It can be padded with leading zeroes if necessary. The store ID can only contain the numeric characters 0 through 9. |
| Example           | 04241                                                                                                    |

Figure A-12 Integrate Applications

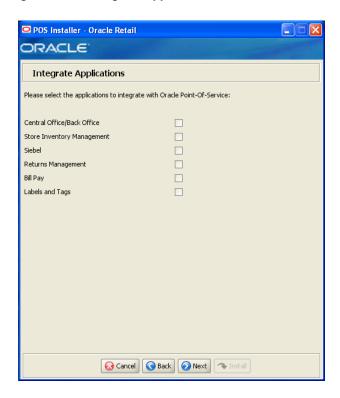

| Details           | Content                                                                  |
|-------------------|--------------------------------------------------------------------------|
| Field Title       | Please select the applications to integrate with Oracle Point-of-Service |
| Field Description | Select the applications that Point-of-Service is integrated with.        |
|                   | <ul> <li>Central Office/Back Office</li> </ul>                           |
|                   | ■ Store Inventory Management                                             |
|                   | ■ Siebel                                                                 |
|                   | <ul> <li>Returns Management</li> </ul>                                   |
|                   | ■ Bill Pay                                                               |

Figure A-13 Oracle Returns Management Messaging

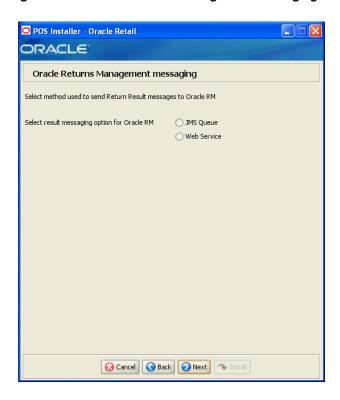

This screen is only displayed if Returns Management is selected on the Integrate Applications screen.

| Details           | Content                                                                                      |
|-------------------|----------------------------------------------------------------------------------------------|
| Field Title       | Select result messaging option for Oracle RM                                                 |
| Field Description | Choose the method to use to send return result messages to Oracle Retail Returns Management. |
|                   | ■ If you want messages sent to a JMS queue, choose <b>JMS Queue</b> .                        |
|                   | ■ If you want to use a Web service to send the messages, choose <b>Web Service</b> .         |

Figure A-14 Application Server Type

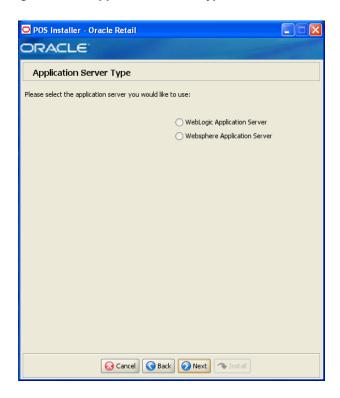

This screen is only displayed if **Central Office/Back Office** is selected on the Integrate Applications screen.

| Details           | Content                                                        |
|-------------------|----------------------------------------------------------------|
| Field Title       | Please select the application server you would like to user    |
| Field Description | Select the application server to be used for the store server. |
|                   | <ul> <li>WebLogic Application Server</li> </ul>                |
|                   | <ul> <li>Websphere Application Server</li> </ul>               |
|                   | Choose WebLogic Application Server.                            |

Figure A-15 Database Type

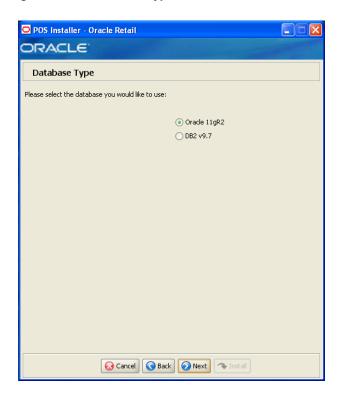

| Details           | Content                                                                       |
|-------------------|-------------------------------------------------------------------------------|
| Field Title       | Please select the database you would like to use                              |
| Field Description | Select the database provider that is used for the OracleRetailStore database. |
|                   | ■ Oracle 11gR2                                                                |
|                   | ■ DB2 v9.7                                                                    |
|                   | Choose Oracle 11gR2.                                                          |

Figure A-16 Database Owner

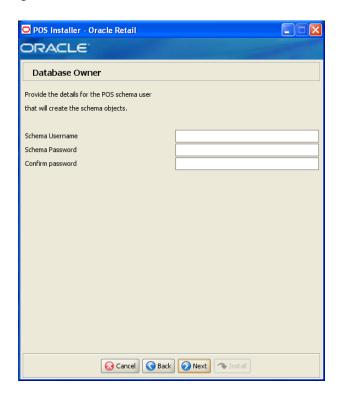

| Details           | Content                                                                                                    |
|-------------------|----------------------------------------------------------------------------------------------------|
| Field Title       | Schema Username                                                                                                    |
| Field Description | Schema user name that manages the objects in the schema. This user has Create, Drop, and Alter privileges in the schema, that is, Data Definition Language (DDL) execution privileges. For information on creating this user, see "Create the Database Schema Owner and Data Source Users" in Chapter 3.  Note: This user creates the database objects used by Point-of-Service. |

| Details           | Content                          |
|-------------------|----------------------------------|
| Field Title       | Schema Password                  |
| Field Description | Password for the database owner. |

| Details           | Content                                                                                   |
|-------------------|-------------------------------------------------------------------------------------------|
| Field Title       | Confirm Password                                                                          |
| Field Description | Reentered Schema Password used to confirm the password.                                   |
|                   | <b>Note:</b> The passwords in the Schema Password and Confirm Password fields must match. |

Figure A-17 Database Source User

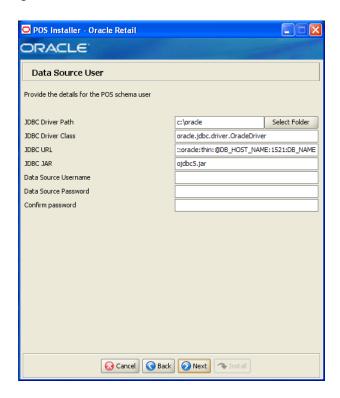

| Details           | Content                                                                                                   |
|-------------------|----------------------------------------------------------------------------------------------------|
| Field Title       | JDBC Driver Path                                                                                          |
| Field Description | Choose the path to the jar containing the database driver. This is the jar entered in the JDBC JAR field. |
| Example           | c:\oracle                                                                                                 |

| Details           | Content                               |
|-------------------|---------------------------------------|
| Field Title       | JDBC Driver                           |
| Field Description | Enter the database driver class name. |
| Example           | oracle.jdbc.driver.OracleDriver       |

| Details           | Content                                                                                                    |
|-------------------|----------------------------------------------------------------------------------------------------|
| Field Title       | JDBC URL                                                                                                    |
| Field Description | Enter the URL used by the Point-of-Service application to access the database schema. For the expected syntax, see Appendix E. |
| Example           | jdbc:oracle:thin:@DB_HOST_NAME:1521:DB_NAME                                                                                    |

| Details     | Content  |
|-------------|----------|
| Field Title | JDBC JAR |

| Details           | Content                                                   |
|-------------------|-----------------------------------------------------------|
| Field Description | Enter the name of the jar containing the database driver. |
| Example           | ojdbc5.jar                                                |

| Details           | Content                                                                                                    |
|-------------------|----------------------------------------------------------------------------------------------------|
| Field Title       | Data Source Username                                                                                                    |
| Field Description | Database user name that can access and manipulate the data in the schema. This user can have Select, Insert, Update, Delete, and Execute privileges on objects in the schema, that is, Data Manipulation Language (DML) execution privileges. For information on creating this user, see "Create the Database Schema Owner and Data Source Users" in Chapter 3. |
|                   | <b>Note:</b> This schema user is used by Point-of-Service to access the database.                                                                                                    |

| Details           | Content                            |
|-------------------|------------------------------------|
| Field Title       | Data Source Password               |
| Field Description | Password for the data source user. |

| Details           | Content                                                                                        |
|-------------------|------------------------------------------------------------------------------------------------|
| Field Title       | Confirm Password                                                                               |
| Field Description | Reentered Data Source Password used to confirm the password.                                   |
|                   | <b>Note:</b> The passwords in the Data Source Password and Confirm Password fields must match. |

Figure A-18 Install Database Option

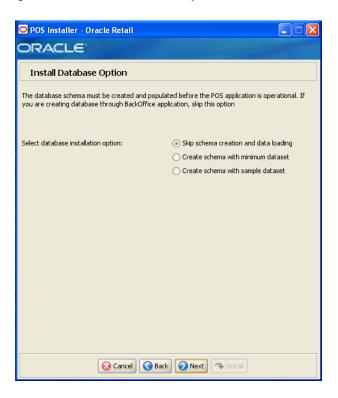

| Details           | Content                                                                                                    |
|-------------------|----------------------------------------------------------------------------------------------------|
| Field Title       | Select database installation option                                                                                                    |
| Field Description | The database schema must be created and populated before starting Point-of-Service. This screen gives you the option to have the installer create and populate the database schema or leave the database schema unmodified.                                                                                                    |
|                   | <b>Caution:</b> If the database schema is already created and populated, select <b>Skip schema creation and data loading</b> . Selecting one of the other options will result in the loss of the data already in the database. If the database schema was created and populated using Back Office, reports data, and Back Office parameters will be lost. |
|                   | ■ To have the installer leave the database schema unchanged, select <b>Skip schema creation and data loading</b> .                                                                                                    |
|                   | ■ To have the installer create and populate the database schema with the minimum dataset, select <b>Create schema with minimum</b> dataset.                                                                                                    |
|                   | ■ To have the installer create and populate the database schema with the sample dataset, select <b>Create schema with sample dataset</b> .                                                                                                    |
|                   | For more information, see "Database Install Options" in Chapter 3.                                                                                                    |
| Example           | Skip schema creation and data loading                                                                                                    |

Figure A-19 Sample Dataset

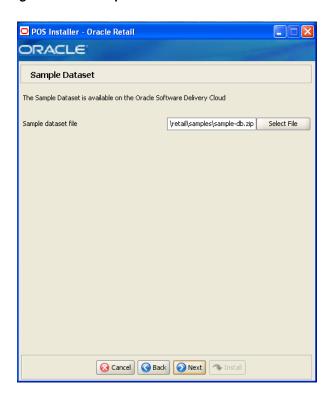

This screen is only displayed when Create schema with sample dataset is selected on the Install Database Option screen.

| Details           | Content                                                                                                    |
|-------------------|----------------------------------------------------------------------------------------------------|
| Field Title       | Sample dataset file                                                                                                  |
| Field Description | Enter the path to the sample dataset to be loaded into the database schema.                                          |
|                   | You can obtain the sample-dataset-13.4.1.zip file from the Oracle Software Delivery Cloud at the following Web site: |
|                   | https://edelivery.oracle.com/                                                                                        |
|                   | For more information on the sample dataset, see "Database Install Options" in Chapter 3.                             |
| Example           | <pre>C:\oracle\retail\samples\sample-db.zip</pre>                                                                    |

Figure A-20 Secure Options

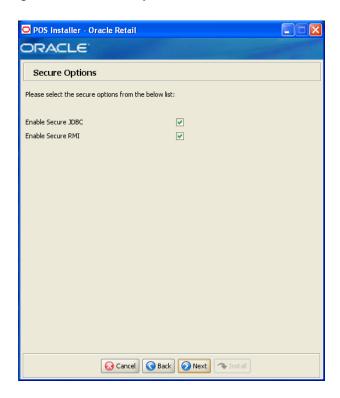

| Details           | Content                                                                       |
|-------------------|-------------------------------------------------------------------------------|
| Field Title       | Enable Secure JDBC?                                                           |
| Field Description | Select whether secure JDBC is to be used for communication with the database. |
| Example           | Yes                                                                           |

| Details           | Content                                                                                           |
|-------------------|---------------------------------------------------------------------------------------------------|
| Field Title       | Enable Secure RMI?                                                                                |
| Field Description | Select whether secure RMI is to be used for communication between the store server and registers. |
| Example           | Yes                                                                                               |

Figure A-21 Data Source SSL Configuration

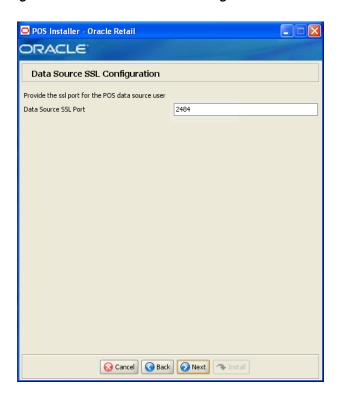

This screen is only displayed if **Enable Secure JDBC** is selected on the Secure Options screen.

| Details           | Content                               |
|-------------------|---------------------------------------|
| Field Title       | Data Source SSL Port                  |
| Field Description | SSL port used to access the database. |
| Example           | 2484                                  |

Figure A-22 Transaction Retrieval Location

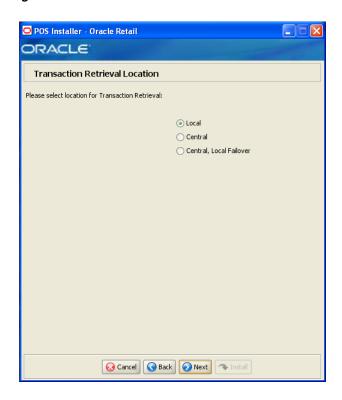

This screen is only displayed if Central Office/Back Office is selected on the Integrate Applications screen.

| Details           | Content                                                                                                    |
|-------------------|----------------------------------------------------------------------------------------------------|
| Field Title       | Please select location for Transaction Retrieval                                                                                                    |
| Field Description | Choose the location for retrieving transactions.                                                                                                    |
|                   | <ul> <li>If transactions should only be retrieved from the store database,<br/>choose Local.</li> </ul>                                                                                |
|                   | <ul> <li>If transactions should only be retrieved from the corporate<br/>database, choose Central.</li> </ul>                                                                          |
|                   | <ul> <li>If transactions should be retrieved from the corporate database,<br/>and if not found, then retrieved from the store database, choose<br/>Central, Local Failover.</li> </ul> |
|                   | <b>Note:</b> You must choose the same location for both the store server and client installations.                                                                                     |
| Example           | Local                                                                                                    |

Figure A-23 Scratchpad Database Information

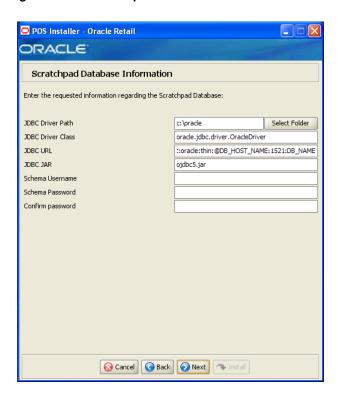

This screen is only displayed if Central or Central, Local Failover is selected on the Transaction Retrieval Location screen.

| Details           | Content                                                                                                   |
|-------------------|----------------------------------------------------------------------------------------------------|
| Field Title       | JDBC Driver Path                                                                                          |
| Field Description | Choose the path to the jar containing the database driver. This is the jar entered in the JDBC JAR field. |
| Example           | C:\oracle                                                                                                 |
|                   |                                                                                                    |

| Details           | Content                               |
|-------------------|---------------------------------------|
| Field Title       | JDBC Driver Class                     |
| Field Description | Enter the database driver class name. |
| Example           | oracle.jdbc.driver.OracleDriver       |

| Details           | Content                                                                                                    |
|-------------------|----------------------------------------------------------------------------------------------------|
| Field Title       | JDBC URL                                                                                                    |
| Field Description | Enter the URL used by the Point-of-Service application to access the database schema. For the expected syntax, see Appendix E. |
| Example           | jdbc:oracle:thin:@DB_HOST_NAME:1521:DB_NAME                                                                                    |

| Details           | Content                                                   |
|-------------------|-----------------------------------------------------------|
| Field Title       | JDBC JAR                                                  |
| Field Description | Enter the name of the jar containing the database driver. |
| Example           | ojdbc5.jar                                                |
|                   |                                                           |

| Details           | Content                                                    |
|-------------------|------------------------------------------------------------|
| Field Title       | Schema Username                                            |
| Field Description | Enter the database user that owns the scratchpad database. |

| Details           | Content                          |
|-------------------|----------------------------------|
| Field Title       | Schema Password                  |
| Field Description | Password for the database owner. |

| Details           | Content                                                                                   |
|-------------------|-------------------------------------------------------------------------------------------|
| Field Title       | Confirm Password                                                                          |
| Field Description | Reentered Schema Password used to confirm the password.                                   |
|                   | <b>Note:</b> The passwords in the Schema Password and Confirm Password fields must match. |

Figure A-24 Scratchpad Database Install Options

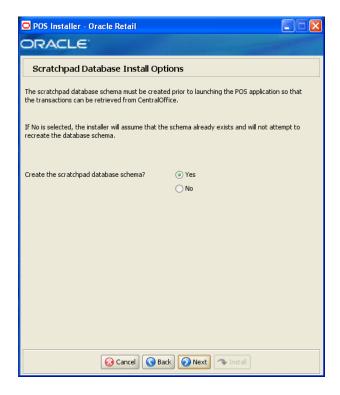

This screen is only displayed if Central or Central, Local Failover is selected on the Transaction Retrieval Location screen.

| Details           | Content                                                              |
|-------------------|----------------------------------------------------------------------|
| Field Title       | Create the scratchpad database schema                                |
| Field Description | Choose whether the installer creates the scratchpad database schema. |
| Example           | Yes                                                                  |

Figure A-25 POS Administrator User

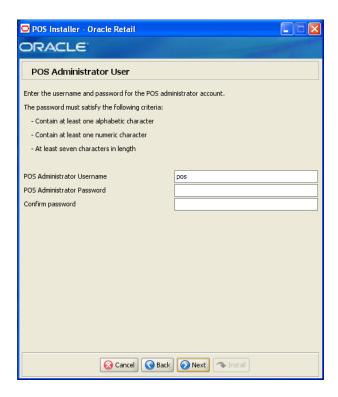

| Details           | Content                                                                            |
|-------------------|------------------------------------------------------------------------------------|
| Field Title       | POS Administrator Username                                                         |
| Field Description | Enter the user name used for performing Point-of-Service administrative functions. |
| Example           | pos                                                                                |

| Details           | Content                                        |
|-------------------|------------------------------------------------|
| Field Title       | POS Administrator Username                     |
| Field Description | Enter the password for the administrator user. |

| Details     | Content          |  |
|-------------|------------------|--|
| Field Title | Confirm Password |  |

| Details           | Content                                                                                              |
|-------------------|----------------------------------------------------------------------------------------------------|
| Field Description | Reentered POS Administrator Password used to confirm the password.                                   |
|                   | <b>Note:</b> The passwords in the POS Administrator Password and Confirm Password fields must match. |

Figure A-26 Enable Transaction and Customer Retrieval Web Services

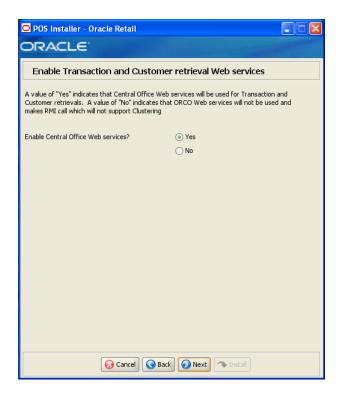

This screen is only displayed if Central Office/Back Office is selected on the Integrate Applications screen.

| Details           | Content                                                                                            |
|-------------------|----------------------------------------------------------------------------------------------------|
| Field Title       | Enable Central Office Webservices?                                                                 |
| Field Description | Select <b>Yes</b> if Oracle Retail Central Office is used for transaction and customer retrievals. |
| Example           | Yes                                                                                                |

Figure A-27 POS-CO WebService Details

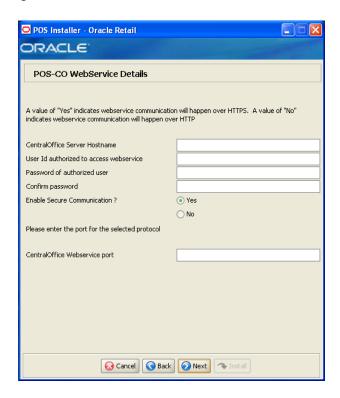

This screen is only displayed if Yes is selected on the Enable Transaction and Customer Retrieval Web Services screen.

| Details           | Content                                                 |
|-------------------|---------------------------------------------------------|
| Field Title       | Central Office Server Hostname                          |
| Field Description | Enter the host name for the Central Office Web service. |

| Details           | Content                                                   |
|-------------------|-----------------------------------------------------------|
| Field Title       | User Id authorized to access webservice                   |
| Field Description | Enter the user ID that is used to access the Web service. |

| Details           | Content                                    |
|-------------------|--------------------------------------------|
| Field Title       | Password of authorized user                |
| Field Description | Enter the password of the authorized user. |

| Details           | Content                                                                                               |
|-------------------|----------------------------------------------------------------------------------------------------|
| Field Title       | Confirm Password                                                                                      |
| Field Description | Reentered Password of authorized user used to confirm the password.                                   |
|                   | <b>Note:</b> The passwords in the Password of authorized user and Confirm Password fields must match. |

| Details           | Content                                                                          |
|-------------------|----------------------------------------------------------------------------------|
| Field Title       | Enable Secure Communication                                                      |
| Field Description | Select <b>Yes</b> for Web service communication with Central Office using HTTPS. |
| Example           | Yes                                                                              |

| Details           | Content                                                   |
|-------------------|-----------------------------------------------------------|
| Field Title       | Central Office Webservice Port                            |
| Field Description | Enter the port number for the Central Office Web service. |

Figure A-28 Server Journal Configuration

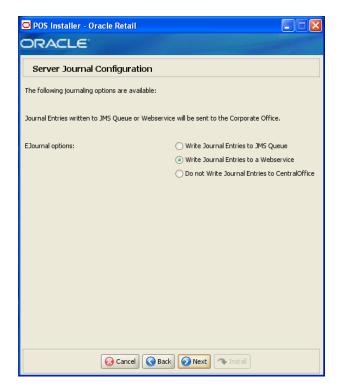

This screen is only displayed if Central Office/Back Office is selected on the Integrate Applications screen.

| Details           | Content                                                                                                    |
|-------------------|----------------------------------------------------------------------------------------------------|
| Field Title       | EJounal options                                                                                                    |
| Field Description | Select an option for journaling. Journal entries written to a JMS queue or Web service are sent to the corporate office. |
|                   | <ul> <li>Write Journal Entries to JMS Queue</li> </ul>                                                                   |
|                   | <ul> <li>Write Journal Entries to a Webservice</li> </ul>                                                                |
|                   | <ul> <li>Do not Write Journal Entries to CentralOffice</li> </ul>                                                        |
| Example           | Write Journal Entries to a Webservice                                                                                    |

Figure A-29 Enter ORSIM Webservice URL

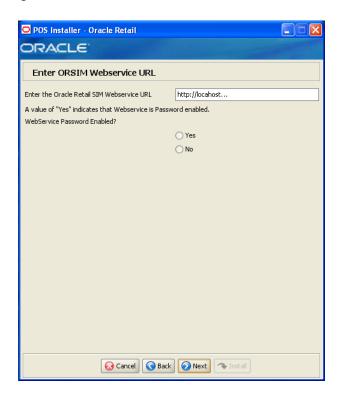

This screen is only displayed if Store Inventory Management is selected on the Integrate Applications screen.

| Details           | Content                                                                                                    |
|-------------------|----------------------------------------------------------------------------------------------------|
| Field Title       | Enter the Oracle Retail Webservice URL                                                                     |
| Field Description | Enter the URL used by the Point-of-Service application to access Oracle Retail Store Inventory Management. |

| Details           | Content                                             |
|-------------------|-----------------------------------------------------|
| Field Title       | WebService Password Enabled?                        |
| Field Description | Choose whether the Web service is password enabled. |

Figure A-30 ORSIM Integration Properties

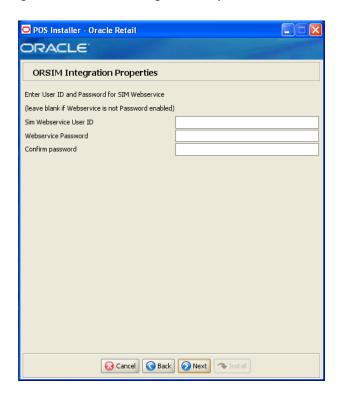

This screen is only displayed if Yes is selected for the Webservice Password Enabled field on the Enter ORSIM Webservice URL screen.

| Details           | Content                                                                    |
|-------------------|----------------------------------------------------------------------------|
| Field Title       | SIM Webservice User ID                                                     |
| Field Description | Enter the user ID used to access Oracle Retail Store Inventory Management. |

| Details           | Content                                                                     |
|-------------------|-----------------------------------------------------------------------------|
| Field Title       | WebService Password                                                         |
| Field Description | Enter the password used to access Oracle Retail Store Inventory Management. |

| Details           | Content                                                                                       |
|-------------------|-----------------------------------------------------------------------------------------------|
| Field Title       | Confirm Password                                                                              |
| Field Description | Reentered WebService Password used to confirm the password.                                   |
|                   | <b>Note:</b> The passwords in the WebService Password and Confirm Password fields must match. |

Figure A-31 ORSIM Integration

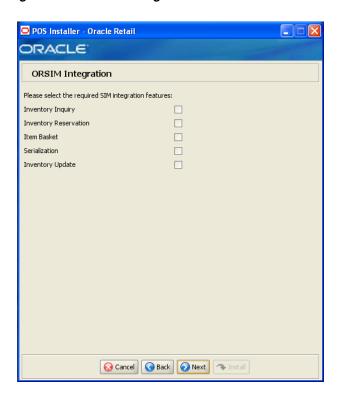

This screen is only displayed if Store Inventory Management is selected on the Integrate Applications screen.

| Details           | Content                                                                                                   |  |
|-------------------|----------------------------------------------------------------------------------------------------|--|
| Field Title       | Please select the required SIM integration features                                                       |  |
| Field Description | Select the Oracle Retail Store Inventory Management (SIM) features that will be used in Point-of-Service: |  |
|                   | ■ To inquire about inventory using SIM, select <b>Inventory Inquiry</b> .                                 |  |
|                   | ■ To reserve inventory using SIM, select <b>Inventory Reservation</b> .                                   |  |
|                   | ■ To enable item baskets created using SIM, select <b>Item Basket</b> .                                   |  |
|                   | ■ To enable serialization using SIM, select <b>Serialization</b> .                                        |  |
|                   | ■ To update inventory using SIM, select <b>Inventory Update</b> .                                         |  |

Figure A-32 Enable POS-Siebel Webservice Access Over SSL

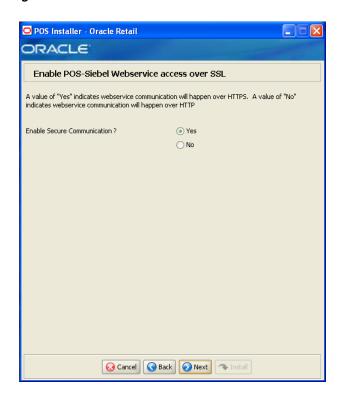

This screen is only displayed if **Siebel** is selected on the Integrate Applications screen. The field on this screen is described in the following table.

| Details           | Content                                                          |
|-------------------|------------------------------------------------------------------|
| Field Title       | Enable Secure Communication?                                     |
| Field Description | Select Yes if Web service communication with Siebel using HTTPS. |
| Example           | Yes                                                              |

Figure A-33 POS-Siebel Webservice Authentication Type

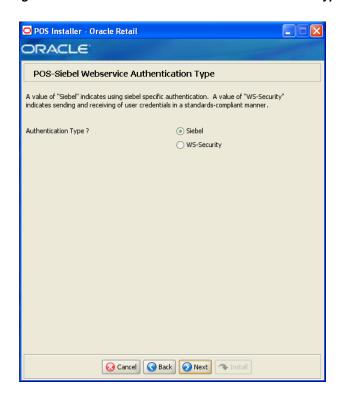

This screen is only displayed if **Siebel** is selected on the Integrate Applications screen. The field on this screen is described in the following table.

| Details           | Content                                                                                                    |
|-------------------|----------------------------------------------------------------------------------------------------|
| Field Title       | Authentication Type?                                                                                              |
| Field Description | ■ To use Siebel-specific authentication, select <b>Siebel</b> .                                                   |
|                   | <ul> <li>To send and receive user credentials in a standards-compliant<br/>manner, select WS-Security.</li> </ul> |
| Example           | Siebel                                                                                                    |

Figure A-34 POS-Siebel Configuration

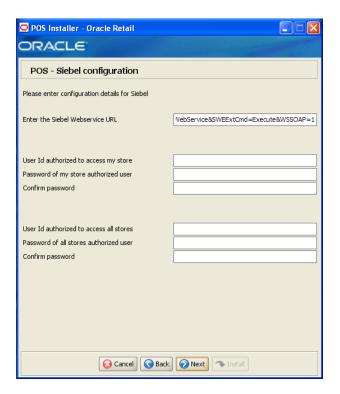

This screen is only displayed if **Siebel** is selected on the Integrate Applications screen. The fields on this screen are described in the following tables.

| Details           | Content                                                                                                    |
|-------------------|----------------------------------------------------------------------------------------------------|
| Field Title       | Enter the Siebel Webservice URL                                                                               |
| Field Description | Enter the URL used by the Point-of-Service application to access Siebel.                                      |
| Example           | https://HOST[:PORT]/eai_secure_<br>enu/start.swe?SWEExtSource=SecureWebService&SWEExtCm<br>d=Execute&WSSOAP=1 |

| Details           | Content                                                       |
|-------------------|---------------------------------------------------------------|
| Field Title       | User Id authorized to access my store                         |
| Field Description | Enter the user ID for the user authorized to access my store. |

| Details           | Content                                    |
|-------------------|--------------------------------------------|
| Field Title       | Password of my store authorized user       |
| Field Description | Enter the password for accessing my store. |

| Details     | Content          |
|-------------|------------------|
| Field Title | Confirm Password |

| Details           | Content                                                                                                    |
|-------------------|----------------------------------------------------------------------------------------------------|
| Field Description | Reentered password of my store authorized user used to confirm the password.                                   |
|                   | <b>Note:</b> The passwords in the Password of my store authorized user and Confirm Password fields must match. |

| Details           | Content                                                         |
|-------------------|-----------------------------------------------------------------|
| Field Title       | User Id authorized to access all stores                         |
| Field Description | Enter the user ID for the user authorized to access all stores. |

| Details           | Content                                          |
|-------------------|--------------------------------------------------|
| Field Title       | Password of all stores authorized user           |
| Field Description | Enter the password for the accessing all stores. |

| Details           | Content                                                                                                    |
|-------------------|----------------------------------------------------------------------------------------------------|
| Field Title       | Confirm Password                                                                                                 |
| Field Description | Reentered password of all stores authorized user used to confirm the password.                                   |
|                   | <b>Note:</b> The passwords in the Password of all stores authorized user and Confirm Password fields must match. |

Figure A-35 Oracle Returns Management JMS Configuration

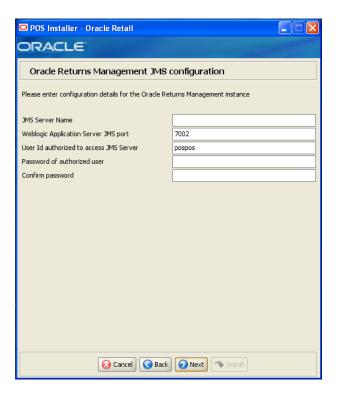

This screen is only displayed if **Returns Management** is selected on the Integrate Applications screen and **JMS Queue** is selected on the Oracle Returns Management Messaging screen.

| Details           | Content                            |
|-------------------|------------------------------------|
| Field Title       | JMS Server Name                    |
| Field Description | Enter the name for the JMS server. |

| Details           | Content                                                                                                    |
|-------------------|----------------------------------------------------------------------------------------------------|
| Field Title       | Weblogic Application Server JMS port                                                                               |
| Field Description | Enter the port number of the JMS server to use to send return result messages to Oracle Retail Returns Management. |
| Example           | 7002                                                                                                    |

| Details           | Content                                                  |
|-------------------|----------------------------------------------------------|
| Field Title       | User Id authorized to access JMS Server                  |
| Field Description | Enter the user ID that is used to access the JMS Server. |

| Details           | Content                                    |
|-------------------|--------------------------------------------|
| Field Title       | Password of authorized user                |
| Field Description | Enter the password of the authorized user. |

| Details           | Content                                                                                               |
|-------------------|----------------------------------------------------------------------------------------------------|
| Field Title       | Confirm Password                                                                                      |
| Field Description | Reentered Password of authorized user used to confirm the password.                                   |
|                   | <b>Note:</b> The passwords in the Password of authorized user and Confirm Password fields must match. |

Figure A-36 RM-POS WebService Details

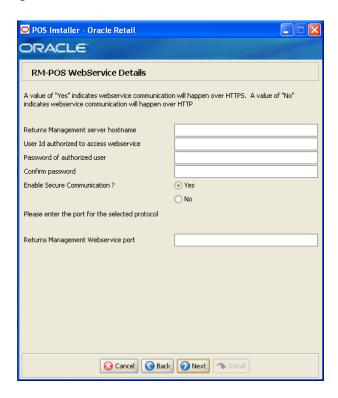

This screen is only displayed if **Returns Management** is selected on the Integrate Applications screen and Web Service is selected on the Oracle Returns Management Messaging screen.

| Details           | Content                                                              |
|-------------------|----------------------------------------------------------------------|
| Field Title       | Returns Management server hostname                                   |
| Field Description | Enter the host name for the Oracle Retail Returns Management server. |

| Details           | Content                                                   |
|-------------------|-----------------------------------------------------------|
| Field Title       | User Id authorized to access webservice                   |
| Field Description | Enter the user ID that is used to access the Web service. |

| Details           | Content                                    |
|-------------------|--------------------------------------------|
| Field Title       | Password of authorized user                |
| Field Description | Enter the password of the authorized user. |

| Details     | Content          |
|-------------|------------------|
| Field Title | Confirm Password |

| Details           | Content                                                                                               |
|-------------------|----------------------------------------------------------------------------------------------------|
| Field Description | Reentered Password of authorized user used to confirm the password.                                   |
|                   | <b>Note:</b> The passwords in the Password of authorized user and Confirm Password fields must match. |

| Details           | Content                                                 |
|-------------------|---------------------------------------------------------|
| Field Title       | Enable Secure Communication?                            |
| Field Description | Choose whether secure communication over HTTPS is used. |

| Details           | Content                                                                     |
|-------------------|-----------------------------------------------------------------------------|
| Field Title       | Returns Management Webservice port                                          |
| Field Description | Enter the port number for the Oracle Retail Returns Management Web service. |

Figure A-37 Enable Value-Added Tax (VAT)

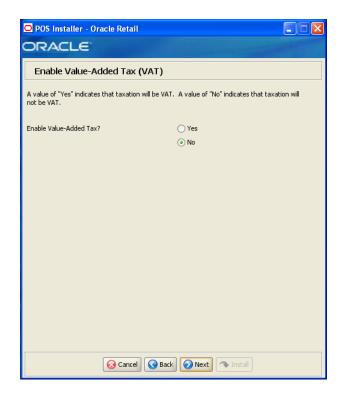

| Details           | Content                                |
|-------------------|----------------------------------------|
| Field Title       | Enable Value-Added Tax?                |
| Field Description | Select Yes if Value-Added Tax is used. |
| Example           | No                                     |

Figure A-38 Enable RTLog Export

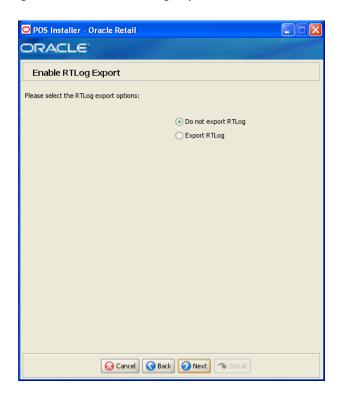

| Details           | Content                                                      |
|-------------------|--------------------------------------------------------------|
| Field Title       | Please select RTLog export options                           |
| Field Description | Choose how the RTLog is to be exported.                      |
|                   | ■ To not export the log, choose <b>Do not export RTLog</b> . |
|                   | ■ To export the log, choose <b>Export RTLog</b> .            |
| Example           | Do not export RTLog                                          |

Figure A-39 Security Setup: Key Manager Settings

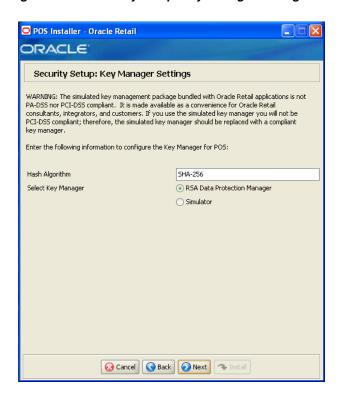

This screen is used to configure the Encryption Key Manager.

|                   | Content                                                               |
|-------------------|-----------------------------------------------------------------------|
| Field Title       | Hash Algorithm                                                        |
| Field Description | Name of the algorithm used by the Key Manager to hash sensitive data. |
| Example           | SHA-256                                                               |

| Details           | Content                                                                                                    |
|-------------------|----------------------------------------------------------------------------------------------------|
| Field Title       | Select Key Manager                                                                                                    |
| Field Description | Provider for Key Manager:                                                                                                    |
|                   | ■ To use the RSA Data Protection Manager, select <b>RSA Data Protection Manager</b> . The next screen displayed is Figure A–40. |
|                   | ■ To use the simulated key management package, select <b>Simulator</b> . The next screen displayed is Figure A-43.              |
| Example           | RSA Data Protection Manager                                                                                                    |

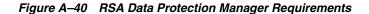

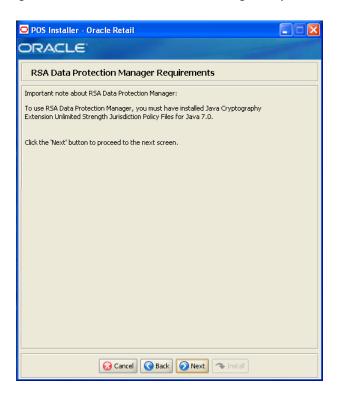

This screen is only displayed if RSA Data Protection Manager is selected for the Key Manager on the Security Setup: Key Manager Settings screen. This informational screen explains the requirements to use the RSA Data Protection Manager. Verify that you meet the requirements and then click Next.

Figure A-41 Security Setup: RSA Client JAR Files

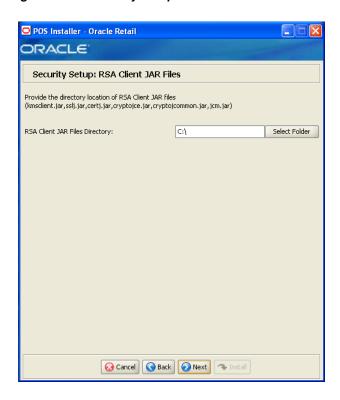

This screen is only displayed if RSA Data Protection Manager is selected for the Key Manager on the Security Setup: Key Manager Settings screen.

| Details           | Content                                                                     |
|-------------------|-----------------------------------------------------------------------------|
| Field Title       | RSA Client JAR Files Directory                                              |
| Field Description | Choose the directory where the following Key Manager jar files are located: |
|                   | <ul> <li>certj.jar</li> </ul>                                               |
|                   | <ul><li>cryptojce.jar</li></ul>                                             |
|                   | <ul> <li>cryptojcommon.jar</li> </ul>                                       |
|                   | ■ jcm.jar                                                                   |
|                   | <ul><li>kmsclient.jar</li></ul>                                             |
|                   | ■ sslj.jar                                                                  |
| Example           | C:\                                                                         |

Figure A-42 RSA Client Configuration

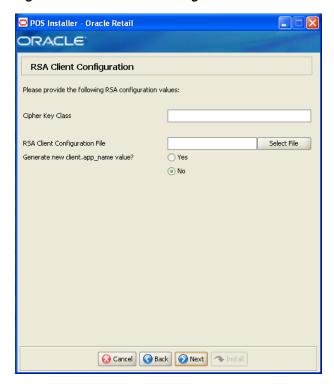

This screen is only displayed if RSA Data Protection Manager is selected for the Key Manager on the Security Setup: Key Manager Settings screen.

| Details           | Content                                                                                                    |
|-------------------|----------------------------------------------------------------------------------------------------|
| Field Title       | Cipher Key Class                                                                                                    |
| Field Description | Enter the name of the cipher suite that defines the authentication and encryption algorithms that will be used by RSA to negotiate the security settings for the network connection. |

| Details           | Content                                                                                                    |
|-------------------|----------------------------------------------------------------------------------------------------|
| Field Title       | RSA Client Configuration File                                                                                            |
| Field Description | Select the location of the RSA client configuration file. This file contains the details for configuring the RSA client. |

| Details           | Content                                                                                                    |
|-------------------|----------------------------------------------------------------------------------------------------|
| Field Title       | Generate a new client.app.name value                                                                                                    |
| Field Description | To have the installer generate a unique name for the client.app.name value in the RSA client configuration file, select <b>Yes</b> . To not change the value in the configuration file, select <b>No</b> . |
| Example           | No                                                                                                    |

Figure A-43 Key Store Pass Phrase for Simulator Key Manager

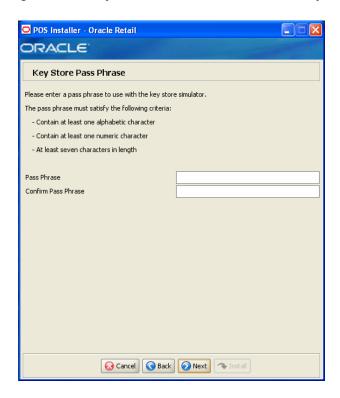

This screen is only displayed if Simulator is selected for the Key Manager on the Security Setup: Key Manager Settings screen.

| Details           | Content                                                                                                   |
|-------------------|----------------------------------------------------------------------------------------------------|
| Field Title       | Pass Phrase                                                                                               |
| Field Description | Enter the pass phrase used to access the Key Store simulator.                                             |
|                   | <b>Note:</b> Use the same pass phrase for all Oracle Retail POS Suite applications in your configuration. |

| Details           | Content                                                                                     |
|-------------------|---------------------------------------------------------------------------------------------|
| Field Title       | Confirm Pass Phrase                                                                         |
| Field Description | Reentered Pass Phrase used to confirm the pass phrase.                                      |
|                   | <b>Note:</b> The pass phrases in the Pass Phrase and Confirm Pass Phrase fields must match. |

Figure A-44 Logging Detail Options

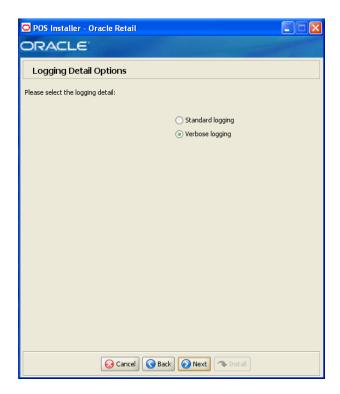

| Details           | Content                                                              |
|-------------------|----------------------------------------------------------------------|
| Field Title       | Please select the logging detail                                     |
| Field Description | Choose the level of client logging.                                  |
|                   | ■ To only log some of the messages, choose <b>Standard Logging</b> . |
|                   | ■ To log all of the messages, choose <b>Verbose Logging</b> .        |
| Example           | Verbose logging                                                      |

Figure A-45 Logging Export Options

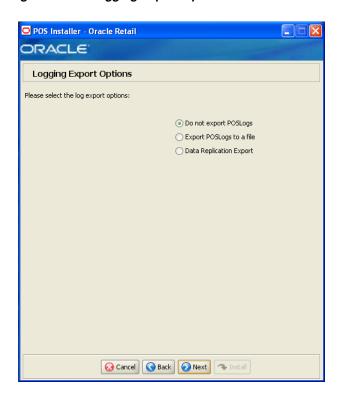

| Details           | Content                                                                                                    |
|-------------------|----------------------------------------------------------------------------------------------------|
| Field Title       | Please select logging export options                                                                                          |
| Field Description | Choose how the log is to be exported.                                                                                         |
|                   | ■ To not generate any logs, choose <b>Do not export Point-of-Service logs</b> .                                               |
|                   | ■ To export the logs to a file, choose <b>Export Point-of-Service logs to</b> a file.                                         |
|                   | ■ To have the data pushed from the store to the corporate database using replication, choose <b>Data Replication Export</b> . |
|                   | <b>Note:</b> If you are using Centralized Transaction Retrieval, you must select <b>Data Replication Export</b> .             |
| Example           | Do not export Point-of-Service logs                                                                                           |

Figure A-46 Data Replication Options

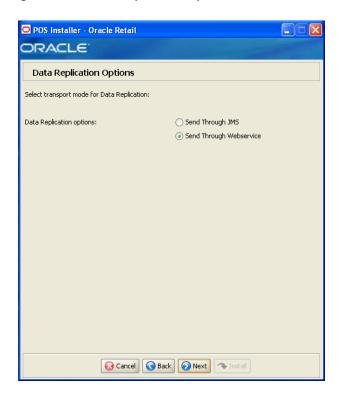

This screen is only displayed if Data Replication Export is selected on the Logging Export Options screen.

| Details           | Content                                                         |
|-------------------|-----------------------------------------------------------------|
| Field Title       | Select transport mode for Data Replication                      |
| Field Description | Select the transport mode for data replication.                 |
|                   | ■ To use a JMS queue, choose <b>Send through JMS</b> .          |
|                   | ■ To use a Web service, choose <b>Send through Webservice</b> . |
| Example           | Send through Webservice                                         |

Figure A-47 E-mail Notification for Communication Failures

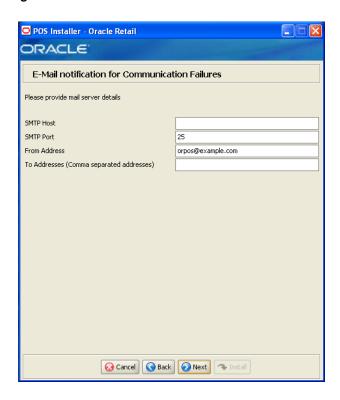

This screen is only displayed if **Send through Webservice** is selected on the Data Replication Options screen.

| Details           | Content                                |
|-------------------|----------------------------------------|
| Field Title       | SMTP host                              |
| Field Description | Host where the SMTP server is running. |

| Details           | Content                     |
|-------------------|-----------------------------|
| Field Title       | SMTP Port                   |
| Field Description | Enter the SMTP port number. |
| Example           | 25                          |

| Details           | Content                                     |
|-------------------|---------------------------------------------|
| Field Title       | From Address                                |
| Field Description | Enter the address for sender of the e-mail. |
| Example           | orpos@example.com                           |

| Details           | Content                                               |
|-------------------|-------------------------------------------------------|
| Field Title       | To Address (Comma Separated Addresses)                |
| Field Description | Enter the addresses for the recipients of the e-mail. |

Figure A-48 Data Replication Transport JMS Options

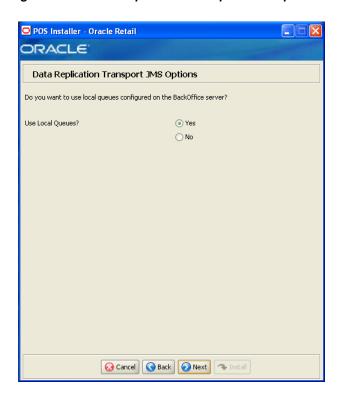

This screen is only displayed if **Send through JMS** is selected on the Data Replication Options screen.

| Details           | Content                                                 |
|-------------------|---------------------------------------------------------|
| Field Title       | Use Local Queues?                                       |
| Field Description | Select whether local queues are used for JMS transport. |
|                   | ■ To use a local queue, choose <b>Yes</b> .             |
|                   | ■ To not use a local queue, choose <b>No</b> .          |
| Example           | Yes                                                     |

Figure A-49 Back Office Security

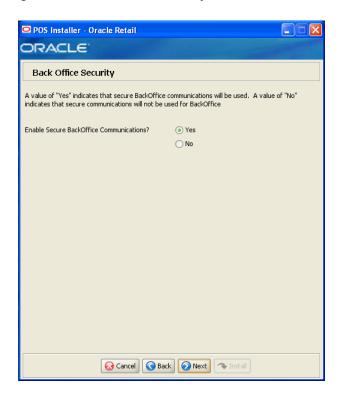

| Details           | Content                                                          |
|-------------------|------------------------------------------------------------------|
| Field Title       | Enable Secure Back Office Communications?                        |
| Field Description | Select Yes if secure communication with Back Office is required. |
| Example           | Yes                                                              |

Figure A-50 Central Office Security Information

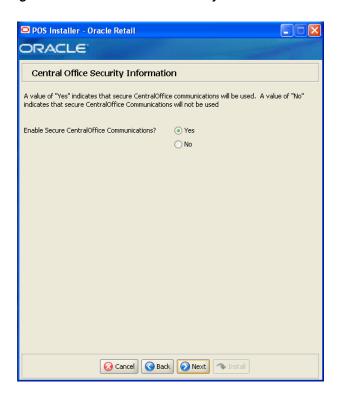

| Details           | Content                                                             |
|-------------------|---------------------------------------------------------------------|
| Field Title       | Enable Secure Central Office Communications?                        |
| Field Description | Select Yes if secure communication with Central Office is required. |
| Example           | Yes                                                                 |

Figure A-51 Back Office Server Information

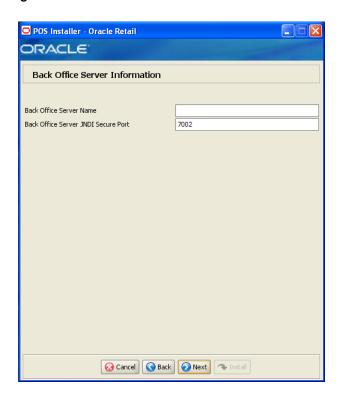

| Details           | Content                                              |
|-------------------|------------------------------------------------------|
| Field Title       | Back Office Server Name                              |
| Field Description | Enter the host name for the Back Office application. |

| Details           | Content                                                                                                    |
|-------------------|----------------------------------------------------------------------------------------------------|
| Field Title       | Back Office Server JNDI Secure Port                                                                                                    |
| Field Description | Enter the port number for the Back Office application. This is the port number that was selected when the Back Office domain was created. |
| Example           | 7002                                                                                                    |

Figure A-52 Central Office Server Information

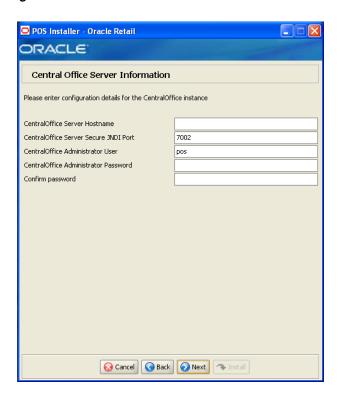

| Details           | Content                                                 |
|-------------------|---------------------------------------------------------|
| Field Title       | Central Office Server Hostname                          |
| Field Description | Enter the host name for the Central Office application. |

| Details           | Content                                                                                                    |
|-------------------|----------------------------------------------------------------------------------------------------|
| Field Title       | Central Office Server Secure JNDI Port                                                                                                    |
| Field Description | Enter the port number for the Central Office application. This is the port number that was selected when the Central Office domain was created. |
| Example           | 7002                                                                                                    |

| Details           | Content                                                                                                    |
|-------------------|----------------------------------------------------------------------------------------------------|
| Field Title       | Central Office Administrator User                                                                                                 |
| Field Description | Enter the user name for the integration with Central Office. This user does not have to be a user with administration privileges. |
| Example           | pos                                                                                                    |

| Details           | Content                                         |
|-------------------|-------------------------------------------------|
| Field Title       | Central Office Administrator Password           |
| Field Description | Enter the password for the Central Office user. |

| Details           | Content                                                                                                    |
|-------------------|----------------------------------------------------------------------------------------------------|
| Field Title       | Confirm Password                                                                                                |
| Field Description | Reentered Central Office Administrator Password used to confirm the password.                                   |
|                   | <b>Note:</b> The passwords in the Central Office Administrator Password and Confirm Password fields must match. |

Figure A-53 Tender Authorization

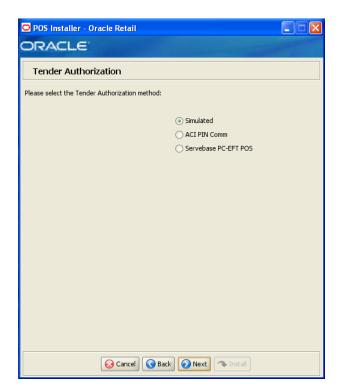

| Details           | Content                                                                                                    |
|-------------------|----------------------------------------------------------------------------------------------------|
| Field Title       | Please select the tender authorization method                                                                                                    |
| Field Description | Choose where tender authorizations are sent.                                                                                                    |
|                   | <ul> <li>If approvals do not leave the store server and are based on values<br/>and certain numbers, choose Simulated.</li> </ul>                     |
|                   | <ul> <li>If approvals are sent to a third-party system to approve the<br/>authorizations, choose ACI PIN Comm or Servebase PC_EFT<br/>POS.</li> </ul> |
|                   | Note: Demo installations should use the Simulated option.                                                                                             |
| Example           | Simulated                                                                                                    |

Figure A-54 Tender Authorization: ISD PIN Comm

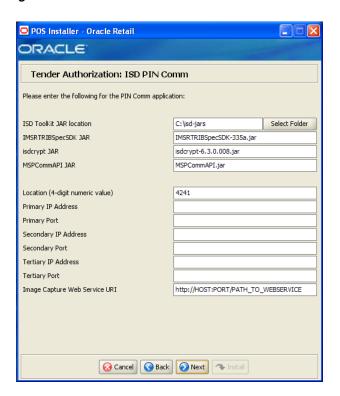

This screen is only displayed if ACI PIN Comm is selected for the Tender Authorization.

| Details           | Content                                     |
|-------------------|---------------------------------------------|
| Field Title       | ISD ToolKit JAR Location                    |
| Field Description | Enter the path to the ISD ToolKit JAR file. |
| Example           | C:\isd-jars                                 |

| Details           | Content                                         |  |
|-------------------|-------------------------------------------------|--|
| Field Title       | IMSRTRIBSpecSDK JAR                             |  |
| Field Description | Enter the name of the IMSRTRIBSpecSDK JAR file. |  |
| Example           | IMSRTRIBSpecSDK-335a.jar                        |  |

| Details           | Content                                  |
|-------------------|------------------------------------------|
| Field Title       | isdcrypt JAR                             |
| Field Description | Enter the name of the isdcrypt JAR file. |
| Example           | isdcrypt-6.3.0.008.jar                   |

| Details     | Content        |  |
|-------------|----------------|--|
| Field Title | MSPCommAPI IAR |  |

| Details           | Content                                    |
|-------------------|--------------------------------------------|
| Field Description | Enter the name of the MSPCommAPI JAR file. |
| Example           | MSPCommAPI.jar                             |

| Details           | Content                                              |
|-------------------|------------------------------------------------------|
| Field Title       | Location (4-digit numeric value)                     |
| Field Description | Enter the four digit numeric value for the location. |
| Example           | 4241                                                 |

| Details           | Content                                                                                                    |
|-------------------|----------------------------------------------------------------------------------------------------|
| Field Title       | Primary IP Address                                                                                          |
| Field Description | Enter the primary IP address used for the communication between the store server and the tender authorizer. |

| Details           | Content                                                                                                    |
|-------------------|----------------------------------------------------------------------------------------------------|
| Field Title       | Primary Port                                                                                                 |
| Field Description | Enter the primary port number used for the communication between the store server and the tender authorizer. |

| Details           | Content                                                                                                    |  |
|-------------------|----------------------------------------------------------------------------------------------------|--|
| Field Title       | Secondary IP Address                                                                                          |  |
| Field Description | Enter the secondary IP address used for the communication between the store server and the tender authorizer. |  |

| Details           | Content                                                                                                    |
|-------------------|----------------------------------------------------------------------------------------------------|
| Field Title       | Secondary Port                                                                                                 |
| Field Description | Enter the secondary port number used for the communication between the store server and the tender authorizer. |

| Details           | Content                                                                                                    |
|-------------------|----------------------------------------------------------------------------------------------------|
| Field Title       | Tertiary IP Address                                                                                          |
| Field Description | Enter the tertiary IP address used for the communication between the store server and the tender authorizer. |

| Details           | Content                                                                                                    |
|-------------------|----------------------------------------------------------------------------------------------------|
| Field Title       | Tertiary Port                                                                                                    |
| Field Description | Enter the tertiary port number used for the communication between<br>the store server and the tender authorizer. |

| Details           | Content                                             |
|-------------------|-----------------------------------------------------|
| Field Title       | Image Capture Web Service URI                       |
| Field Description | Enter the address of the Image Capture Web service. |
| Example           | http://HOST:PORT/PATH_TO_WEBSERVICE                 |

Figure A-55 SSL Key Store Details

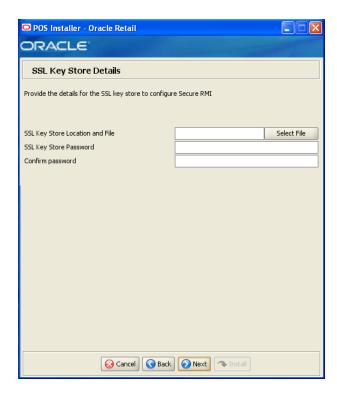

| Details           | Content                                       |
|-------------------|-----------------------------------------------|
| Field Title       | SSL Key Store Location and File               |
| Field Description | Enter the location and name of the Key Store. |

| Details           | Content                               |
|-------------------|---------------------------------------|
| Field Title       | SSL Key Store Password                |
| Field Description | Enter the password for the Key Store. |

| Details           | Content                                                                                          |
|-------------------|--------------------------------------------------------------------------------------------------|
| Field Title       | Confirm Password                                                                                 |
| Field Description | Reentered SSL Key Store Password used to confirm the password.                                   |
|                   | <b>Note:</b> The passwords in the SSL Key Store Password and Confirm Password fields must match. |

Figure A-56 SSL Trust Store Details

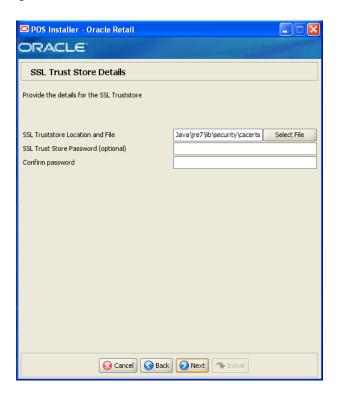

| Details           | Content                                                    |
|-------------------|------------------------------------------------------------|
| Field Title       | SSL Truststore Location and File                           |
| Field Description | Enter the location and name of the truststore file.        |
| Example           | <pre>C:\Program Files\Java\jre7\lib\security\cacerts</pre> |

| Details           | Content                                |
|-------------------|----------------------------------------|
| Field Title       | SSL Trust Store Password (optional)    |
| Field Description | Enter the password for the truststore. |

| Details           | Content                                                                                            |
|-------------------|----------------------------------------------------------------------------------------------------|
| Field Title       | Confirm Password                                                                                   |
| Field Description | Reentered SSL Trust Store Password used to confirm the password.                                   |
|                   | <b>Note:</b> The passwords in the SSL Trust Store Password and Confirm Password fields must match. |

Figure A-57 Installation Progress

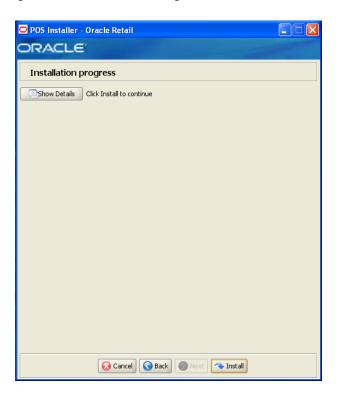

Figure A-58 Install Complete

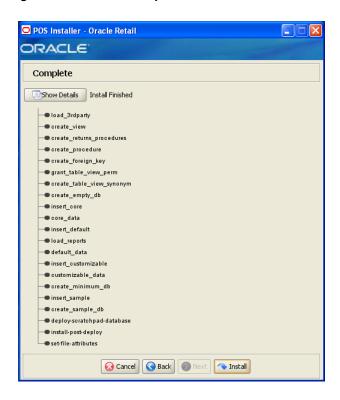

| A-60 |
|------|
|      |

## **Appendix: Installer Screens for Client** Installation on the Oracle Stack

You need the following details about your environment for the installer to successfully install the Point-of-Service application. This appendix shows the screens that are displayed during the installation of the Point-of-Service client on the Oracle stack. Depending on the options you select, you may not see some screens or fields.

**Note:** The flow of the screens and selections on the screens shown in this appendix follow the installation of the client using the supported software and hardware selections for the Oracle stack as shown in Chapter 1.

For each field on a screen, a table is included in this appendix that describes the field. For the installer screens for a server installation on the Oracle stack, see Appendix A.

Figure B-1 Introduction

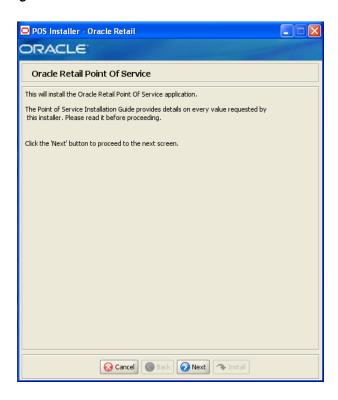

Figure B-2 Previous POS Install

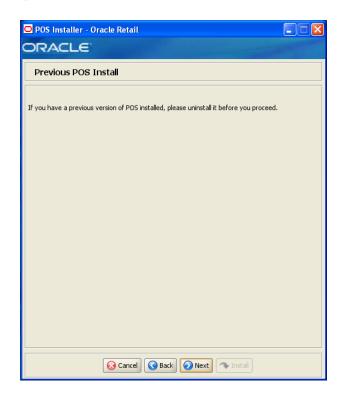

Figure B-3 License Agreement

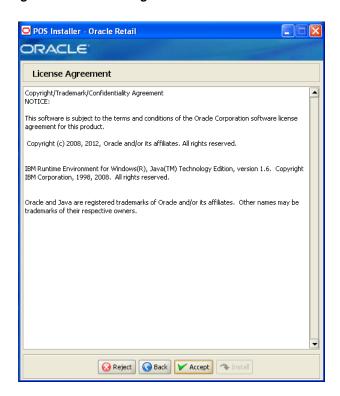

**Note:** You must choose to accept the terms of the license agreement in order for the installation to continue.

Figure B-4 Supported Languages

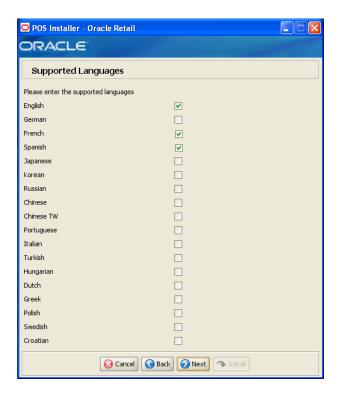

| Details           | Content                                                                                                   |
|-------------------|----------------------------------------------------------------------------------------------------|
| Field Title       | Please enter the supported languages                                                                      |
| Field Description | Select the languages that will be available for the Point-of-Service application.                         |
|                   | The languages selected on this screen determine the available choices on the Enter Default Locale screen. |
| Example           | English, French, and Spanish                                                                              |

Figure B–5 Enter Default Locale

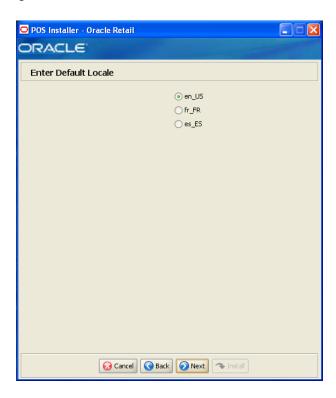

| Details           | Content                                                                                                    |
|-------------------|----------------------------------------------------------------------------------------------------|
| Field Title       | Enter Default Locale                                                                                                    |
| Field Description | Locale support in Point-of-Service enables the date, time, currency, calendar, address, and phone number to be displayed in the format for the selected default locale.                                                                                                    |
|                   | The choices for default locale are dependent on the selections made on the Supported Languages screen. For each selected language, the default locale for that language is displayed on the Enter Default Locale screen. For example, if English and French are selected on the Supported Languages screen, en_US and fr_FR are the available choices for the default locale. |
| Example           | en_US                                                                                                    |

Figure B-6 Tier Type

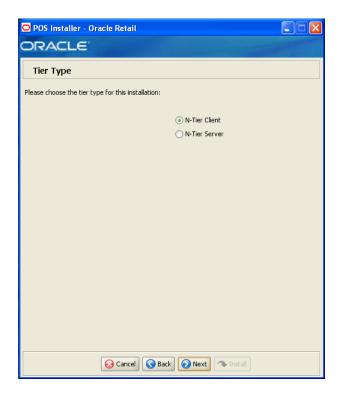

| Details           | Content                                                                                                    |
|-------------------|----------------------------------------------------------------------------------------------------|
| Field Title       | Tier Type                                                                                                    |
| Field Description | Choose the server tier type for this installation. For more information, see "Determining Tier Type" in Chapter 3. |
|                   | To install the N-Tier version of the client, choose <b>N-Tier Client</b> .                                         |
| Example           | N-Tier Client                                                                                                    |

Figure B-7 Installation Location

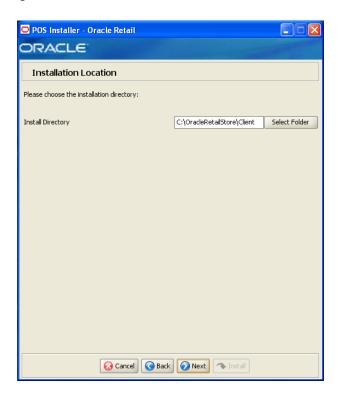

| Details           | Content                                                                                                    |
|-------------------|----------------------------------------------------------------------------------------------------|
| Field Title       | Install Directory                                                                                                    |
| Field Description | Choose the directory into which the Point-of-Service files are copied. The default for the first directory in the path is OracleRetailStore. This directory should be the same for all Oracle Retail POS Suite products. |
|                   | When <b>N-Tier Client</b> is selected for the Tier Type, the default installation directory is OracleRetailStore\Client.                                                                                                 |
|                   | <b>Note:</b> The server and the client must not be installed into the same directory.                                                                                                    |
|                   | In this guide, <pre><pos_install_directory></pos_install_directory></pre> refers to the selected installation directory for the server or client.                                                                        |
|                   | Files specific to Point-of-Service are copied to the \pos subdirectory of <pos_install_directory>.</pos_install_directory>                                                                                               |
| Example           | C:\OracleRetailStore\Client                                                                                                    |

Figure B–8 JRE Location

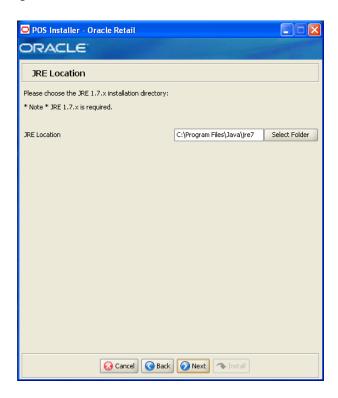

| Details           | Content                                        |
|-------------------|------------------------------------------------|
| Field Title       | JRE Location                                   |
| Field Description | Enter the location where the JRE is installed. |
| Example           | C:\Program Files\Java\jre7                     |

Figure B-9 JRE Vendor

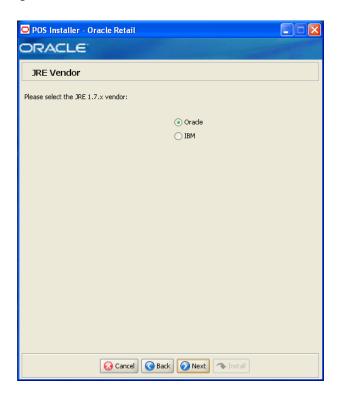

| Details           | Content                                                           |
|-------------------|-------------------------------------------------------------------|
| Field Title       | Please select the JRE 1.7.x vendor                                |
| Field Description | Select the vendor for the JRE entered on the JRE Location screen: |
|                   | ■ Oracle                                                          |
|                   | ■ IBM                                                             |
|                   | Choose <b>Oracle</b> .                                            |

Figure B-10 Store Server Details

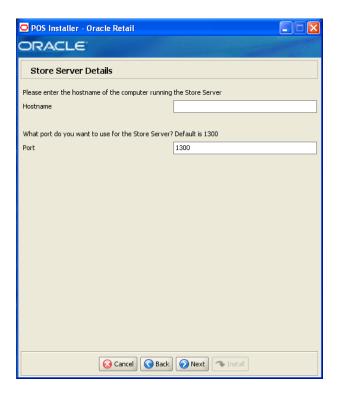

| Details           | Content                                  |
|-------------------|------------------------------------------|
| Field Title       | Hostname                                 |
| Field Description | Enter the host name of the store server. |

| Details           | Content                                                                                                    |
|-------------------|----------------------------------------------------------------------------------------------------|
| Field Title       | Port                                                                                                    |
| Field Description | Enter the port number of the store server used for the communication between the store server and the host computer. |
| Example           | 1300                                                                                                    |

Figure B-11 Store ID

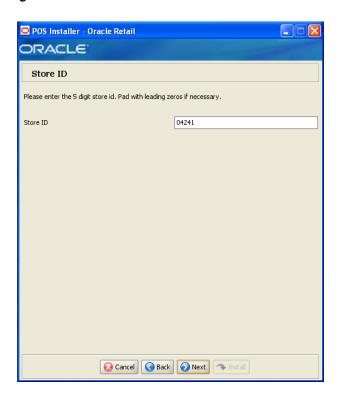

| Details           | Content                                                                                                    |
|-------------------|----------------------------------------------------------------------------------------------------|
| Field Title       | Store ID                                                                                                    |
| Field Description | Enter the store ID.                                                                                                    |
|                   | <b>Note:</b> The store ID must be five digits. It can be padded with leading zeroes if necessary. The store ID can only contain the numeric characters 0 through 9. |
| Example           | 04241                                                                                                    |

Figure B-12 Register Number

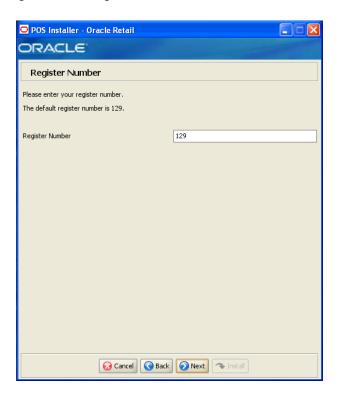

| Details           | Content                                                                                                    |
|-------------------|----------------------------------------------------------------------------------------------------|
| Field Title       | Register Number                                                                                                    |
| Field Description | Enter the register number for this installation.                                                                                          |
| Example           | 129                                                                                                    |
|                   | <b>Note:</b> 1 to 255 is supported for the register number. Do not install more than one client with the same register number at a store. |

Figure B-13 Integrate Applications

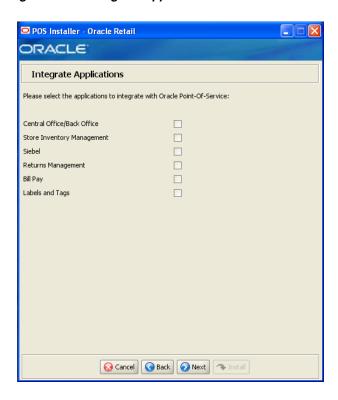

| Details           | Content                                                                  |
|-------------------|--------------------------------------------------------------------------|
| Field Title       | Please select the applications to integrate with Oracle Point-of-Service |
| Field Description | Select the applications that Point-of-Service is integrated with.        |
|                   | ■ Central Office/Back Office                                             |
|                   | ■ Store Inventory Management                                             |
|                   | ■ Siebel                                                                 |
|                   | <ul> <li>Returns Management</li> </ul>                                   |
|                   | ■ Bill Pay                                                               |

Figure B-14 Application Server Type

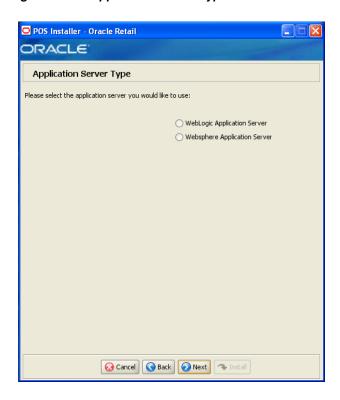

| Details           | Content                                                        |
|-------------------|----------------------------------------------------------------|
| Field Title       | Please select the application server you would like to user    |
| Field Description | Select the application server to be used for the store server. |
|                   | <ul> <li>WebLogic Application Server</li> </ul>                |
|                   | <ul> <li>Websphere Application Server</li> </ul>               |
|                   | Choose WebLogic Application Server.                            |

Figure B-15 Transaction Retrieval Location

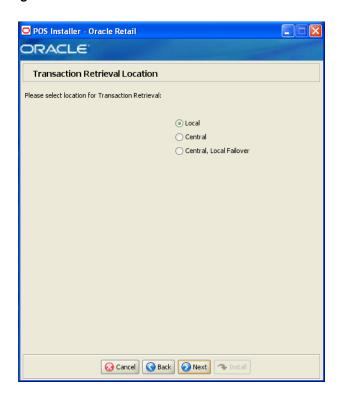

| Details           | Content                                                                                                    |
|-------------------|----------------------------------------------------------------------------------------------------|
| Field Title       | Please select location for Transaction Retrieval                                                                                                    |
| Field Description | Choose the location for retrieving transactions.                                                                                                    |
|                   | <ul> <li>If transactions should only be retrieved from the store database,<br/>choose Local.</li> </ul>                                                                                |
|                   | <ul> <li>If transactions should only be retrieved from the corporate<br/>database, choose Central.</li> </ul>                                                                          |
|                   | <ul> <li>If transactions should be retrieved from the corporate database,<br/>and if not found, then retrieved from the store database, choose<br/>Central, Local Failover.</li> </ul> |
|                   | <b>Note:</b> You must choose the same location for both the store server and client installations.                                                                                     |
| Example           | Local                                                                                                    |

Figure B-16 Enable Client Secure RMI

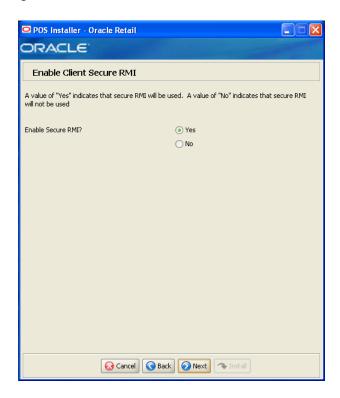

| Details           | Content                                                                                                 |
|-------------------|----------------------------------------------------------------------------------------------------|
| Field Title       | Enable SecureRMI?                                                                                       |
| Field Description | Select whether secure RMI is to be used for communication between the store server and registers.       |
|                   | <b>Note:</b> If <b>Yes</b> is selected, secure RMI must also have been configured for the store server. |
| Example           | Yes                                                                                                    |

Figure B–17 ORSIM Integration

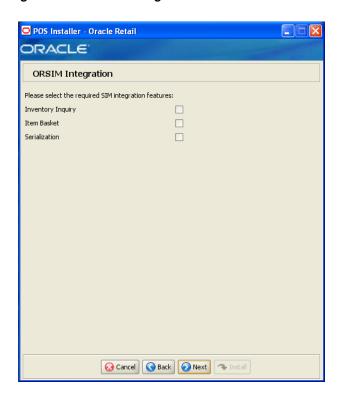

This screen is only displayed if Store Inventory Management is selected on the Integrate Applications screen.

| Details           | Content                                                                                                   |
|-------------------|----------------------------------------------------------------------------------------------------|
| Field Title       | Please select the required SIM integration features                                                       |
| Field Description | Select the Oracle Retail Store Inventory Management (SIM) features that will be used in Point-of-Service: |
|                   | ■ To inquire about inventory using SIM, select <b>Inventory Inquiry</b> .                                 |
|                   | ■ To enable item baskets created using SIM, select <b>Item Basket</b> .                                   |
|                   | ■ To enable serialization using SIM, select <b>Serialization</b> .                                        |

Figure B-18 Enable eReceipt

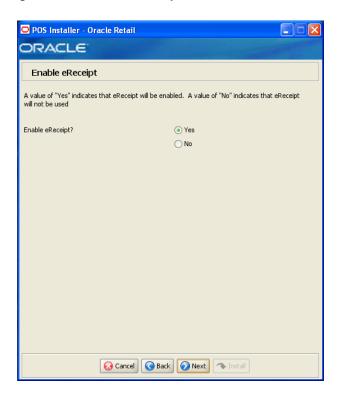

| Details           | Content                                         |
|-------------------|-------------------------------------------------|
| Field Title       | Enable eReceipt?                                |
| Field Description | Choose whether the use of eReceipts is enabled. |
| Example           | Yes                                             |

Figure B-19 eReceipt Properties

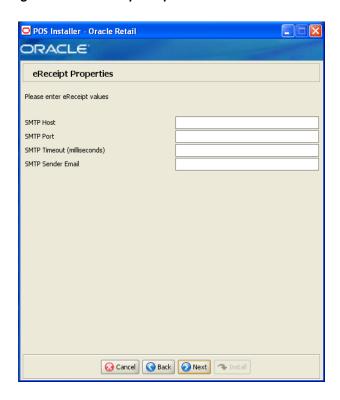

This screen is only displayed if  $\boldsymbol{Yes}$  is selected on the Enable eReceipt screen.

| Details           | Content                                  |
|-------------------|------------------------------------------|
| Field Title       | SMTP Host                                |
| Field Description | Enter the host name for the SMTP server. |

| Details           | Content                                    |
|-------------------|--------------------------------------------|
| Field Title       | SMTP Port                                  |
| Field Description | Enter the port number for the SMTP server. |

| Details           | Content                                               |
|-------------------|-------------------------------------------------------|
| Field Title       | SMTP Timeout (milliseconds)                           |
| Field Description | Enter the amount of time to wait for the SMTP server. |

| Details           | Content                                                                                        |
|-------------------|------------------------------------------------------------------------------------------------|
| Field Title       | SMTP Sender Email                                                                              |
| Field Description | Enter the e-mail address to use for the from address in e-mails generated by Point-of-Service. |

Figure B-20 Value-Added Tax (VAT)

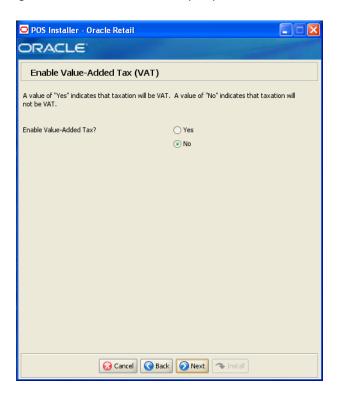

| Details           | Content                                |
|-------------------|----------------------------------------|
| Field Title       | Enable Value-Added Tax?                |
| Field Description | Select Yes if Value-Added Tax is used. |
| Example           | No                                     |

Figure B-21 Security Setup: Key Manager Settings

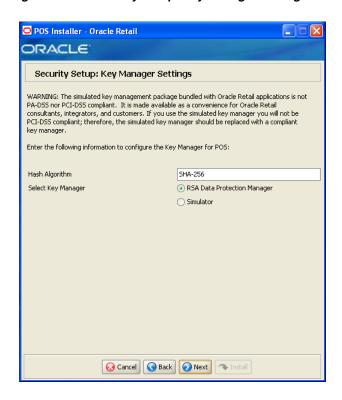

This screen is used to configure the Encryption Key Manager.

| Details           | Content                                                               |
|-------------------|-----------------------------------------------------------------------|
| Field Title       | Hash Algorithm                                                        |
| Field Description | Name of the algorithm used by the Key Manager to hash sensitive data. |
| Example           | SHA-256                                                               |
|                   |                                                                       |
| Details           | Content                                                               |

| Details           | Content                                                                                                    |
|-------------------|----------------------------------------------------------------------------------------------------|
| Field Title       | Select Key Manager                                                                                                    |
| Field Description | Provider for Key Manager:                                                                                                    |
|                   | ■ To use the RSA Data Protection Manager package, select <b>RSA Data Protection Manager</b> . The next screen displayed is Figure B–22. |
|                   | ■ To use the simulated key management package, select <b>Simulator</b> . The next screen displayed is Figure B–25.                      |
| Example           | RSA Data Protection Manager                                                                                                    |

Figure B-22 RSA Data Protection Manager Requirements

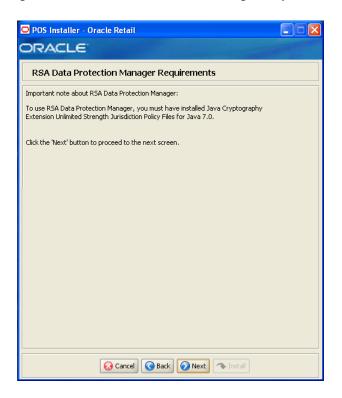

This screen is only displayed if RSA Data Protection Manager is selected for the Key Manager on the Security Setup: Key Manager Settings screen. This informational screen explains the requirements to use the RSA Data Protection Manager. Verify that you meet the requirements and then click Next.

Figure B-23 Security Setup: RSA Client JAR Files

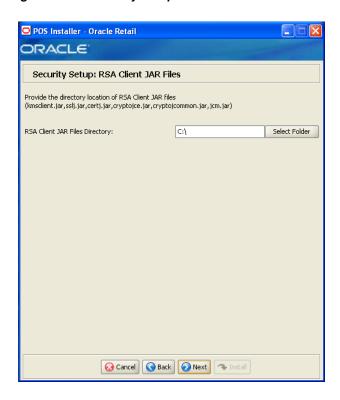

This screen is only displayed if RSA Data Protection Manager is selected for the Key Manager on the Security Setup: Key Manager Settings screen.

| Details           | Content                                                                     |
|-------------------|-----------------------------------------------------------------------------|
| Field Title       | RSA Client JAR Files Directory                                              |
| Field Description | Choose the directory where the following Key Manager jar files are located: |
|                   | <ul><li>certj.jar</li></ul>                                                 |
|                   | <ul><li>cryptojce.jar</li></ul>                                             |
|                   | <ul> <li>cryptojcommon.jar</li> </ul>                                       |
|                   | ■ jcm.jar                                                                   |
|                   | <ul><li>kmsclient.jar</li></ul>                                             |
|                   | ■ sslj.jar                                                                  |
| Example           | C:\                                                                         |

Figure B-24 RSA Client Configuration

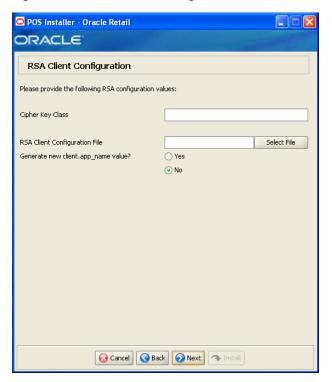

This screen is only displayed if RSA Data Protection Manager is selected for the Key Manager on the Security Setup: Key Manager Settings screen.

| Details           | Content                                                                                                    |
|-------------------|----------------------------------------------------------------------------------------------------|
| Field Title       | Cipher Key Class                                                                                                    |
| Field Description | Enter the name of the cipher suite that defines the authentication and encryption algorithms that will be used by RSA to negotiate the security settings for the network connection. |

| Details           | Content                                                                                                    |
|-------------------|----------------------------------------------------------------------------------------------------|
| Field Title       | RSA Client Configuration File                                                                                            |
| Field Description | Select the location of the RSA client configuration file. This file contains the details for configuring the RSA client. |

| Details           | Content                                                                                                    |
|-------------------|----------------------------------------------------------------------------------------------------|
| Field Title       | Generate a new client.app.name value                                                                                                    |
| Field Description | To have the installer generate a unique name for the client.app.name value in the RSA client configuration file, select <b>Yes</b> . To not change the value in the configuration file, select <b>No</b> . |
| Example           | No                                                                                                    |

Figure B-25 Key Store Pass Phrase for Simulator Key Manager

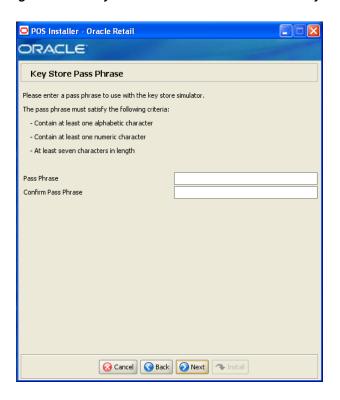

This screen is only displayed if Simulator is selected for the Key Manager on the Security Setup: Key Manager Settings screen.

| Details           | Content                                                                                                   |
|-------------------|----------------------------------------------------------------------------------------------------|
| Field Title       | Pass Phrase                                                                                               |
| Field Description | Enter the pass phrase used to access the Key Store simulator.                                             |
|                   | <b>Note:</b> Use the same pass phrase for all Oracle Retail POS Suite applications in your configuration. |

| Details           | Content                                                                                     |
|-------------------|---------------------------------------------------------------------------------------------|
| Field Title       | Confirm Pass Phrase                                                                         |
| Field Description | Reentered Pass Phrase used to confirm the pass phrase.                                      |
|                   | <b>Note:</b> The pass phrases in the Pass Phrase and Confirm Pass Phrase fields must match. |

Figure B–26 Logging Detail Options

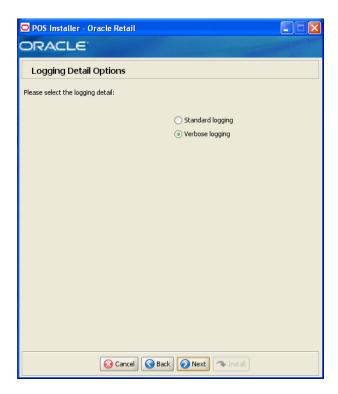

| Details           | Content                                                              |
|-------------------|----------------------------------------------------------------------|
| Field Title       | Please select the logging detail                                     |
| Field Description | Choose the level of client logging.                                  |
|                   | ■ To only log some of the messages, choose <b>Standard Logging</b> . |
|                   | ■ To log all of the messages, choose <b>Verbose Logging</b> .        |
| Example           | Verbose logging                                                      |

Figure B-27 POS Platform Components

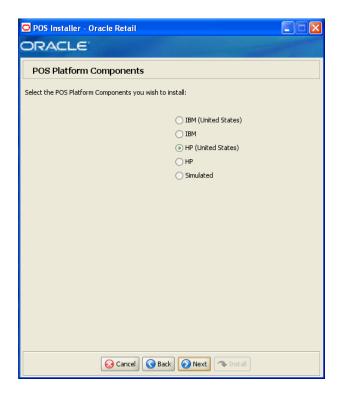

| Details           | Content                                                                                                    |
|-------------------|----------------------------------------------------------------------------------------------------|
| Field Title       | Select the POS Platform Components you wish to install                                                                                                    |
| Field Description | From the platform components, choose the type of register and whether the devices are intended for use in or outside the United States:                                    |
|                   | ■ To use an HP register with devices intended for use in the United States, select <b>HP</b> (United States).                                                              |
|                   | ■ To use an HP register with devices intended for use outside the United States, select <b>HP</b> .                                                                        |
|                   | <ul> <li>To use a register with no devices, select Simulated. This should<br/>only be selected for a development environment. A network<br/>printer may be used</li> </ul> |
|                   | <b>Note:</b> Only HP (United States), HP, and Simulated are supported on the Oracle stack.                                                                                 |
| Example           | HP (United States)                                                                                                    |

Figure B-28 JPOS Device Setup: Library Files

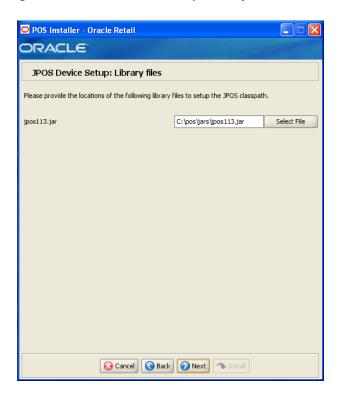

| Details           | Content                             |
|-------------------|-------------------------------------|
| Field Title       | jpos113.jar                         |
| Field Description | Enter the location of the jar file. |
| Example           | <pre>C:\pos\jars\pos113.jar</pre>   |

Figure B-29 POS Devices

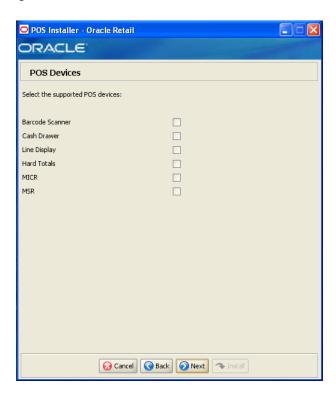

This screen is only displayed if any component other than Simulated is selected on the POS Platform Components screen.

| Details           | Content                                                   |
|-------------------|-----------------------------------------------------------|
| Field Title       | POS Devices                                               |
| Field Description | Choose the devices to be attached to the client register. |

Figure B-30 HP Environment Libraries

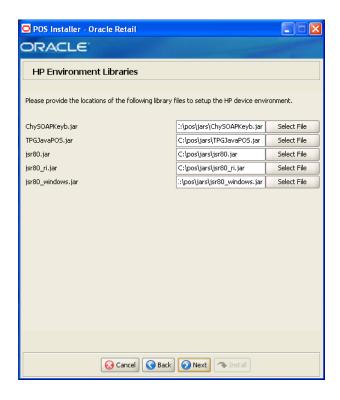

This screen is only displayed if HP (United States) or HP is selected on the POS Platform Components screen.

| Details           | Content                             |
|-------------------|-------------------------------------|
| Field Title       | ChySOAPKeyb.jar                     |
| Field Description | Enter the location of the jar file. |
| Example           | C:\pos\jars\ChySOAPKeyb.jar         |

| Details           | Content                             |
|-------------------|-------------------------------------|
| Field Title       | TPGJavaPOS.jar                      |
| Field Description | Enter the location of the jar file. |
| Example           | C:\pos\jars\TPGHJavaPOS.jar         |

| Details           | Content                             |
|-------------------|-------------------------------------|
| Field Title       | jsr80.jar                           |
| Field Description | Enter the location of the jar file. |
| Example           | C:\pos\jars\jsr80.jar               |

| Details     | Content      |
|-------------|--------------|
| Field Title | jsr80_ri.jar |

| Details           | Content                             |
|-------------------|-------------------------------------|
| Field Description | Enter the location of the jar file. |
| Example           | C:\pos\jars\jsr80_ri.jar            |

| Details           | Content                                  |
|-------------------|------------------------------------------|
| Field Title       | jsr80_windows.jar                        |
| Field Description | Enter the location of the jar file.      |
| Example           | <pre>C:\pos\jars\jsr80_windows.jar</pre> |

Figure B-31 JPOS Device Setup: jpos.xml directory

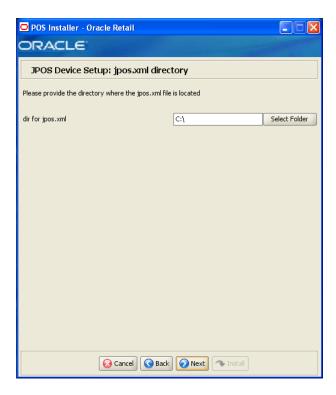

This screen is only displayed if any component other than Simulated is selected on the POS Platform Components screen.

| Details           | Content                              |
|-------------------|--------------------------------------|
| Field Title       | dir for jpos.xml                     |
| Field Description | Enter the location of the directory. |
| Example           | C:\                                  |

Figure B-32 POS Printer Support

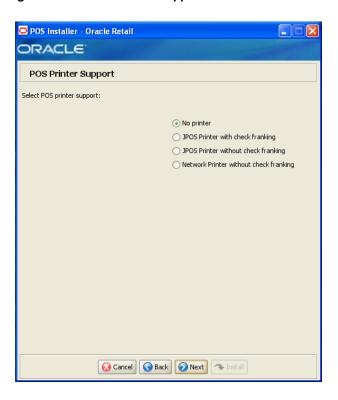

| Details           | Content                                                                                      |
|-------------------|----------------------------------------------------------------------------------------------|
| Field Title       | Select POS Printer Support                                                                   |
| Field Description | Choose what is supported for a printer attached to the register or select a network printer. |
| Example           | No Printer                                                                                   |

Figure B–33 Network Printer Support Configuration

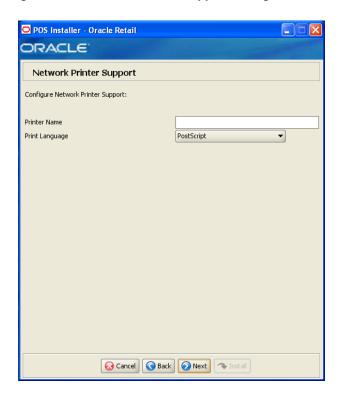

This screen is only displayed if Network Printer without check franking is selected on the POS Printer Support screen.

| Details           | Content                         |
|-------------------|---------------------------------|
| Field Title       | Printer Name                    |
| Field Description | Enter the network printer name. |

| Details           | Content                                      |
|-------------------|----------------------------------------------|
| Field Title       | Printer Language                             |
| Field Description | Select the language for the network printer. |
| Example           | PostScript                                   |

Figure B-34 Fingerprint Devices

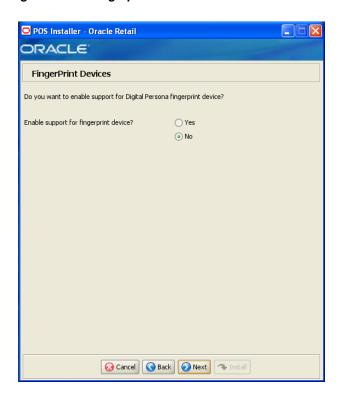

This screen is only displayed if HP (United States) or HP is selected on the POS Platform Components screen.

| Details           | Content                                                    |
|-------------------|------------------------------------------------------------|
| Field Title       | Enable support for fingerprint device?                     |
| Field Description | Choose whether the use of a fingerprint device is enabled. |
| Example           | Yes                                                        |

Figure B-35 Digital Persona Libraries

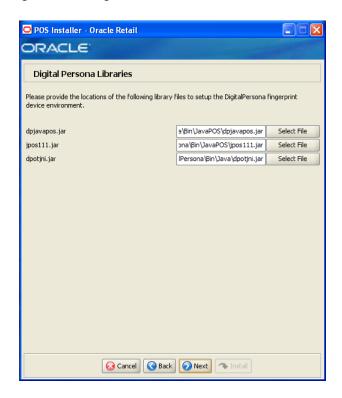

This screen is only displayed if **Yes** is selected on the Fingerprint Devices screen. The fields on this screen are described in the following tables.

| Details           | Content                                     |
|-------------------|---------------------------------------------|
| Field Title       | dpjavapos.jar                               |
| Field Description | Enter the location of the jar file.         |
| Example           | C:\DigitalPersona\Bin\JavaPOS\dpjavapos.jar |

| Details           | Content                                              |
|-------------------|------------------------------------------------------|
| Field Title       | jpos111.jar                                          |
| Field Description | Enter the location of the jar file.                  |
| Example           | <pre>C:\DigitalPersona\Bin\JavaPOS\jpos111.jar</pre> |

| Details           | Content                                   |
|-------------------|-------------------------------------------|
| Field Title       | dpotjni.jar                               |
| Field Description | Enter the location of the jar file.       |
| Example           | C:\DigitalPersona\Bin\JavaPOS\dpotjni.jar |

Figure B-36 EJournal Options

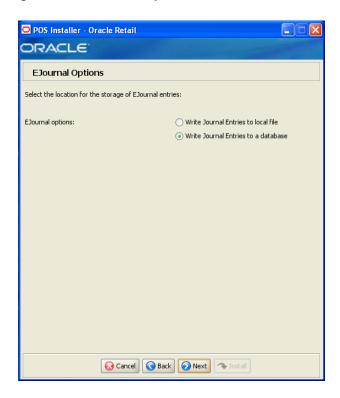

| Details           | Content                                                                                        |
|-------------------|------------------------------------------------------------------------------------------------|
| Field Title       | EJournal Options                                                                               |
| Field Description | Choose where the journal entries are to be written.                                            |
|                   | ■ To write journal entries to a local file, choose <b>Write Journal Entries</b> to local file. |
|                   | ■ To write journal entries to a database, choose <b>Write Journal Entries</b> to a database.   |
| Example           | Write Journal Entries to a database                                                            |

Figure B-37 JMS /Webservice Queue Journal Support

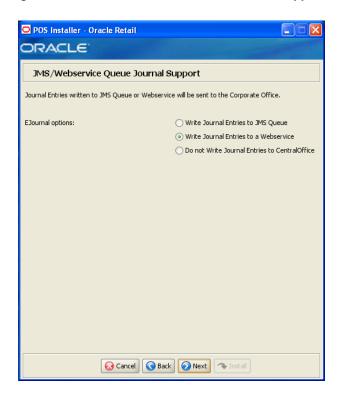

| Details           | Content                                                                                                    |
|-------------------|----------------------------------------------------------------------------------------------------|
| Field Title       | EJournal Options                                                                                                    |
| Field Description | Select an option for journaling. Journal entries written to a JMS queue or Web service are sent to the corporate office. |
|                   | ■ Write Journal Entries to JMS Queue                                                                                     |
|                   | <ul> <li>Write Journal Entries to a Webservice</li> </ul>                                                                |
|                   | ■ Do not Write Journal Entries to CentralOffice                                                                          |
|                   | <b>Note:</b> The same selection must be made for the server and the client.                                              |
| Example           | Write Journal Entries to a Webservice                                                                                    |

Figure B-38 Back Office Security

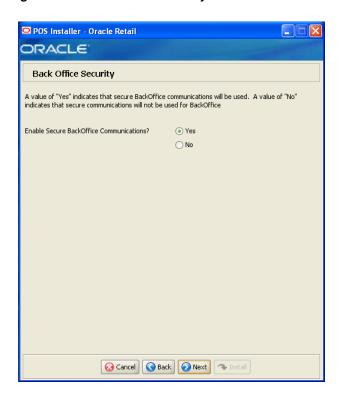

| Details           | Content                                                          |
|-------------------|------------------------------------------------------------------|
| Field Title       | Enable Secure Back Office Communications?                        |
| Field Description | Select Yes if secure communication with Back Office is required. |
| Example           | Yes                                                              |

Figure B-39 Parameter Distribution Information

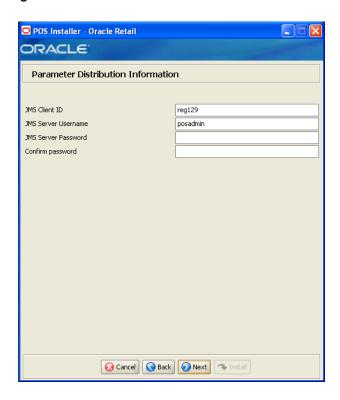

| Details           | Content                                                            |
|-------------------|--------------------------------------------------------------------|
| Field Title       | JMS Client ID                                                      |
| Field Description | Identifier of the JMS client used for receiving parameter updates. |
| Example           | reg129                                                             |

| Details           | Content                                                     |
|-------------------|-------------------------------------------------------------|
| Field Title       | JMS Username                                                |
| Field Description | Identifier of the JMS user for receiving parameter updates. |
| Example           | posadmin                                                    |

| Details           | Content                                               |
|-------------------|-------------------------------------------------------|
| Field Title       | JMS Password                                          |
| Field Description | Password of the JMS user receiving parameter updates. |

| Details     | Content          |  |
|-------------|------------------|--|
| Field Title | Confirm Password |  |

| Details           | Content                                                                                |
|-------------------|----------------------------------------------------------------------------------------|
| Field Description | Reentered JMS Password used to confirm the password.                                   |
|                   | <b>Note:</b> The passwords in the JMS Password and Confirm Password fields must match. |

Figure B-40 Back Office Server Information

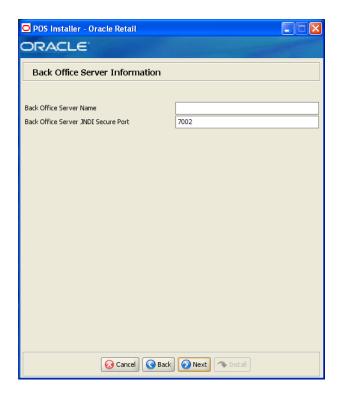

| Details           | Content                                              |
|-------------------|------------------------------------------------------|
| Field Title       | Back Office Server Name                              |
| Field Description | Enter the host name for the Back Office application. |

| Details           | Content                                                                                                    |
|-------------------|----------------------------------------------------------------------------------------------------|
| Field Title       | Back Office Server JNDI Secure Port                                                                                                    |
| Field Description | Enter the port number for the Back Office application. This is the port number that was selected when the Back Office domain was created. |
| Example           | 7002                                                                                                    |

Figure B-41 Tender Authorization

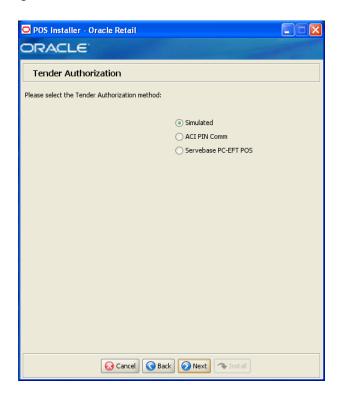

| Details           | Content                                                                                                    |
|-------------------|----------------------------------------------------------------------------------------------------|
| Field Title       | Please select the tender authorization method                                                                                                    |
| Field Description | Choose where tender authorizations are sent.                                                                                                    |
|                   | ■ If approvals do not leave the store server and are based on values and certain numbers, choose <b>Simulated</b> .                                   |
|                   | <ul> <li>If approvals are sent to a third-party system to approve the<br/>authorizations, choose ACI PIN Comm or Servebase PC_EFT<br/>POS.</li> </ul> |
|                   | Note: Demo installations should use the Simulated option.                                                                                             |
| Example           | Simulated                                                                                                    |

Figure B-42 Tender Authorization: ISD PIN Comm

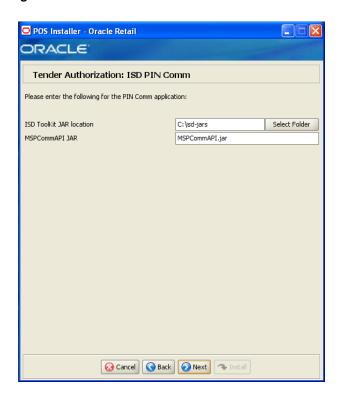

This screen is only displayed if ACI PIN Comm is selected for the Tender Authorization.

| Details           | Content                                     |
|-------------------|---------------------------------------------|
| Field Title       | ISD ToolKit JAR Location                    |
| Field Description | Enter the path to the ISD ToolKit JAR file. |
| Example           | C:\isd-jars                                 |

| Details           | Content                                    |
|-------------------|--------------------------------------------|
| Field Title       | MSPCommAPI JAR                             |
| Field Description | Enter the name of the MSPCommAPI JAR file. |
| Example           | MSPCommAPI.jar                             |

Figure B-43 Tender Authorization: Servebase PC-EFT

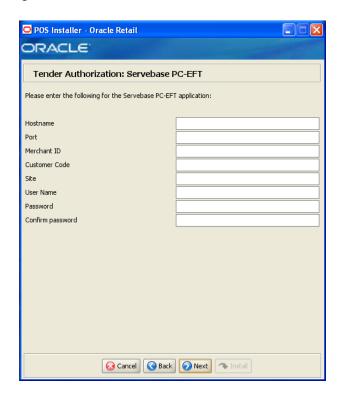

This screen is only displayed if **Servebase PC-EFT POS** is selected for the Tender Authorization.

| Details           | Content                                          |
|-------------------|--------------------------------------------------|
| Field Title       | Hostname                                         |
| Field Description | Enter the host name of the PXP Solutions server. |

| Details           | Content                                             |
|-------------------|-----------------------------------------------------|
| Field Title       | Port                                                |
| Field Description | Enter the port number for the PXP Solutions server. |

| Details           | Content                                                                    |
|-------------------|----------------------------------------------------------------------------|
| Field Title       | Merchant ID                                                                |
| Field Description | Enter the ID of the merchant used to access the PXP Solutions application. |

| Details           | Content                                                               |
|-------------------|-----------------------------------------------------------------------|
| Field Title       | Customer Code                                                         |
| Field Description | Enter the customer code used to access the PXP Solutions application. |

| Details           | Content                                                 |
|-------------------|---------------------------------------------------------|
| Field Title       | Site                                                    |
| Field Description | Enter the site to access the PXP Solutions application. |

| Details           | Content                                                             |
|-------------------|---------------------------------------------------------------------|
| Field Title       | User Name                                                           |
| Field Description | Enter the user name to use to access the PXP Solutions application. |

| Details           | Content                                                            |
|-------------------|--------------------------------------------------------------------|
| Field Title       | Password                                                           |
| Field Description | Enter the password to use to access the PXP Solutions application. |

| Details           | Content                                                                            |
|-------------------|------------------------------------------------------------------------------------|
| Field Title       | Confirm Password                                                                   |
| Field Description | Reentered Password used to confirm the password.                                   |
|                   | <b>Note:</b> The passwords in the Password and Confirm Password fields must match. |

Figure B-44 SSL Key Store Details

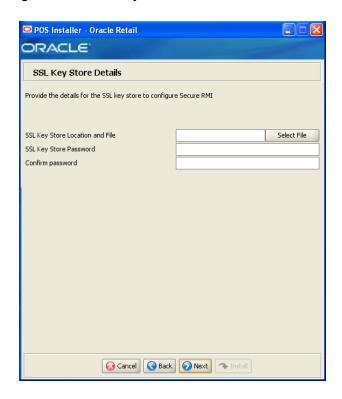

| Details           | Content                                       |
|-------------------|-----------------------------------------------|
| Field Title       | SSL Key Store Location and File               |
| Field Description | Enter the location and name of the Key Store. |

| Details           | Content                               |
|-------------------|---------------------------------------|
| Field Title       | SSL Key Store Password                |
| Field Description | Enter the password for the Key Store. |

| Details           | Content                                                                                          |
|-------------------|--------------------------------------------------------------------------------------------------|
| Field Title       | Confirm Password                                                                                 |
| Field Description | Reentered SSL Key Store Password used to confirm the password.                                   |
|                   | <b>Note:</b> The passwords in the SSL Key Store Password and Confirm Password fields must match. |

Figure B-45 SSL Trust Store Details

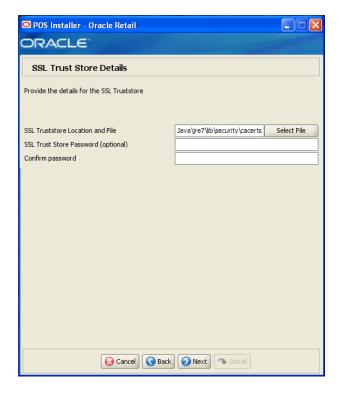

| Details           | Content                                                    |  |
|-------------------|------------------------------------------------------------|--|
| Field Title       | SSL Truststore Location and File                           |  |
| Field Description | Enter the location and name of the truststore file.        |  |
| Example           | <pre>C:\Program Files\Java\jre7\lib\security\cacerts</pre> |  |

| Details           | Content                                |
|-------------------|----------------------------------------|
| Field Title       | SSL Trust Store Password (optional)    |
| Field Description | Enter the password for the truststore. |

| Details           | Content                                                                                            |
|-------------------|----------------------------------------------------------------------------------------------------|
| Field Title       | Confirm Password                                                                                   |
| Field Description | Reentered SSL Trust Store Password used to confirm the password.                                   |
|                   | <b>Note:</b> The passwords in the SSL Trust Store Password and Confirm Password fields must match. |

Figure B-46 User Interface Type

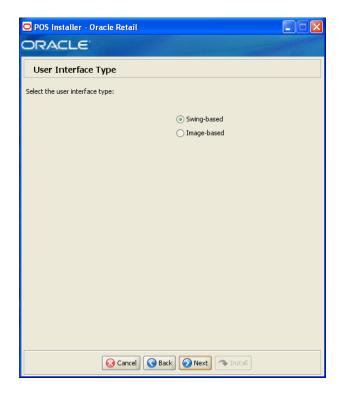

| Details           | Content                                                                                          |  |
|-------------------|--------------------------------------------------------------------------------------------------|--|
| Field Title       | User Interface Type                                                                              |  |
| Field Description | Choose the user interface look and feel.                                                         |  |
|                   | ■ To use a standard swing interface, choose <b>Swing-based</b> .                                 |  |
|                   | <ul> <li>To use custom images for buttons and other graphics, choose<br/>Image-based.</li> </ul> |  |
| Example           | Swing-based                                                                                      |  |

Figure B-47 Installation Progress

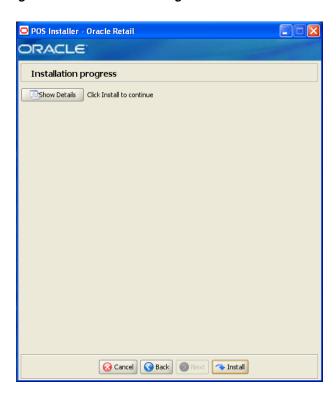

Figure B-48 Install Complete

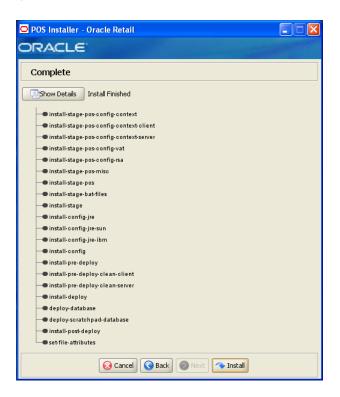

| B-4 | 8 |
|-----|---|
|-----|---|

## **Appendix: Installer Screens for Mobile Point-of-Service Server**

You need the following details about your environment for the installer to successfully install the Mobile Point-of-Service Server application. This appendix shows the screens that are displayed during the installation on the Oracle stack. Depending on the options you select, you may not see some screens or fields.

**Note:** The flow of the screens and selections on the screens shown in this appendix follow the installation of the server using the supported software and hardware selections for the Oracle stack as shown in Chapter 1.

For each field on a screen, a table is included in this appendix that describes the field.

Figure C-1 Introduction

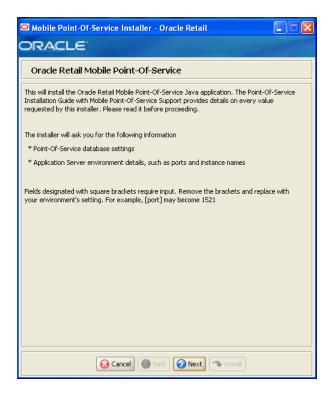

Figure C-2 Requirements

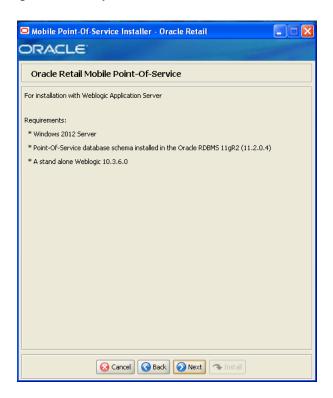

Figure C-3 License Agreement

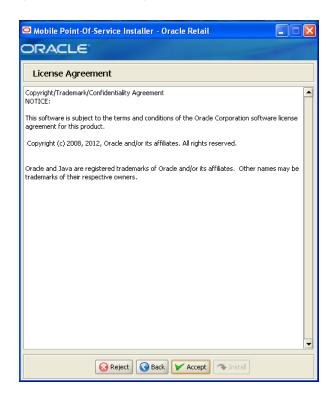

**Note:** You must choose to accept the terms of the license agreement in order for the installation to continue.

Figure C-4 Supported Languages

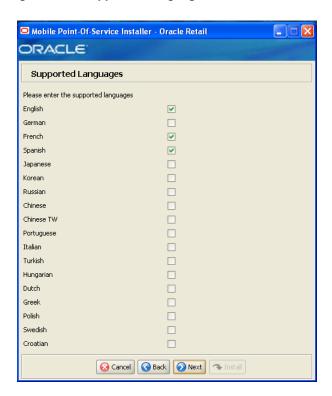

| Details           | Content                                                                                                   |
|-------------------|----------------------------------------------------------------------------------------------------|
| Field Title       | Please enter the supported languages                                                                      |
| Field Description | Select the languages that will be available for the Mobile Point-of-Service application.                  |
|                   | The languages selected on this screen determine the available choices on the Enter Default Locale screen. |
| Example           | English, French, and English                                                                              |

Figure C-5 Enter Default Locale

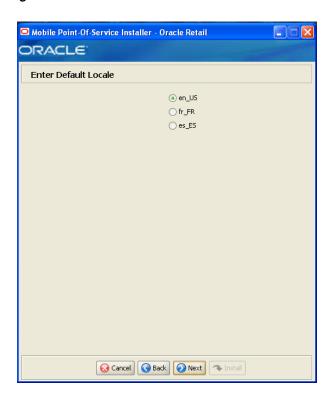

| Details           | Content                                                                                                    |
|-------------------|----------------------------------------------------------------------------------------------------|
| Field Title       | Enter Default Locale                                                                                                    |
| Field Description | Locale support in Mobile Point-of-Service enables the date, time, currency, calendar, address, and phone number to be displayed in the format for the selected default locale.                                                                                                    |
|                   | The choices for default locale are dependent on the selections made on the Supported Languages screen. For each selected language, the default locale for that language is displayed on the Enter Default Locale screen. For example, if English and French are selected on the Supported Languages screen, en_US and fr_FR are the available choices for the default locale. |
| Example           | en_US                                                                                                    |

Figure C-6 Store Server Details

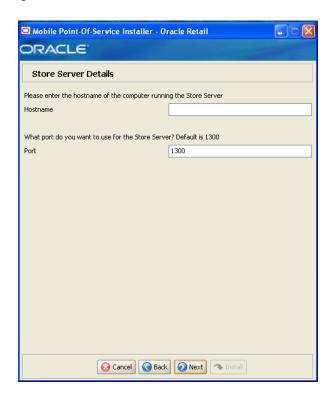

| Details           | Content                                  |
|-------------------|------------------------------------------|
| Field Title       | Hostname                                 |
| Field Description | Enter the host name of the store server. |

| Details           | Content                                                                                                    |
|-------------------|----------------------------------------------------------------------------------------------------|
| Field Title       | Port                                                                                                    |
| Field Description | Enter the port number of the store server used for the communication between the store server and the host computer. |
| Example           | 1300                                                                                                    |

Figure C-7 Store ID

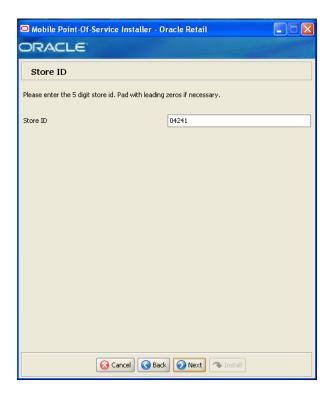

| Details           | Content                                                                                                    |
|-------------------|----------------------------------------------------------------------------------------------------|
| Field Title       | Store ID                                                                                                    |
| Field Description | Enter the store ID.                                                                                                    |
|                   | <b>Note:</b> The store ID must be five digits. It can be padded with leading zeroes if necessary. The store ID can only contain the numeric characters 0 through 9. |
| Example           | 04241                                                                                                    |

Figure C-8 Database Source User

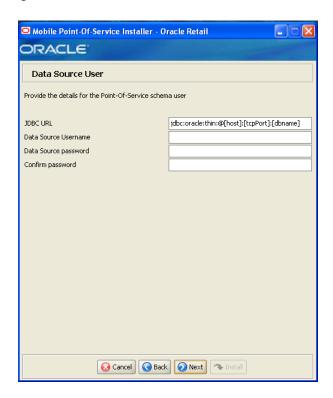

| Details           | Content                                                                                                    |
|-------------------|----------------------------------------------------------------------------------------------------|
| Field Title       | JDBC URL                                                                                                    |
| Field Description | Enter the URL used by the Mobile Point-of-Service application to access the database schema. For the expected syntax, see Appendix E. |
| Example           | jdbc:oracle:thin:@DB_HOST_NAME:1521:DB_NAME                                                                                           |

| Details           | Content                                                                                                    |
|-------------------|----------------------------------------------------------------------------------------------------|
| Field Title       | Data Source Username                                                                                                    |
| Field Description | Database user name that can access and manipulate the data in the schema. This user can have Select, Insert, Update, Delete, and Execute privileges on objects in the schema, that is, Data Manipulation Language (DML) execution privileges. For information on creating this user, see "Create the Database Schema Owner and Data Source Users" in Chapter 3. |
|                   | <b>Note:</b> This schema user is used by Mobile Point-of-Service to access the database.                                                                                                    |

| Details           | Content                            |
|-------------------|------------------------------------|
| Field Title       | Data Source Password               |
| Field Description | Password for the data source user. |

| Details           | Content                                                                                        |
|-------------------|------------------------------------------------------------------------------------------------|
| Field Title       | Confirm Password                                                                               |
| Field Description | Reentered Data Source Password used to confirm the password.                                   |
|                   | <b>Note:</b> The passwords in the Data Source Password and Confirm Password fields must match. |

Figure C-9 Enable Secure JDBC

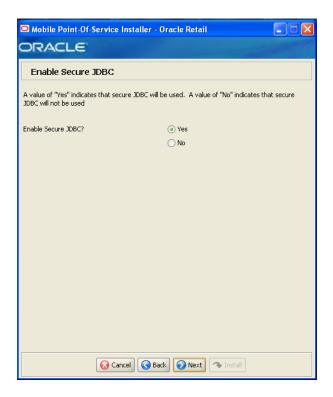

| Details           | Content                                                                                                  |
|-------------------|----------------------------------------------------------------------------------------------------|
| Field Title       | Enable Secure JDBC?                                                                                      |
| Field Description | Select whether secure JDBC is to be used for communication between the mobile server and mobile devices. |
| Example           | Yes                                                                                                    |

Figure C-10 Data Source SSL Configuration

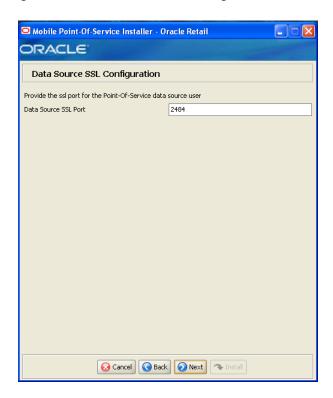

This screen is only displayed if **Yes** is selected on the Enable Secure JDBC screen. The field on this screen is described in the following table.

| Details           | Content                               |
|-------------------|---------------------------------------|
| Field Title       | Data Source SSL Port                  |
| Field Description | SSL port used to access the database. |
| Example           | 2484                                  |

Figure C-11 Mobile Point-of-Service Administrator User

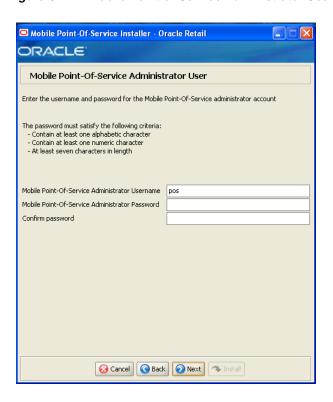

| Details           | Content                                                                                   |
|-------------------|-------------------------------------------------------------------------------------------|
| Field Title       | Mobile Point-of-Service Administrator Username                                            |
| Field Description | Enter the user name used for performing Mobile Point-of-Service administrative functions. |
| Example           | pos                                                                                       |

| Details           | Content                                        |
|-------------------|------------------------------------------------|
| Field Title       | Mobile Point-of-Service Administrator Password |
| Field Description | Enter the password for the administrator user. |

| Details           | Content                                                                                                    |
|-------------------|----------------------------------------------------------------------------------------------------|
| Field Title       | Confirm Password                                                                                                    |
| Field Description | Reentered Mobile Point-of-Service Administrator Password used to confirm the password.                                   |
|                   | <b>Note:</b> The passwords in the Mobile Point-of-Service Administrator Password and Confirm Password fields must match. |

Figure C-12 App Server WL\_HOME

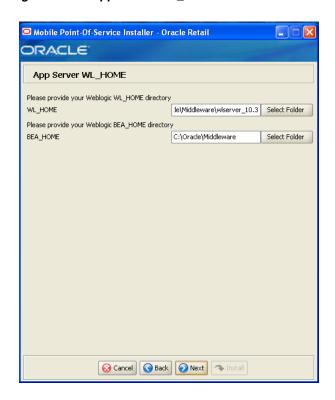

| Details           | Content                                                     |
|-------------------|-------------------------------------------------------------|
| Field Title       | WL_HOME                                                     |
| Field Description | Home directory for the Oracle WebLogic Server installation. |
| Example           | C:\Oracle\Middleware\wlserver_10.3                          |

| Details           | Content                                         |
|-------------------|-------------------------------------------------|
| Field Title       | BEA_HOME                                        |
| Field Description | Home directory for the Oracle BEA installation. |
| Example           | C:\Oracle\Middleware                            |

Figure C-13 Security Setup: Key Manager

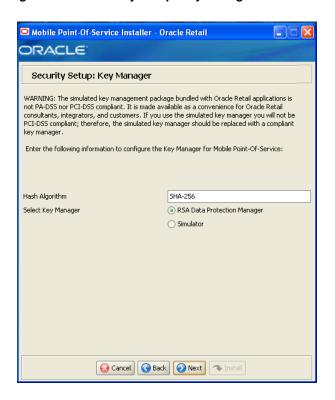

This screen is used to configure the Encryption Key Manager.

| Details           | Content                                                               |
|-------------------|-----------------------------------------------------------------------|
| Field Title       | Hash Algorithm                                                        |
| Field Description | Name of the algorithm used by the Key Manager to hash sensitive data. |
| Example           | SHA-256                                                               |
|                   |                                                                       |

| Details           | Content                                                                                                    |
|-------------------|----------------------------------------------------------------------------------------------------|
| Field Title       | Select Key Manager                                                                                                    |
| Field Description | Provider for Key Manager:                                                                                                    |
|                   | ■ To use the RSA Data Protection Manager, select <b>RSA Data Protection Manager</b> . The next screen displayed is Figure C-14. |
|                   | ■ To use the simulated key management package, select <b>Simulator</b> . The next screen displayed is Figure C-17.              |
| Example           | RSA Data Protection Manager                                                                                                    |

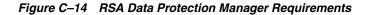

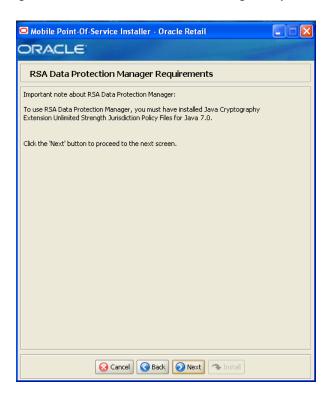

This screen is only displayed if RSA Data Protection Manager is selected for the Key Manager on the Security Setup: Key Manager screen. This informational screen explains the requirements to use the RSA Data Protection Manager. Verify that you meet the requirements and then click Next.

Figure C-15 Security Setup: RSA Client JAR Files

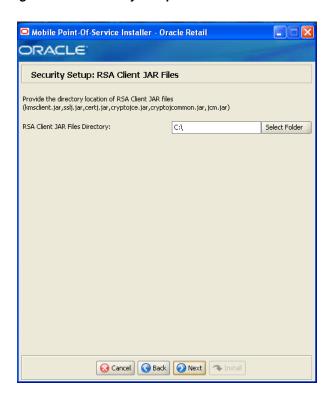

This screen is only displayed if RSA Data Protection Manager is selected for the Key Manager on the Security Setup: Key Manager screen.

| Details           | Content                                                                     |
|-------------------|-----------------------------------------------------------------------------|
| Field Title       | RSA Client JAR Files Directory                                              |
| Field Description | Choose the directory where the following Key Manager jar files are located: |
|                   | <ul><li>certj.jar</li></ul>                                                 |
|                   | <ul><li>cryptojce.jar</li></ul>                                             |
|                   | <ul> <li>cryptojcommon.jar</li> </ul>                                       |
|                   | ■ jcm.jar                                                                   |
|                   | <ul><li>kmsclient.jar</li></ul>                                             |
|                   | ■ sslj.jar                                                                  |
| Example           | C:\                                                                         |

Figure C-16 RSA Client Configuration

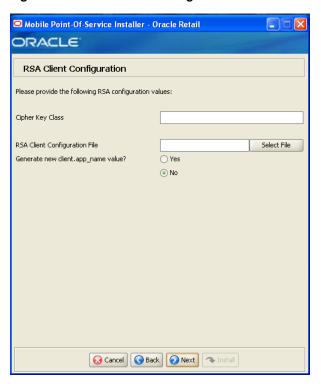

This screen is only displayed if RSA Data Protection Manager is selected for the Key Manager on the Security Setup: Key Manager screen.

| Details           | Content                                                                                                    |
|-------------------|----------------------------------------------------------------------------------------------------|
| Field Title       | Cipher Key Class                                                                                                    |
| Field Description | Enter the name of the cipher suite that defines the authentication and encryption algorithms that will be used by RSA to negotiate the security settings for the network connection. |

| Details           | Content                                                                                                    |
|-------------------|----------------------------------------------------------------------------------------------------|
| Field Title       | RSA Client Configuration File                                                                                            |
| Field Description | Select the location of the RSA client configuration file. This file contains the details for configuring the RSA client. |

| Details           | Content                                                                                                    |
|-------------------|----------------------------------------------------------------------------------------------------|
| Field Title       | Generate a new client.app.name value                                                                                                    |
| Field Description | To have the installer generate a unique name for the client.app.name value in the RSA client configuration file, select <b>Yes</b> . To not change the value in the configuration file, select <b>No</b> . |
| Example           | No                                                                                                    |

Figure C-17 Key Store Pass Phrase for Simulator Key Manager

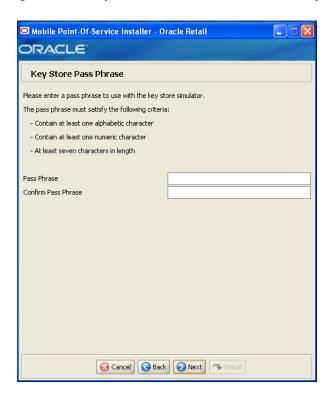

This screen is only displayed if Simulator is selected for the Key Manager on the Security Setup: Key Manager screen.

| Details           | Content                                                                                                   |
|-------------------|----------------------------------------------------------------------------------------------------|
| Field Title       | Pass Phrase                                                                                               |
| Field Description | Enter the pass phrase used to access the Key Store simulator.                                             |
|                   | <b>Note:</b> Use the same pass phrase for all Oracle Retail POS Suite applications in your configuration. |

| Details           | Content                                                                                     |
|-------------------|---------------------------------------------------------------------------------------------|
| Field Title       | Confirm Pass Phrase                                                                         |
| Field Description | Reentered Pass Phrase used to confirm the pass phrase.                                      |
|                   | <b>Note:</b> The pass phrases in the Pass Phrase and Confirm Pass Phrase fields must match. |

Figure C-18 JRE Location

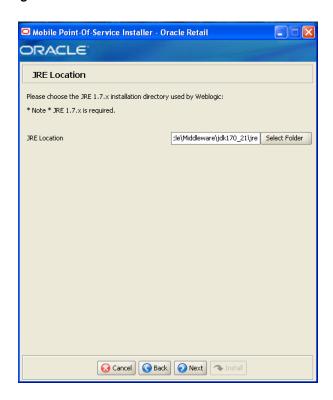

| Details           | Content                                        |
|-------------------|------------------------------------------------|
| Field Title       | JRE Location                                   |
| Field Description | Enter the location where the JRE is installed. |
| Example           | <pre>C:\Oracle\Middleware\jdk170_21\jre</pre>  |

Figure C-19 Domain Details

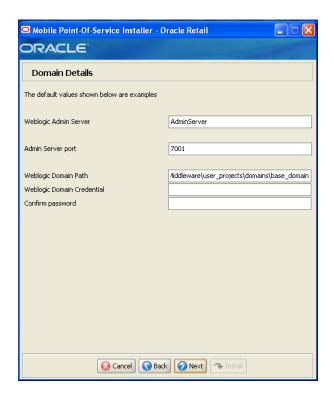

| Details           | Content                                                                                      |
|-------------------|----------------------------------------------------------------------------------------------|
| Field Title       | Weblogic Admin Server                                                                        |
| Field Description | Name of the admin server to which the Mobile Point-of-Service application is being deployed. |
| Example           | AdminServer                                                                                  |

| Details           | Content                                                                                                    |
|-------------------|----------------------------------------------------------------------------------------------------|
| Field Title       | Admin Server port                                                                                          |
| Field Description | Port used by the administration server. This port was selected when the administration domain was created. |
| Example           | 7001                                                                                                    |

| Details           | Content                                                                                |
|-------------------|----------------------------------------------------------------------------------------|
| Field Title       | Weblogic Domain Path                                                                   |
| Field Description | Path to the domain to which the Mobile Point-of-Service application is being deployed. |
| Example           | <pre>C:\Oracle\Middleware\user_projects\domains\base_ domain</pre>                     |

| Details           | Content                                                                                                    |
|-------------------|----------------------------------------------------------------------------------------------------|
| Field Title       | Weblogic Domain Credential                                                                                             |
| Field Description | Password shared between domains in order to establish a trust relationship.                                            |
|                   | <b>Note:</b> Use the same password for all Oracle Retail applications in the trust relationship in your configuration. |

| Details           | Content                                                                                              |
|-------------------|----------------------------------------------------------------------------------------------------|
| Field Title       | Confirm Password                                                                                     |
| Field Description | Reentered Weblogic Domain Credential used to confirm the password.                                   |
|                   | <b>Note:</b> The passwords in the Weblogic Domain Credential and Confirm Password fields must match. |

Figure C-20 Weblogic Administrative User

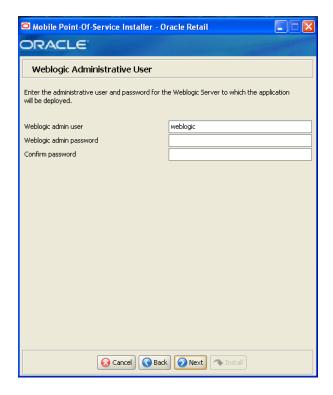

| Details           | Content                                                                                                    |
|-------------------|----------------------------------------------------------------------------------------------------|
| Field Title       | Weblogic admin user                                                                                                    |
| Field Description | User name of the administrative user for the WebLogic Server to which the Mobile Point-of-Service application is being deployed. |
| Example           | weblogic                                                                                                    |

| Details           | Content                                                                                                    |
|-------------------|----------------------------------------------------------------------------------------------------|
| Field Title       | Weblogic admin password                                                                                               |
| Field Description | Password for the WebLogic Server administrative user. You chose this password when you installed the WebLogic Server. |

| Details           | Content                                                                                           |
|-------------------|---------------------------------------------------------------------------------------------------|
| Field Title       | Confirm password                                                                                  |
| Field Description | Reentered Weblogic Admin Password used to confirm the password.                                   |
|                   | <b>Note:</b> The passwords in the Weblogic Admin Password and Confirm Password fields must match. |

Figure C-21 Configure Weblogic Admin Server SSL Key Store

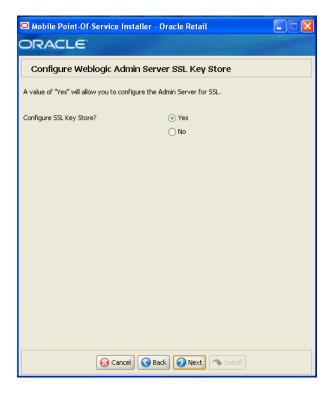

This screen is only displayed if **Deploy to Admin Server** is selected on the Weblogic Deploy Server Type screen.

| Details           | Content                                                         |
|-------------------|-----------------------------------------------------------------|
| Field Title       | Configure SSL Key Store?                                        |
| Field Description | Select whether the Admin Server will be configured for SSL:     |
|                   | ■ To configure the Admin Server for SSL, select <b>Yes</b> .    |
|                   | ■ To not configure the Admin Server for SSL, select <b>No</b> . |

Figure C-22 Weblogic Admin Server SSL Key Store Details

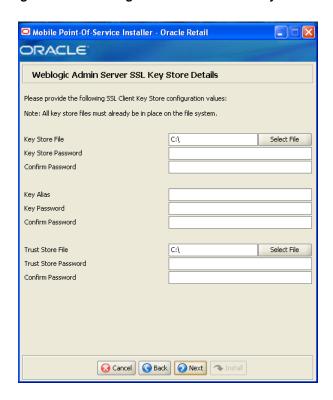

This screen is only displayed if Yes is selected on the Configure Weblogic Admin Server SSL Key Store screen.

| Details           | Content                     |
|-------------------|-----------------------------|
| Field Title       | Key Store File              |
| Field Description | Path to the Key Store file. |

| Details           | Content                                                 |
|-------------------|---------------------------------------------------------|
| Field Title       | Key Store Password                                      |
| Field Description | Enter the password used to access the client Key Store. |

| Details           | Content                                                                                      |
|-------------------|----------------------------------------------------------------------------------------------|
| Field Title       | Confirm Password                                                                             |
| Field Description | Reentered Key Store Password used to confirm the password.                                   |
|                   | <b>Note:</b> The passwords in the Key Store Password and Confirm Password fields must match. |

| Details           | Content                                  |
|-------------------|------------------------------------------|
| Field Title       | Key Alias                                |
| Field Description | Alias used to access the Key Store file. |

| Details           | Content                                                 |
|-------------------|---------------------------------------------------------|
| Field Title       | Key Password                                            |
| Field Description | Enter the password used to access the client Key Store. |

| Details           | Content                                                                                |
|-------------------|----------------------------------------------------------------------------------------|
| Field Title       | Confirm Password                                                                       |
| Field Description | Reentered Key Password used to confirm the password.                                   |
|                   | <b>Note:</b> The passwords in the Key Password and Confirm Password fields must match. |

| Details           | Content                       |
|-------------------|-------------------------------|
| Field Title       | Trust Store File              |
| Field Description | Path to the Trust Store file. |

| Details           | Content                                            |
|-------------------|----------------------------------------------------|
| Field Title       | Trust Store Password                               |
| Field Description | Enter the password used to access the Trust Store. |

| Details           | Content                                                                                        |
|-------------------|------------------------------------------------------------------------------------------------|
| Field Title       | Confirm Password                                                                               |
| Field Description | Reentered Trust Store Password used to confirm the password.                                   |
|                   | <b>Note:</b> The passwords in the Trust Store Password and Confirm Password fields must match. |

Figure C-23 Mail Session Details

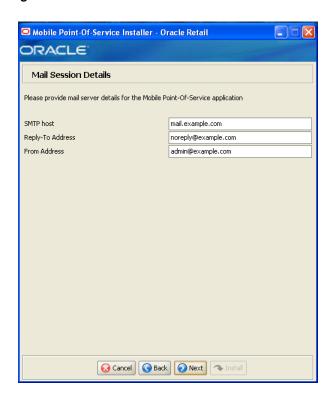

| Details           | Content                                |
|-------------------|----------------------------------------|
| Field Title       | SMTP host                              |
| Field Description | Host where the SMTP server is running. |
| Example           | mail.example.com                       |

| Details           | Content                                                           |
|-------------------|-------------------------------------------------------------------|
| Field Title       | Reply-To Address                                                  |
| Field Description | Reply-to address in e-mails generated by Mobile Point-of-Service. |
| Example           | noreply@example.com                                               |

| Details           | Content                                                       |
|-------------------|---------------------------------------------------------------|
| Field Title       | From Address                                                  |
| Field Description | From address in e-mails generated by Mobile Point-of-Service. |
| Example           | admin@example.com                                             |

Figure C-24 Enable eReceipt

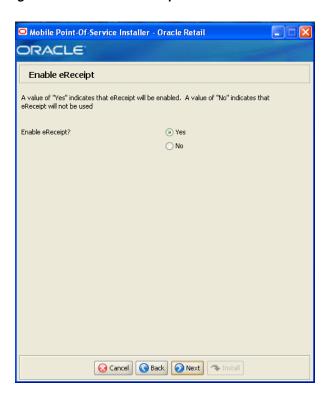

| Details           | Content                                         |
|-------------------|-------------------------------------------------|
| Field Title       | Enable eReceipt?                                |
| Field Description | Choose whether the use of eReceipts is enabled. |
| Example           | Yes                                             |

Figure C-25 eReceipt Properties

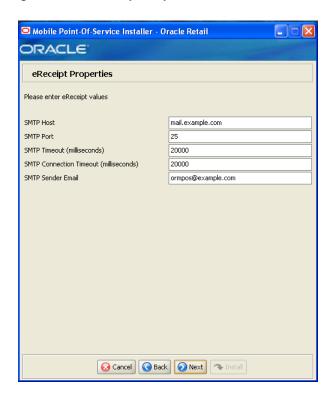

This screen is only displayed if **Yes** is selected on the Enable eReceipt screen.

| Details           | Content                                  |
|-------------------|------------------------------------------|
| Field Title       | SMTP Host                                |
| Field Description | Enter the host name for the SMTP server. |
| Example           | mail.example.com                         |

| Details           | Content                                    |
|-------------------|--------------------------------------------|
| Field Title       | SMTP Port                                  |
| Field Description | Enter the port number for the SMTP server. |
| Example           | 25                                         |

| Details           | Content                                               |
|-------------------|-------------------------------------------------------|
| Field Title       | SMTP Timeout (milliseconds)                           |
| Field Description | Enter the amount of time to wait for the SMTP server. |
| Example           | 20000                                                 |

| Details     | Content                                |
|-------------|----------------------------------------|
| Field Title | SMTP Connection Timeout (milliseconds) |

| Details           | Content                                                                 |
|-------------------|-------------------------------------------------------------------------|
| Field Description | Enter the amount of time to wait for the connection to the SMTP server. |
| Example           | 20000                                                                   |

| Details           | Content                                                                                               |
|-------------------|----------------------------------------------------------------------------------------------------|
| Field Title       | SMTP Sender Email                                                                                     |
| Field Description | Enter the e-mail address to use for the from address in e-mails generated by Mobile Point-of-Service. |
| Example           | ormpos@example.com                                                                                    |

Figure C-26 Value-Added Tax (VAT)

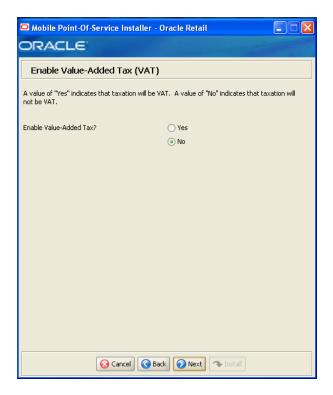

| Details           | Content                                |
|-------------------|----------------------------------------|
| Field Title       | Enable Value-Added Tax?                |
| Field Description | Select Yes if Value-Added Tax is used. |
| Example           | No                                     |

Figure C-27 Tender Authorization

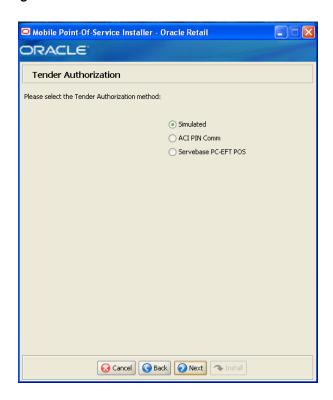

| Details           | Content                                                                                                    |
|-------------------|----------------------------------------------------------------------------------------------------|
| Field Title       | Please select the tender authorization method                                                                                                    |
| Field Description | Choose where tender authorizations are sent.                                                                                                    |
|                   | ■ If approvals do not leave the store server and are based on values and certain numbers, choose <b>Simulated</b> .                                   |
|                   | <ul> <li>If approvals are sent to a third-party system to approve the<br/>authorizations, choose ACI PIN Comm or Servebase PC_EFT<br/>POS.</li> </ul> |
|                   | Note: Demo installations should use the Simulated option.                                                                                             |
| Example           | Simulated                                                                                                    |

Figure C-28 Tender Authorization: ISD PIN Comm

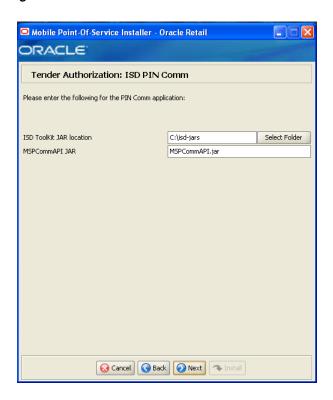

This screen is only displayed if ACI PIN Comm is selected for the Tender Authorization.

| Details           | Content                                     |
|-------------------|---------------------------------------------|
| Field Title       | ISD ToolKit JAR Location                    |
| Field Description | Enter the path to the ISD ToolKit JAR file. |
| Example           | C:\isd-jars                                 |

| Details           | Content                                    |
|-------------------|--------------------------------------------|
| Field Title       | MSPCommAPI JAR                             |
| Field Description | Enter the name of the MSPCommAPI JAR file. |
| Example           | MSPCommAPI.jar                             |

Figure C-29 Tender Authorization: Servebase PC-EFT

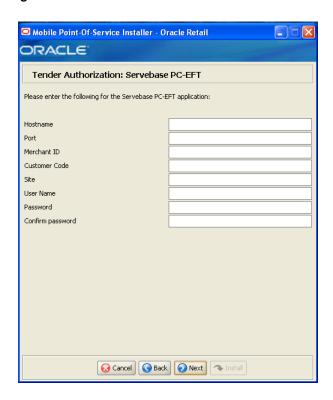

This screen is only displayed if **Servebase PC-EFT POS** is selected for the Tender Authorization.

| Details           | Content                                          |
|-------------------|--------------------------------------------------|
| Field Title       | Hostname                                         |
| Field Description | Enter the host name of the PXP Solutions server. |

| Details           | Content                                             |
|-------------------|-----------------------------------------------------|
| Field Title       | Port                                                |
| Field Description | Enter the port number for the PXP Solutions server. |

| Details           | Content                                                                    |
|-------------------|----------------------------------------------------------------------------|
| Field Title       | Merchant ID                                                                |
| Field Description | Enter the ID of the merchant used to access the PXP Solutions application. |

| Details           | Content                                                               |
|-------------------|-----------------------------------------------------------------------|
| Field Title       | Customer Code                                                         |
| Field Description | Enter the customer code used to access the PXP Solutions application. |

| Details           | Content                                                 |
|-------------------|---------------------------------------------------------|
| Field Title       | Site                                                    |
| Field Description | Enter the site to access the PXP Solutions application. |

| Details           | Content                                                             |
|-------------------|---------------------------------------------------------------------|
| Field Title       | User Name                                                           |
| Field Description | Enter the user name to use to access the PXP Solutions application. |

| Details           | Content                                                            |
|-------------------|--------------------------------------------------------------------|
| Field Title       | Password                                                           |
| Field Description | Enter the password to use to access the PXP Solutions application. |

| Details           | Content                                                                            |
|-------------------|------------------------------------------------------------------------------------|
| Field Title       | Confirm Password                                                                   |
| Field Description | Reentered Password used to confirm the password.                                   |
|                   | <b>Note:</b> The passwords in the Password and Confirm Password fields must match. |

Figure C-30 Network Printer Support

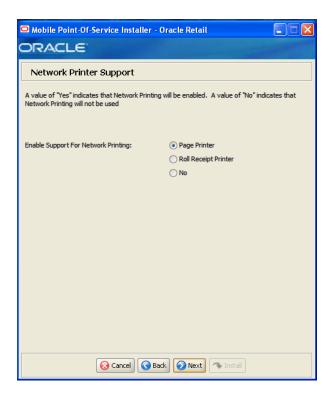

| Details           | Content                                                                            |
|-------------------|------------------------------------------------------------------------------------|
| Field Title       | Enable Support for Network Printing                                                |
| Field Description | Choose the type of network printing:                                               |
|                   | ■ To use a network printer, select <b>Page Printer</b> .                           |
|                   | ■ To use a receipt printer with a paper roll, select <b>Roll Receipt Printer</b> . |
|                   | ■ To not enable network printing, select <b>No</b> .                               |
| Example           | Page Printer                                                                       |

Figure C-31 Network Printer Support Configuration for Page Printer

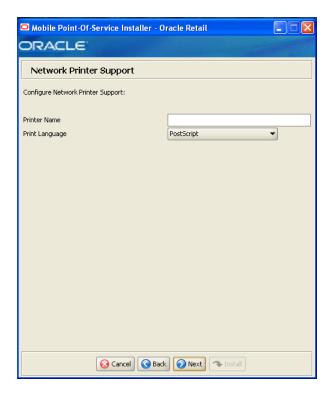

This screen is only displayed if Page Printer is selected on the Network Printer Support screen.

The fields on this screen are described in the following tables.

Field Description Select the language for the network printer.

| Details           | Content                         |
|-------------------|---------------------------------|
| Field Title       | Printer Name                    |
| Field Description | Enter the network printer name. |
|                   |                                 |
| Details           | Content                         |
| Field Title       | Printer Language                |

Figure C-32 Network Printer Support Configuration for Roll Receipt Printer

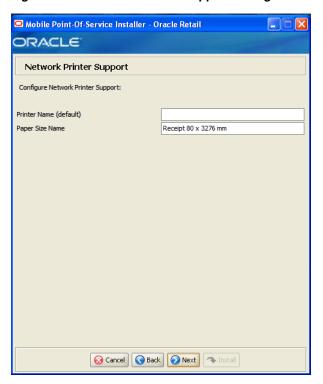

This screen is only displayed if Roll Receipt Printer is selected on the Network Printer Support screen.

| Details           | Content                 |
|-------------------|-------------------------|
| Field Title       | Printer Name (default)  |
| Field Description | Enter the printer name. |

| Details           | Content                                            |
|-------------------|----------------------------------------------------|
| Field Title       | Paper Size Name                                    |
| Field Description | Enter the name for the paper size for the printer. |
| Example           | Receipt 80 x 3276 mm                               |

Figure C-33 Mobile Device Configuration

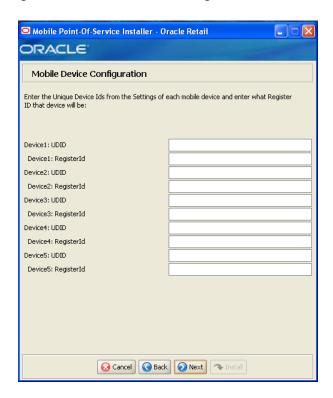

If you need to find the UDID for a mobile device:

- Attach the mobile device to a computer that has Apple iTunes installed.
- Select the mobile device in the leftmost column.
- Select the **Summary** tab at the top of the main screen.
- Click the serial number label or text.
- Once the serial number has switched to show the UDID, copy and paste the number to the right. The field does not need to be selected for copying; clicking the serial number enables the use of the copy keyboard shortcut.

For information on adding more mobile devices, see the Oracle Retail POS Suite Implementation Guide, Volume 5 - Mobile Point-of-Service.

The fields on this screen are described in the following tables. Enter the following information for each mobile device.

| Details           | Content                                                                                                    |
|-------------------|----------------------------------------------------------------------------------------------------|
| Field Title       | UDID                                                                                                    |
| Field Description | Enter the unique hardware ID associated with a mobile device configured to work with the Mobile Point-of-Service server. |

| Details     | Content    |
|-------------|------------|
| Field Title | RegisterId |

| Details           | Content                                                                                                    |
|-------------------|----------------------------------------------------------------------------------------------------|
| Field Description | Enter the register ID to associate with the given hardware ID.                                                                            |
|                   | <b>Note:</b> 1 to 255 is supported for the register number. Do not install more than one device with the same register number at a store. |

Figure C-34 Mobile Device PED/CPOI Configuration Topology

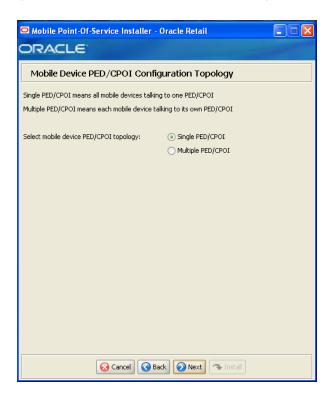

| Details           | Content                                                                                                    |
|-------------------|----------------------------------------------------------------------------------------------------|
| Field Title       | Select mobile device PED/CPOI topology                                                                       |
| Field Description | Select how the mobile devices will talk to a PED/CPOI:                                                       |
|                   | <ul> <li>To have a single PED/CPOI configured for all mobile devices,<br/>select Single PED/CPOI.</li> </ul> |
|                   | ■ To have each mobile device configured for a separate PED/CPOI, select <b>Multiple PED/CPOI</b> .           |
| Example           | Single PED/CPOI                                                                                              |

Figure C-35 Mobile Devices Single PED Configuration (PXP Solutions)

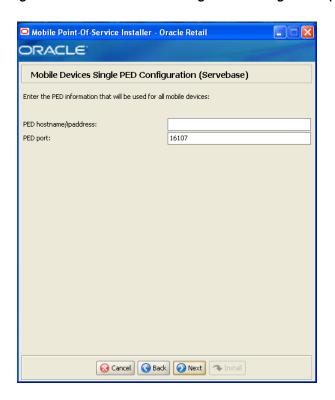

This screen is only displayed if **Servebase PC-EFT POS** is selected on the Tender Authorization screen and Single PED/CPOI is selected on the Mobile Device PED/CPOI Configuration Topology screen.

| Details           | Content                                       |
|-------------------|-----------------------------------------------|
| Field Title       | PED hostname/ipaddress                        |
| Field Description | Enter the host name or IP address of the PED. |

| Details           | Content                                             |
|-------------------|-----------------------------------------------------|
| Field Title       | PED port                                            |
| Field Description | Enter the port number that the PED is listening on. |
| Example           | 16107                                               |

Figure C-36 Mobile Devices Multiple PED Configuration (PXP Solutions)

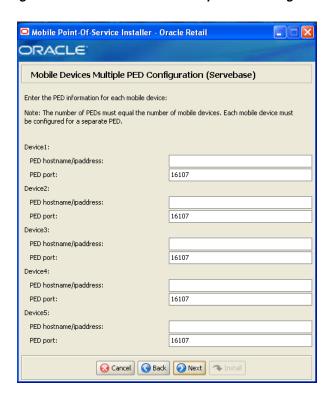

This screen is only displayed if Servebase PC-EFT POS is selected on the Tender Authorization screen and Multiple PED/CPOI is selected on the Mobile Device PED/CPOI Configuration Topology screen.

The fields on this screen are described in the following tables. Enter the following information for each mobile device.

| Details           | Content                                       |
|-------------------|-----------------------------------------------|
| Field Title       | PED hostname/ipaddress                        |
| Field Description | Enter the host name or IP address of the PED. |

| Details           | Content                                             |
|-------------------|-----------------------------------------------------|
| Field Title       | PED port                                            |
| Field Description | Enter the port number that the PED is listening on. |
| Example           | 16107                                               |

Figure C-37 Integrate Applications

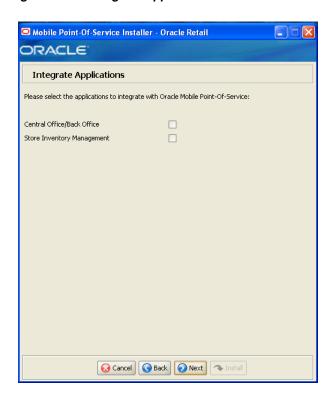

| Details           | Content                                                                         |
|-------------------|---------------------------------------------------------------------------------|
| Field Title       | Please select the applications to integrate with Oracle Mobile Point-of-Service |
| Field Description | Select the applications that Mobile Point-of-Service is integrated with.        |
|                   | ■ Central Office/Back Office                                                    |
|                   | ■ Store Inventory Management                                                    |

Figure C-38 Back Office Security

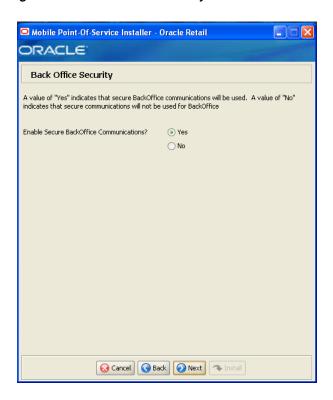

This screen is only displayed if Central Office/Back Office is selected on the Integrate Applications screen.

| Details           | Content                                                          |
|-------------------|------------------------------------------------------------------|
| Field Title       | Enable Secure Back Office Communications?                        |
| Field Description | Select Yes if secure communication with Back Office is required. |
| Example           | Yes                                                              |

Figure C-39 Parameter Distribution Information

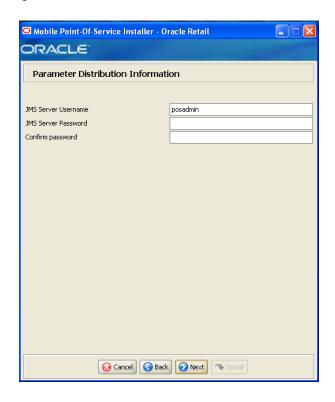

This screen is only displayed if **Central Office/Back Office** is selected on the Integrate Applications screen.

| Details           | Content                                                            |
|-------------------|--------------------------------------------------------------------|
| Field Title       | JMS Server Username                                                |
| Field Description | Identifier of the JMS server user for receiving parameter updates. |
| Example           | posadmin                                                           |
|                   |                                                                    |

| Details           | Content                                                      |
|-------------------|--------------------------------------------------------------|
| Field Title       | JMS Server Password                                          |
| Field Description | Password of the JMS server user receiving parameter updates. |

| Details           | Content                                                                                       |
|-------------------|-----------------------------------------------------------------------------------------------|
| Field Title       | Confirm Password                                                                              |
| Field Description | Reentered JMS Server Password used to confirm the password.                                   |
|                   | <b>Note:</b> The passwords in the JMS Server Password and Confirm Password fields must match. |

Figure C-40 Back Office Server Information

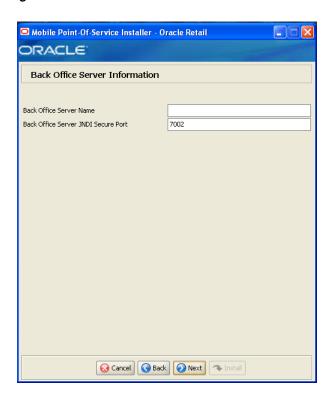

This screen is only displayed if Central Office/Back Office is selected on the Integrate Applications screen.

| Details           | Content                                              |
|-------------------|------------------------------------------------------|
| Field Title       | Back Office Server Name                              |
| Field Description | Enter the host name for the Back Office application. |

| Details           | Content                                                                                                    |
|-------------------|----------------------------------------------------------------------------------------------------|
| Field Title       | Back Office Server JNDI Secure Port                                                                                                    |
| Field Description | Enter the port number for the Back Office application. This is the port number that was selected when the Back Office domain was created. |
| Example           | 7002                                                                                                    |

Figure C-41 ORSIM Integration

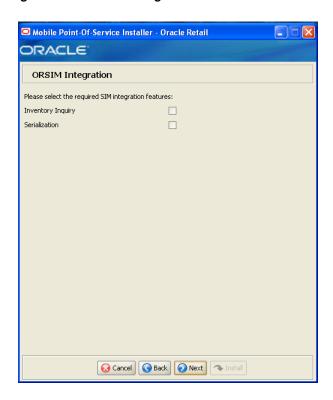

This screen is only displayed if Store Inventory Management is selected on the Integrate Applications screen.

| Details           | Content                                                                                                    |
|-------------------|----------------------------------------------------------------------------------------------------|
| Field Title       | Please select the required SIM integration features                                                              |
| Field Description | Select the Oracle Retail Store Inventory Management (SIM) features that will be used in Mobile Point-of-Service: |
|                   | ■ To inquire about inventory using SIM, select <b>Inventory Inquiry</b> .                                        |
|                   | ■ To enable serialization using SIM, select <b>Serialization</b> .                                               |

Figure C-42 Enable Client Secure RMI

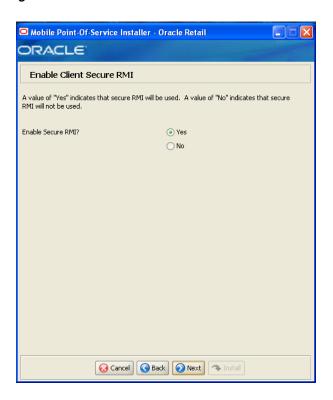

| Details           | Content                                                                                                    |
|-------------------|----------------------------------------------------------------------------------------------------|
| Field Title       | Enable Secure RMI?                                                                                                    |
| Field Description | Select whether secure RMI is to be used for communication between the store server and Mobile Point-of-Service server. |
|                   | <b>Note:</b> If <b>Yes</b> is selected, secure RMI must also have been configured for the store server.                |
| Example           | Yes                                                                                                    |

Figure C-43 SSL Trust Store Details

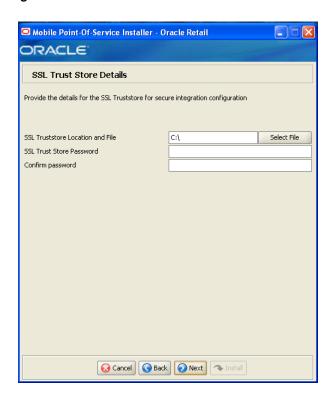

The fields on this screen are described in the following tables.

| Details           | Content                                             |
|-------------------|-----------------------------------------------------|
| Field Title       | SSL Truststore Location and File                    |
| Field Description | Enter the location and name of the truststore file. |

| Details           | Content                                |
|-------------------|----------------------------------------|
| Field Title       | SSL Trust Store Password               |
| Field Description | Enter the password for the truststore. |

| Details           | Content                                                                                            |  |
|-------------------|----------------------------------------------------------------------------------------------------|--|
| Field Title       | Confirm Password                                                                                   |  |
| Field Description | Reentered SSL Trust Store Password used to confirm the password.                                   |  |
|                   | <b>Note:</b> The passwords in the SSL Trust Store Password and Confirm Password fields must match. |  |

Figure C-44 Manual Deployment Option

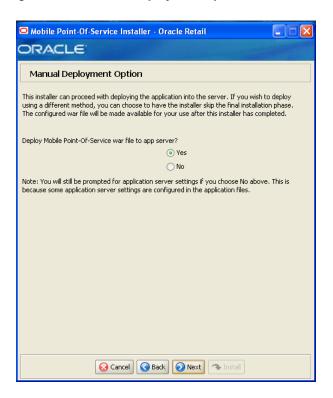

The field on this screen is described in the following table.

| Details           | Content                                                                                                    |  |
|-------------------|----------------------------------------------------------------------------------------------------|--|
| Field Title       | Deploy Mobile Point-of-Service war file to app server?                                                                                                    |  |
| Field Description | By default, the installer will deploy the war file and copy files under<br>the application server home directory. This screen gives you the option<br>to leave the home directory unmodified and configure the application<br>in the staging area for use in a manual installation at a later time. This<br>option can be used in situations where modifications to files under the<br>home directory must be reviewed by another party before being<br>applied. |  |
|                   | If you choose No, see "Manual Deployment of the Mobile Point-of-Service Server Application" in Chapter 4 for the manual steps you need to perform after the installer completes.                                                                                                    |  |
| Example           | Yes                                                                                                    |  |

Figure C-45 Application Deployment Details

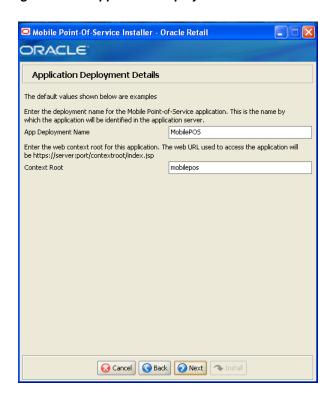

The fields on this screen are described in the following tables.

| Details           | Content                                                                                             |
|-------------------|----------------------------------------------------------------------------------------------------|
| Field Title       | App Deployment Name                                                                                 |
| Field Description | Name by which the Mobile Point-of-Service application will be identified in the application server. |
| Example           | MobilePOS                                                                                           |

| Details           | Content                                                                                                    |
|-------------------|----------------------------------------------------------------------------------------------------|
| Field Title       | Context Root                                                                                                    |
| Field Description | Path under the HTTPS URL that will be used to access the Mobile Point-of-Service application. For example, a context root of mobilepos will result in the application being accessed at https://host:port/mobilepos/index.jsp. |
| Example           | mobilepos                                                                                                    |

Figure C-46 Turn Off the Application Server's Non-SSL Port

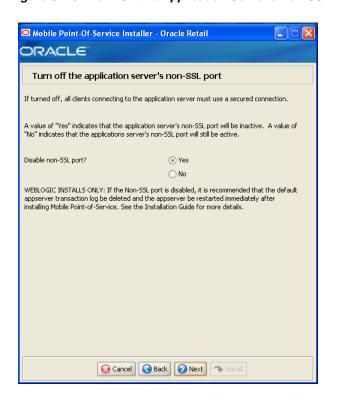

The field on this screen is described in the following table.

| Details           | Content                                                                                                    |  |  |
|-------------------|----------------------------------------------------------------------------------------------------|--|--|
| Field Title       | Disable non-SSL port?                                                                                                    |  |  |
| Field Description | Sets whether connecting to the application server requires a secured connection.  Note: It is recommended that you disable the non-SSL port in order to increase the security of your environment. |  |  |
|                   |                                                                                                    |  |  |
|                   | ■ To disable the use of a non-SSL port, choose <b>Yes</b> .                                                                                                    |  |  |
|                   | ■ To enable using a non-SSL port, choose <b>No</b> .                                                                                                    |  |  |
|                   | If you select Yes, see "Disabled Non-SSL Port" in Chapter 4.                                                                                                    |  |  |
| Example           | Yes                                                                                                    |  |  |

Figure C-47 Logging Detail Options

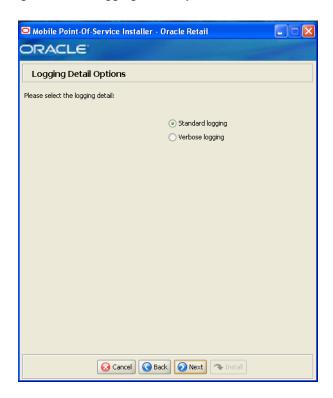

The field on this screen is described in the following table.

| Details           | Content                                                              |  |  |
|-------------------|----------------------------------------------------------------------|--|--|
| Field Title       | Please select the logging detail                                     |  |  |
| Field Description | Choose the level of logging.                                         |  |  |
|                   | ■ To only log some of the messages, choose <b>Standard Logging</b> . |  |  |
|                   | ■ To log all of the messages, choose <b>Verbose Logging</b> .        |  |  |
| Example           | Standard logging                                                     |  |  |

Figure C-48 Installation Progress

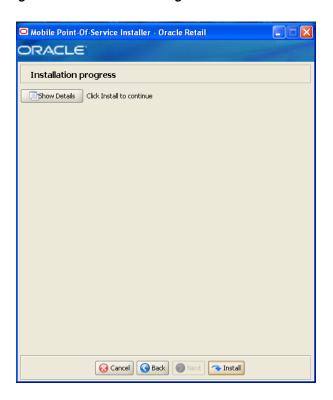

Figure C-49 Install Complete

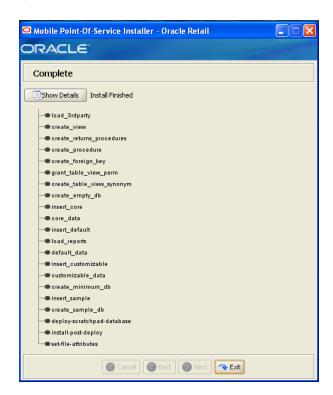

# **Appendix: Installer Silent Mode**

In addition to the GUI and text interfaces of the Point-of-Service installer, there is a silent mode that can be run. This mode is useful if you wish to run a new installation and use the settings you provided in a previous installation. It is also useful if you encounter errors during an installation and wish to continue after resolving them.

The installer runs in two distinct phases. The first phase involves gathering settings from the user. At the end of the first phase, a properties file named ant.install.properties is created with the settings that were provided and the cwallet.sso file is created. In the second phase, this properties file is used to provide your settings for the installation.

To skip the first phase and re-use the ant.install.properties and cwallet.sso files from a previous run, follow these instructions:

- If the installer failed in its previous run, edit the ant.install.properties file and correct any invalid settings that may have caused the failure.
- **2.** If the previous install was successful, copy the wallet file from the previous installation to the staging area:
  - For the silent install of the server, copy the cwallet.sso file from the <POS\_install\_directory>\<server>\pos\bin directory to  $<INSTALL\_DIR>.$
  - For the silent install of a client, copy the cwallet.sso file from the <POS install directory>\<client>\pos\bin directory to <INSTALL DIR>.
  - For the silent install of the Mobile Point-of-Service server, the cwallet.sso file is found in the installation directory for the previous install. Copy the cwallet.sso file to <INSTALL\_DIR> for this silent install.
- 3. If this is a client install and you are using a fingerprint device, make sure the following properties in the ant.install.properties file are correct:

```
## Properties from Page:fingerPrintDevice
input.client.device.dpfingerprint = true
## Properties from Page:DPEnvironmentClasspath
input.dpfingerprint.dpjavapos = C:\\DigitalPersona\\Bin\\JavaPOS\\dpjavapos.jar
input.dpfingerprint.jpos = C:\\DigitalPersona\\Bin\\JavaPOS\\jpos111.jar
input.dpfingerprint.dpotjni = C:\\DigitalPersona\\Bin\\Java\\dpotjni.jar
```

**4.** Run the installer again with the silent argument:

```
install.cmd silent
```

**5.** If this is a client install and you are using a fingerprint device, verify the following:

The fingerprint device properties from Step 3 are correct in the following file:

<POS\_install\_  $\label{linear_pos_config} \end{config} $$ \end{config} \end{config} $$ \end{config} $$ \end{$ 

- The fingerprint device is enabled in the  ${\tt jpos.xml}$  file.
- The following is correct in the <POS\_install\_directory>\<cli>pos\bin\posenv.bat file:

SET FP\_PATH=C:\DigitalPersona\Bin;C:\DigitalPersona\Bin\Java SET PATH=%FP\_PATH%;%PATH%

# **Appendix: URL Reference**

Both the database schema and application installers for the Point-of-Service product will ask for several different URLs. These include the following:

## JDBC URL for an Oracle 11g Database

Used by the Java application and by the installer to connect to the database.

Syntax: jdbc:oracle:thin:@<host>:<port>:<sid>

- <host>: host name of the database server
- <port>: database listener port
- <sid>: system identifier for the database

For example, jdbc:oracle:thin:@myhost:1521:mysid

## **URL for the Siebel Web Service**

Used by the Java application to access Siebel if integration with Siebel is enabled.

Syntax:

For most deployments, the URL will conform to one of the following patterns depending on the transport and Web service authentication being used.

Using a transport method of HTTP and Siebel authentication:

```
http://<host>[:<port>]/eai_
enu/start.swe?SWEExtSource=SecureWebService&SWEExtCmd=Execute&WSSOAP=1
```

Using a transport method of HTTP and WS-Security authentication:

```
http://<host>[:<port>]/eai_anon_
enu/start.swe?SWEExtSource=SecureWebService&SWEExtCmd=Execute&WSSOAP=1
```

Using a transport method of HTTPS and Siebel authentication:

```
https://<host>[:<port>]/eai_secure_
enu/start.swe?SWEExtSource=SecureWebService&SWEExtCmd=Execute&WSSOAP=1
```

Using a transport method of HTTPS and WS-Security authentication:

```
https://<host>[:<port>]/eai_secure_
enu/start.swe?SWEExtSource=SecureWebService&SWEExtCmd=Execute&WSSOAP=1
```

For example, http://sdc78029svqe.corp.siebel.com/eai\_ enu/start.swe?SWEExtSource=SecureWebService&SWEExtCmd=Execute&WS SOAP=1

## JNDI Provider URL for an Application

Used for server-to-server calls between applications.

Syntax: t3://<host>:<port>

- <host>: host name selected when the WebLogic Server domain was created
- <port>: port number selected when the WebLogic Server domain was created

For example, t3://adminserver:7001

## **Deployer URI**

Used by the Oracle Ant tasks to deploy an application to a WebLogic Server. The application installer does not ask the user for this value. It is constructed based on other inputs and written to the ant.install.properties file for input to the installation script. For repeat installations using silent mode, you may need to correct mistakes in the deployer URI.

Syntax: input.deployer.uri = t3://<host>:<port>

- <host>: host name selected when the WebLogic Server domain was created
- <port>: port number selected when the WebLogic Server domain was created

For example, input.deployer.uri = t3://localhost:7003

# **Appendix: Common Installation Errors**

This appendix describes some common errors encountered during installation of Point-of-Service and Mobile Point-of-Service.

#### "Pos installer finished with errors"

If you see this error message, there could be some settings incorrectly set or problems with the installer itself. For more information, check the <POS\_install\_directory>/pos/logs/installer\_log.txt file.

## "Dispatcher.main, Exception: java.security.AccessControlException: access denied (java.util.PropertyPermission \* read,write)"

#### Symptom:

The application fails when starting up:

```
[java] Dispatcher.main, Exception: java.security.AccessControlException: access
denied (java.util.PropertyPermission * read,write)
     [java] java.security.AccessControlException: access denied
 (java.util.PropertyPermission * read,write)
     [java] at java.security.AccessControlContext.checkPermission(Unknown
 Source)
     [java] at java.security.AccessController.checkPermission(Unknown Source)
     [java] at java.lang.SecurityManager.checkPermission(Unknown Source)
     [java] at java.lang.SecurityManager.checkPropertiesAccess(Unknown Source)
    [java] at java.lang.System.getProperties(Unknown Source)
    [java] at
com.extendyourstore.foundation.tour.conduit.Dispatcher.<init>(Dispatcher.java:461)
    [iava]
com.extendyourstore.foundation.tour.conduit.Dispatcher.getDispatcher(Dispatcher.ja
va:1301)
    [java]
com.extendyourstore.foundation.tour.conduit.Dispatcher.main(Dispatcher.java:2439)
    [java]
com.extendyourstore.foundation.config.TierLoader.main(TierLoader.java:359)
```

#### **Solution:**

This error usually occurs because the JRE that you are pointing to does not contain the updated java.security file, for example, jre\lib\security\java.security.

## "java.lang.NullPointerException"

#### Symptom:

The application dies when starting up. Check the

<POS\_install\_directory>/pos-install-yyyyMMddHHmm.log file, where yyyyMMddHmm is the timestamp of the install. In the log file, search for Database 'offlinedb' not found.

```
ERROR 2007-07-29 15:54:49,608 4938
   (main:com.extendyourstore.foundation.manager.data.JdbcDataConnection):
```

[com.extendyourstore.foundation.manager.data.JdbcDataConnection.logSQLException (JdbcDataConnection.java:1355)] Get Connection failed: Database 'offlinedb' not found.

#### Solution:

This error occurs the first time the client is started after it is installed. The server was unable to establish a connection to the database. This prevented the offlinedb database from being created.

This error usually occurs because incorrect information was entered on the Database Configuration screen during the install. Reinstall the server with the correct database configuration information. Check that the IDDI folder was created for the server in <POS\_install\_directory>/pos/bin.

## WebLogic Domain Does Not Exist

#### Symptom:

The application installer quits with the following error message:

```
BUILD FAILED
```

C:\tmp\j2ee\ormpos\staging\ORMPOS-trunk\build.xml:941: The following error occurred while executing this line:

C:\tmp\j2ee\ormpos\staging\ORMPOS-trunk\build-common-w1.xml:83: startWebLogic.sh under C:/Oracle/Middleware/user\_projects/domains/base\_domain is missing. Installation cannot continue.

#### **Solution:**

This error occurs because the WebLogic Server domain provided does not exist.

Make sure that the domain exists, and then check the ant.install.properties file for entry mistakes. Pay close attention to the input.deployer.uri (see Appendix E), input.admin.user, and input.admin.password properties. If you need to make a correction, you can run the installer again with this file as input by running silent mode (see Appendix D).

## WebLogic Domain Server is Not Started

#### Symptom:

The application installer quits with the following error message:

```
BUILD FAILED
```

C:\tmp\j2ee\ormpos\staging\ORMPOS-trunk\build.xml:1022: The following error occurred while executing this line:

C:\tmp\j2ee\ormpos\staging\ORMPOS-trunk\build-common-wl.xml:152: url http://localhost:

7001/console is not available. Installation cannot continue.

#### **Solution:**

This error occurs because the WebLogic domain server provided is not running.

Make sure that the WebLogic domain server is running, and then check the ant.install.properties file for entry mistakes. Pay close attention to the input.deployer.uri (see Appendix E), input.wl.domain.path, input.admin.user, and input.admin.password properties. If you need to make a correction, you can run the installer again with this file as input by running silent mode (see Appendix D).

| WebLogic Domain S | Server is | Not Started |
|-------------------|-----------|-------------|
|-------------------|-----------|-------------|

## **Appendix: Troubleshooting Problems on the Oracle Stack**

This appendix contains information that may be useful if you encounter errors running Point-of-Service for the first time after an install.

The configuration steps enable Point-of-Service to communicate with Back Office and Central Office in order to receive parameter updates and to send EJournal and POSLogs up to Central Office. If you have problems, you may want to ensure the steps were successfully completed by the installer.

## indi.properties File Name

On the Central Office/Back Office Server Information screen, you enter the host name for the Central Office server. In the

<POS\_install\_directory>/pos/config directory, there is a jndi.properties file for Central Office. When this file is created during installation, the name of the file includes the host name you entered for the Central Office server.

For example, if you enter centraloffice for the host name, the name of the created file is centraloffice.jndi.properties.

## Secure RMI and Secure JDBC

Understanding SSL/TLS connection problems can be difficult, especially when it is not clear what messages are actually being sent and received. The SunJSSE has a built-in debug facility that is activated by the system property javax.net.debug.

To enable SSL debugging for the Point-of-Service server, add -Djavax.net.debug=all to the StoreServerConduit.bat file and restart the server:

```
set COMMAND "java %JAVA_OPTIONS% -Djavax.net.debug=all
com.extendyourstore.foundation.config.TierLoader %CONDUIT_CONFIG%"
```

To enable SSL debugging for the Point-of-Service client, add -Djavax.net.debug=all to the ClientConduit.bat file and start the client: set JAVA\_OPTIONS=%JAVA\_MEM\_OPTIONS% %JAVA\_OPTIONS% -Djavax.net.debug=all

For information on understanding the debug output, see the following Web site:

http://docs.oracle.com/javase/1.5.0/docs/guide/security/jsse/ReadDebug. ht.ml

In the log files for the server and client, look for HandshakeExceptions. The following examples list the most common exceptions:

- Certificates not yet active—This occurs when the date on the store server is ahead of the date on the client. Because of this dated discrepancy, the certificate exported from the server has not become active yet.
- Location for the Key Store or trust store is incorrect—For information about the files that are changed when enabling secure RMI, see the Oracle Retail POS Suite *Security Guide.*
- KeyEncryptionService (RSA) is not located in the correct place—Due to this configuration error, the passwords in the XML files and posfoundation.properties file cannot be generated. An empty posfoundation.properties is created in OracleRetailStore\Server\pos\config and OracleRetailStore\Client\pos\config.

After fixing the KeyEncryptionService configuration issue, you either have to reinstall Point-of-Service or get a copy of the original posfoundation.properties file located in the <INSTALL\_DIR>\product\ config and update the file. To update the file, follow the steps in the Oracle Retail POS Suite Security Guide to manually update the posfoundation.properties file.

Type of the store server Key Store is different than the type of the client trust store—To check the type, use the following keytool commands:

```
keytool -list -keystore <your_key_store_name_and_location>
keytool -list -truststore <your_truststore_name_and_location>
```

The above commands list the Key Store and trust store type and provider along with all the certificates that are stored in these files, as shown in the following example:

```
Keystore type: jks
Keystore provider: Oracle
Your keystore contains 1 entry
Oracle, Jul 9, 2009, keyEntry,
Certificate fingerprint (MD5): EF:33:FE:13:0D:EC:8C:64:1B:C1:89:4C:86:62:6C:53
```

Make sure that the Key Store type matches in both files.

# **Appendix: Device Configuration**

Updates are made to the device configuration before running the installer. This appendix describes the updates.

The jpos.xml file needs to be updated to reflect the devices used on the machine. The typical location for this file is C:\POS\IBMJPOS\jpos.xml.

For the updates for the devices, see the applicable section:

- "Configuring Devices for an HP Register"
- "Configuring a Device for ACI PIN Comm"

## **Configuring Devices for an HP Register**

To configure the devices for an HP register:

To configure the default scanner, copy the JPOS\_VendorInfo.xml file into the <POS\_install\_directory>\pos\bin directory and replace the existing entry or add the following entry to the jpos.xml file:

```
<JposEntry logicalName="defaultScanner">
    <creation factoryClass="com.symbol.jpos.SymScannerSvc191Factory"</pre>
        serviceClass="com.symbol.jpos.SymScannerSvc191"/>
    <vendor name="Hewlett-Packard" url="http://www.hp.com"/>
    <jpos category="Scanner" version="1.9"/>
    cproduct description="Symbol Serial/USB Scanner" name="HP_USBSCANNER"
        url="http://www.hp.com"/>
    <!--Other non JavaPOS required properties-->
    <!--Comm port device name, must be 'USB' for USB scanner-->
    rop name="port" value="USB"/>
    <!--Scanner type, default=0, valid values are: 0=Any,
        18944=TableTop(0x4A00), 19200=HandHeld(0x4B00)-->
    cprop name="ScannerType" value="0"/>
</JposEntry>
```

2. To configure the default printer, replace the existing entry or add the following entry to the jpos.xml file:

```
<JposEntry logicalName="defaultPrinter">
       factoryClass="com.tpg.javapos.jpos.TPGJposServiceInstanceFactory"
 serviceClass="com.tpg.javapos.jpos.services.posprinter.POSPrinterService"/>
   <vendor name="HP" url="http://www.hp.com"/>
   <jpos category="POSPrinter" version="1.8"/>
    duct description="HP POS Printer Service" name="HP Services for
       JavaPOS(TM) Standard" url="http://www.hp.com"/>
```

```
<!--Other non JavaPOS required property (mostly vendor properties and bus
       specific properties i.e. RS232 )-->
   micr.tpg7xx.TPG7xxPtrCDMICRModelLoader"/>
   <!--prop name="commChannel" value="ethernet"/-->
    prop name="Img PortNumber" value="9001"/>
   <!--prop name="Ret_PortNumber" value="9000"/-->
    prop name="dualClientImager" value ="false"/>
    prop name="Img_IPAddress" value="10.1.2.33"/>
    prop name="CloseOnTransmit" value="true"/>
   <!--prop name="commChannel" value="serial"/-->
   <!--prop name="portName" value="ethernet"/-->
    prop name="commChannel" value="nativeusb"/>
   <!--prop name="portName" value="COM2"/-->
    prop name="portName" value="nativeusb"/>
    prop name="baudRate" value="115200"/>
    prop name="dataBits" value="8"/>
    prop name="stopBits" value="1"/>
   prop name="parity" value="N"/>
    prop name="flowControl" value="RTS"/>
   <!--prop name="ImagerCommChannel" value="ethernetserver"/-->
   <!--prop name="ImagerCommChannel" value="serial"/-->
    prop name="ImagerCommChannel" value="nativeusb"/>
    prop name="AutoLineFeed" value="true"/>
    prop name="sModel" value="7176"/>
    prop name="asciiBarCode" value="true"/>
</JposEntry>
```

To configure the default MICR device, replace the existing entry or add the following entry to the jpos.xml file:

```
<JposEntry logicalName="defaultMICR">
   <creation
       factoryClass="com.tpg.javapos.jpos.TPGJposServiceInstanceFactory"
       serviceClass="com.tpg.javapos.jpos.services.micr.MICRService"/>
   <vendor name="HP" url="http://www.hp.com"/>
   <jpos category="MICR" version="1.8"/>
   cproduct description="HP MICR Service" name="HP Services for JavaPOS(TM)
       Standard" url="http://www.hp.com"/>
   <!--Other non JavaPOS required property (mostly vendor properties and bus
       specific properties i.e. RS232 ) -->
        name="sModelClassName" value="com.tpg.javapos.models.hydra.ptr_cd_
micr.tpg7xx.TPG7xxPtrCDMICRModelLoader"/>
   <!--prop name="removeMICRSpaces" value="true"/-->
   </JposEntry>
```

- **4.** To configure the default MSR:
  - **a.** Obtain the keyboard IPOS drivers from HP at the following Web site:

```
http://h20000.www2.hp.com/bizsupport/TechSupport/SoftwareDescrip
tion.jsp?lang=en&cc=us&prodTypeId=12454&prodSeriesId=3791663&pro
dNameId=3791664&swEnvOID=4047&swLang=13&mode=2&taskId=135&swItem
=vc-64938-1
```

**b.** Install the drivers.

The installer will seem to install twice. The first install will explode the JPOS for HP POS with MSR Keyboard. exe into the chosen directory. The second install will execute that file. The directory choice for the second install is not honored, so the location of the files is C:\Program Files\HP\HookJavaPOS.

- **c.** Copy the libchyjpos2.dll file into the JRE bin directory for the client install.
- **d.** Replace the existing entry or add the following entry to the jpos.xml file:

```
<JposEntry logicalName="defaultMSR">
    <creation</pre>
       factoryClass="com.cherry.jpos.CherryMSRServiceInstanceFactory"
        serviceClass="com.cherry.jpos.CherryMSRService"/>
    <vendor name="Cherry GmbH" url="http://www.cherry.de"/>
    <jpos category="MSR" version="1.10"/>
    cproduct description="POS MSR from HP" name="POS MSR AP series"
        url="http://www.cherry.de"/>
    <!--<pre>--rop name="LibPath" type="String"
    value="/usr/local/CherryJavaPOS-Linux.1.6.0.3/jar/libchyjpos.so"/>-->
     prop name="LibName" type="String" value="libchyjpos2"/>
    cprop name="DeviceName" type="String" value=""/>
    <!--<pre>rop name="DeviceName" type="String" value="ChyMSRUSB"/>-->
    <!--<pre>rop name="DeviceName" type="String" value="MSR8000"/>-->
    <!-- The property "BuzzerGoodRead" is only valid for Cherry
       MultiBoard USB keyboard on LINUX -->
     prop name="BuzzerGoodRead" type="String" value="100"/>
    cprop name="Debug" type="String" value="false"/>
</JposEntry>
```

**5.** To configure the default cash drawer, replace the existing entry or add the following entry to the jpos.xml file:

```
<JposEntry logicalName="defaultCashDrawer">
   <creation</pre>
      factoryClass="com.tpg.javapos.jpos.TPGJposServiceInstanceFactory"
   serviceClass="com.tpg.javapos.jpos.services.cashdrawer.CashDrawerService"/>
   <vendor name="HP" url="http://www.hp.com"/>
   <jpos category="CashDrawer" version="1.8"/>
   duct description="HP CashDrawer Service" name="HP Services for
      JavaPOS(TM) Standard" url="http://www.hp.com"/>
   <!--Other non JavaPOS required property (mostly vendor properties and bus
      specific properties i.e. RS232 )-->
   micr.tpg7xx.TPG7xxPtrCDMICRModelLoader"/>
   </JposEntry>
```

**6.** To configure the default line display, replace the existing entry or add the following entry to the jpos.xml file:

```
<JposEntry logicalName="defaultLineDisplay">
   <creation</pre>
       factoryClass="VFD.DeviceServiceInstanceFactory"
       serviceClass="VFD.HP_POLE_DISPLAY"/>
   <vendor name="Hewlett-Packard" url="http://www.HP.com"/>
   <jpos category="LineDisplay" version="1.5"/>
    duct description="Example LineDisplay " name="LineDisplay Service for
       JavaPOS(TM) Standard" url="http://www.HP.com"/>
    prop name="portName3" type="String" value="COM3"/>
    prop name="baudRate" type="String" value="9600"/>
   <!--Other non JavaPOS required property (mostly vendor properties and bus
```

```
specific properties i.e. RS232 ) -->
</JposEntry>
```

## Configuring a Device for ACI PIN Comm

To configure an ACI PIN Comm device:

- **1.** Make the following changes to the <PinComm Install Root>\conf\pinCommConfig.xml file:
  - **a.** Add the following line to the <TenderTypes> section:

```
<customerDefinedTender01>77</customerDefinedTender01>
```

**b.** Add the following line to the <PromptSequences> section:

```
<customerDefinedTender01Sequence>N</customerDefinedTender01Sequence>
```

2. When putting a refund credit on a card not used in the original transaction, the customer is prompted for the credit/debit card. To avoid prompting the customer, add the following custom parameter to the

```
<PinComm Install Root>\conf\isd.custom.properties file:
```

```
\verb|configurationManagerFactory.overridePoeSuppliedTenderType=false|\\
```

3. It is recommended that static IP addresses are used for VeriFone devices. For information on how to configure the device for register mapping, see the ISD PIN Comm Configuration User Manual.

# **Appendix: Installation Order**

This appendix provides a guideline for the order in which the Oracle Retail applications should be installed. If a retailer has chosen to use only some of the applications, the order is still valid, less the applications not being installed.

> **Note:** The installation order is not meant to imply integration between products.

## **Enterprise Installation Order**

1. Oracle Retail Merchandising System (RMS), Oracle Retail Trade Management (RTM), Oracle Retail Sales Audit (ReSA), Optional: Oracle Retail Fiscal Management (ORFM)

> **Note:** ORFM is an optional application for RMS if you are implementing Brazil localization.

- Oracle Retail Service Layer (RSL)
- Oracle Retail Extract, Transform, Load (RETL)
- Oracle Retail Active Retail Intelligence (ARI)
- Oracle Retail Warehouse Management System (RWMS)
- Oracle Retail Invoice Matching (ReIM)
- Oracle Retail Price Management (RPM)

**Note:** During installation of RPM, you are asked for the RIBforRPM provider URL. Since RIB is installed after RPM, make a note of the URL you enter. If you need to change the RIBforRPM provider URL after you install RIB, you can do so by editing the remote\_service\_ locator\_info\_ribserver.xml file.

- Oracle Retail Allocation
- Oracle Retail Central Office (ORCO)
- **10.** Oracle Retail Returns Management (ORRM)
- **11.** Oracle Retail Back Office (ORBO)
- **12.** Oracle Retail Store Inventory Management (SIM)

**Note:** During installation of SIM, you are asked for the RIB provider URL. Since RIB is installed after SIM, make a note of the URL you enter. If you need to change the RIB provider URL after you install RIB, you can do so by editing the remote\_service\_locator\_info\_ ribserver.xml file.

- **13.** Oracle Retail Predictive Application Server (RPAS)
- **14.** Oracle Retail Demand Forecasting (RDF)
- **15.** Oracle Retail Category Management (CM)
- **16.** Oracle Retail Replenishment Optimization (RO)
- 17. Oracle Retail Analytic Parameter Calculator Replenishment Optimization (APC RO)
- **18.** Oracle Retail Regular Price Optimzation (RPO)
- **19.** Oracle Retail Merchandise Financial Planning (MFP)
- **20.** Oracle Retail Size Profile Optimization (SPO)
- **21.** Oracle Retail Assortment Planning (AP)
- 22. Oracle Retail Item Planning (IP)
- 23. Oracle Retail Item Planning Configured for COE (IP COE)
- **24.** Oracle Retail Advanced Inventory Planning (AIP)
- **25.** Oracle Retail Integration Bus (RIB)
- **26.** Oracle Retail Point-of-Service (ORPOS)
- **27.** Oracle Retail Markdown Optimization (MDO)
- **28.** Oracle Retail Clearance Optimization Engine (COE)
- 29. Oracle Retail Analytic Parameter Calculator for Markdown Optimization (APC-MDO)
- **30.** Oracle Retail Analytic Parameter Calculator for Regular Price Optimization (APC-RPO)
- 31. Oracle Retail Promotion Intelligence and Promotion Planning and Optimization (PI-PPO)
- **32.** Oracle Retail Analytics
- **33.** Oracle Retail Workspace (ORW)